# **brother**

# MFC-885CW

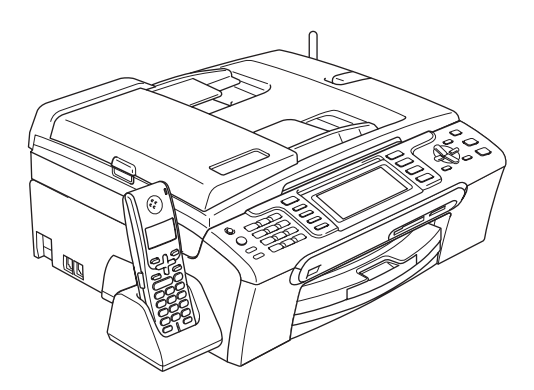

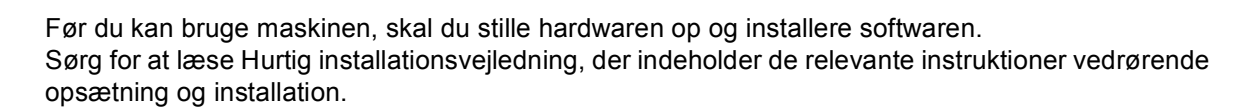

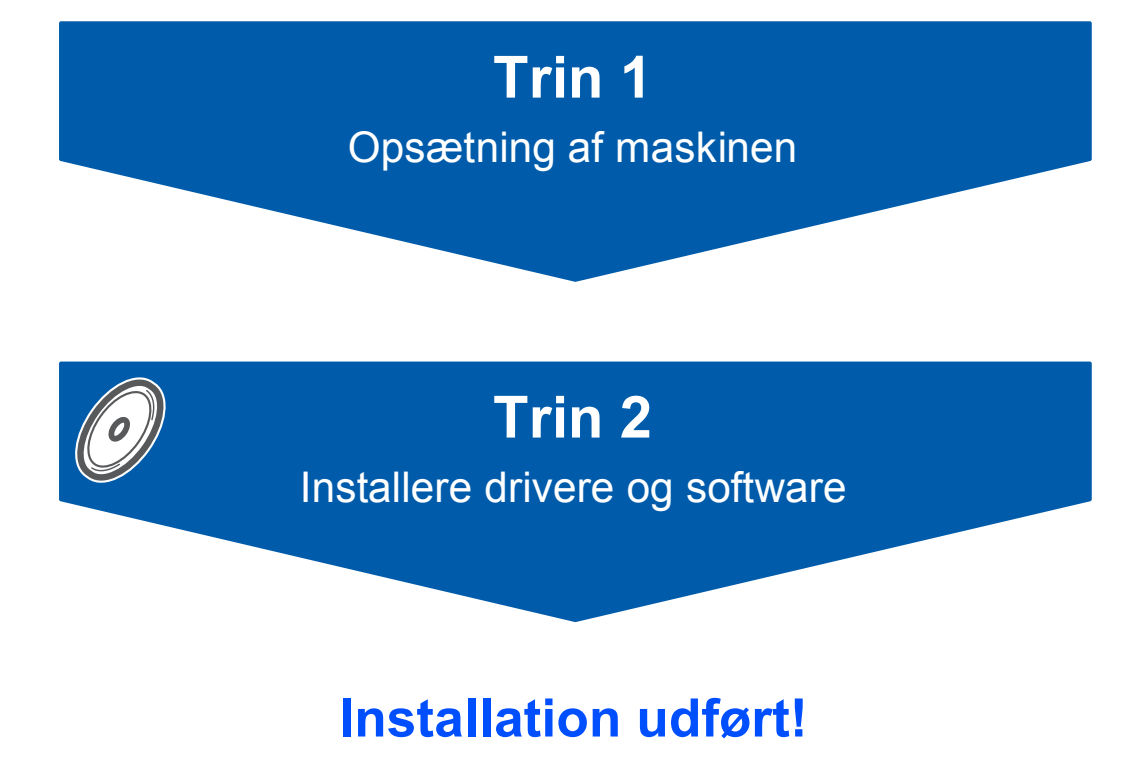

Gem denne Hurtig installationsvejledning, brugsanvisningen og den medfølgende cd-rom på et sted, hvor du altid har dem ved hånden.

 $C \in \mathbb{O}$ 

# **<sup>1</sup> Anvendte symboler i denne brugsanvisning**

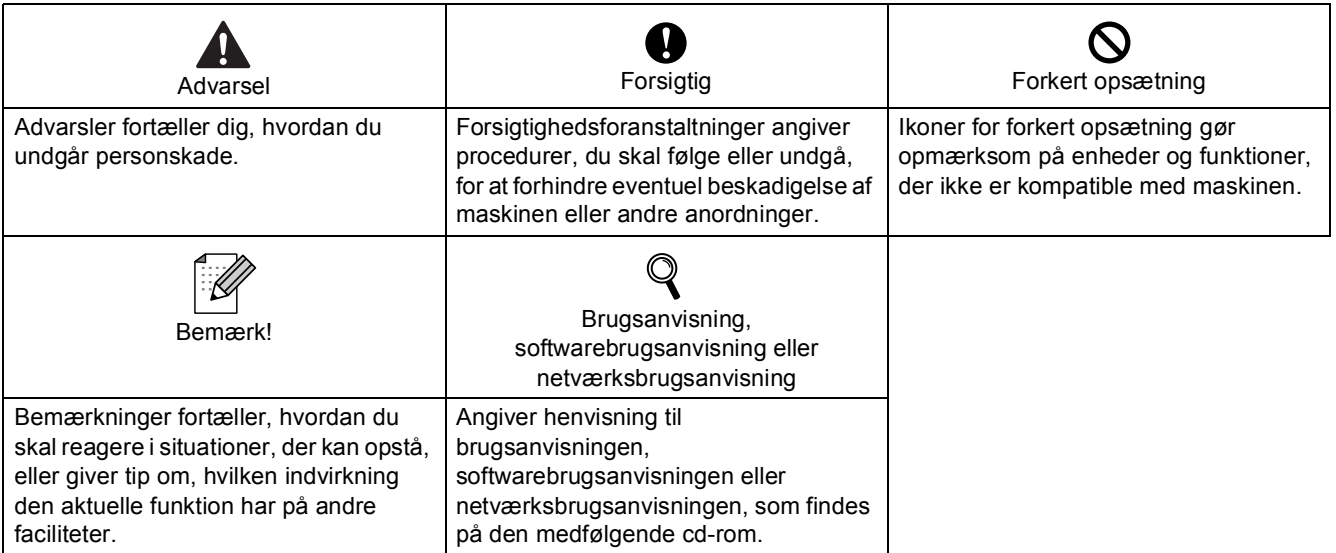

# **[Kom godt i gang](#page-4-0)**

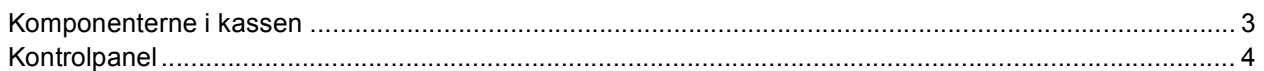

# **Trin 1 – [Opsætning af maskinen](#page-6-1)**

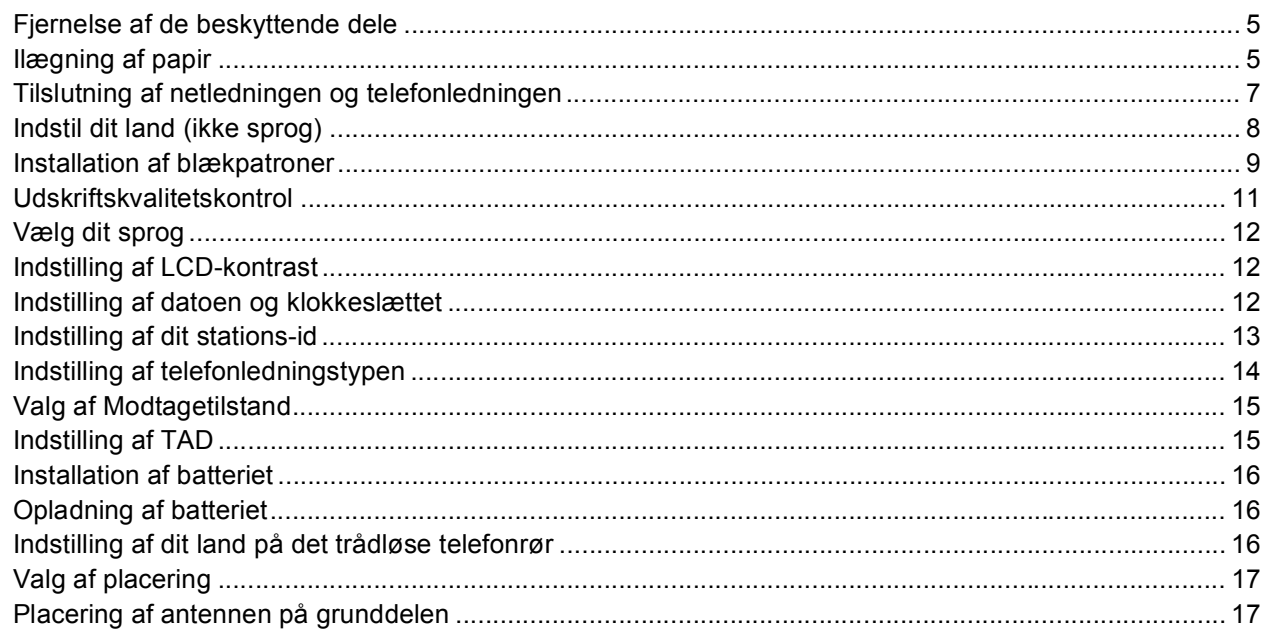

# **Trin 2 – [Installere drivere og software](#page-20-0)**

### **Windows®**

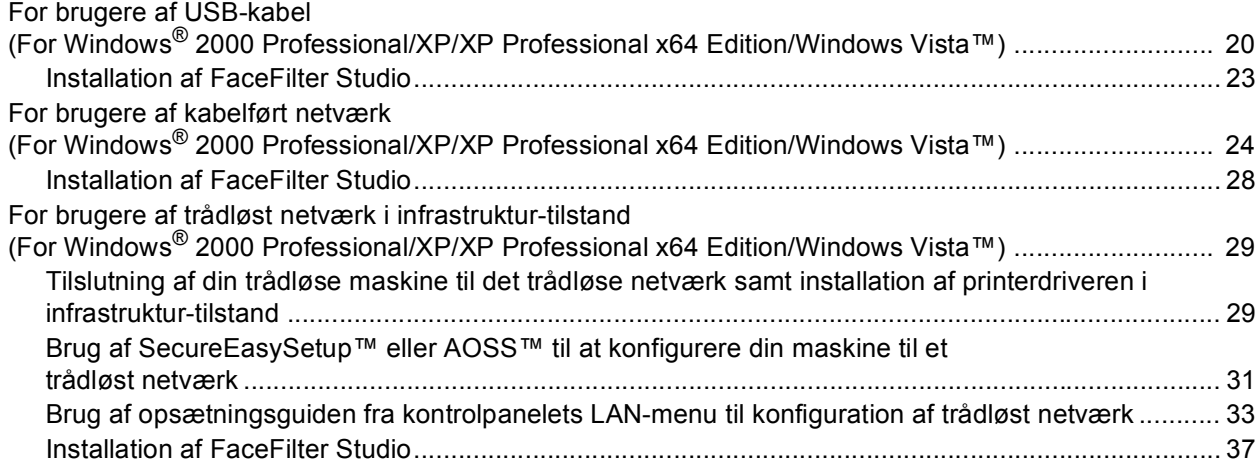

### **Macintosh®**

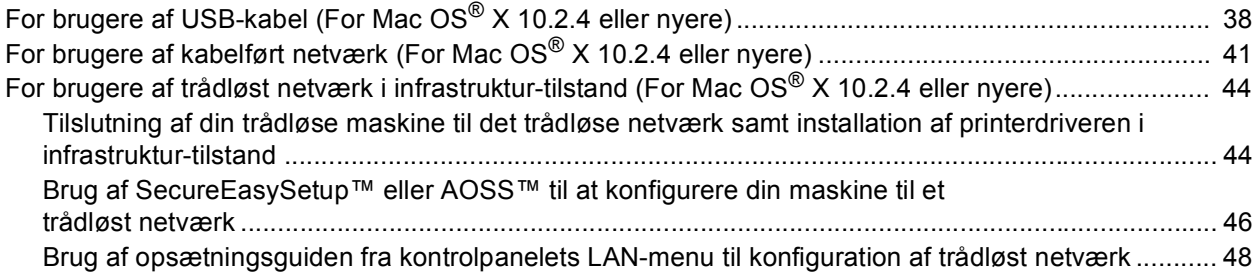

# **[Til netværksbrugere](#page-53-0)**

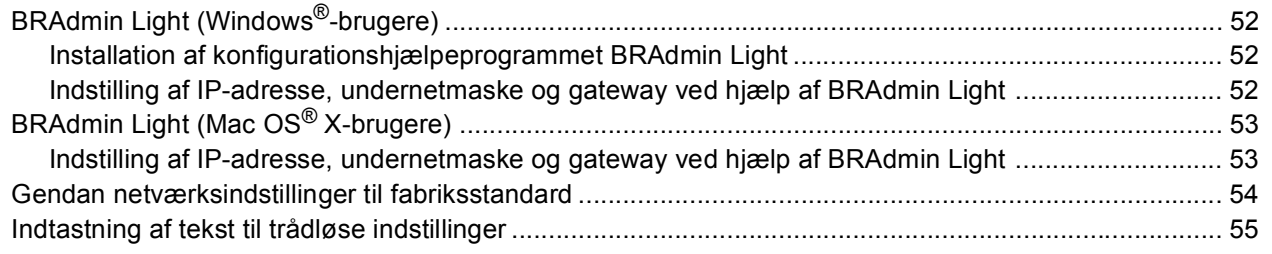

# **[Installation af FaceFilter Studio - Hjælp](#page-57-0)**

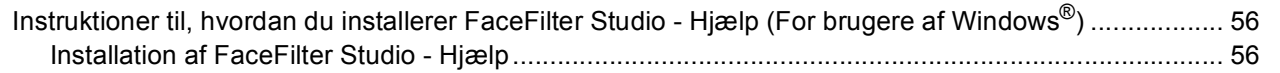

# **[Forbrugsstoffer](#page-58-0)**

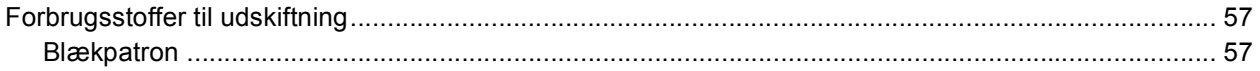

### <span id="page-4-1"></span><span id="page-4-0"></span>**<sup>1</sup> Komponenterne i kassen**

Komponenterne kan variere fra land til land.

Gem al emballage og kassen i tilfælde af at det skulle være nødvendigt at sende maskinen.

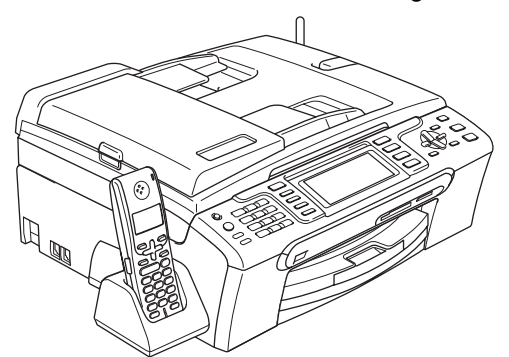

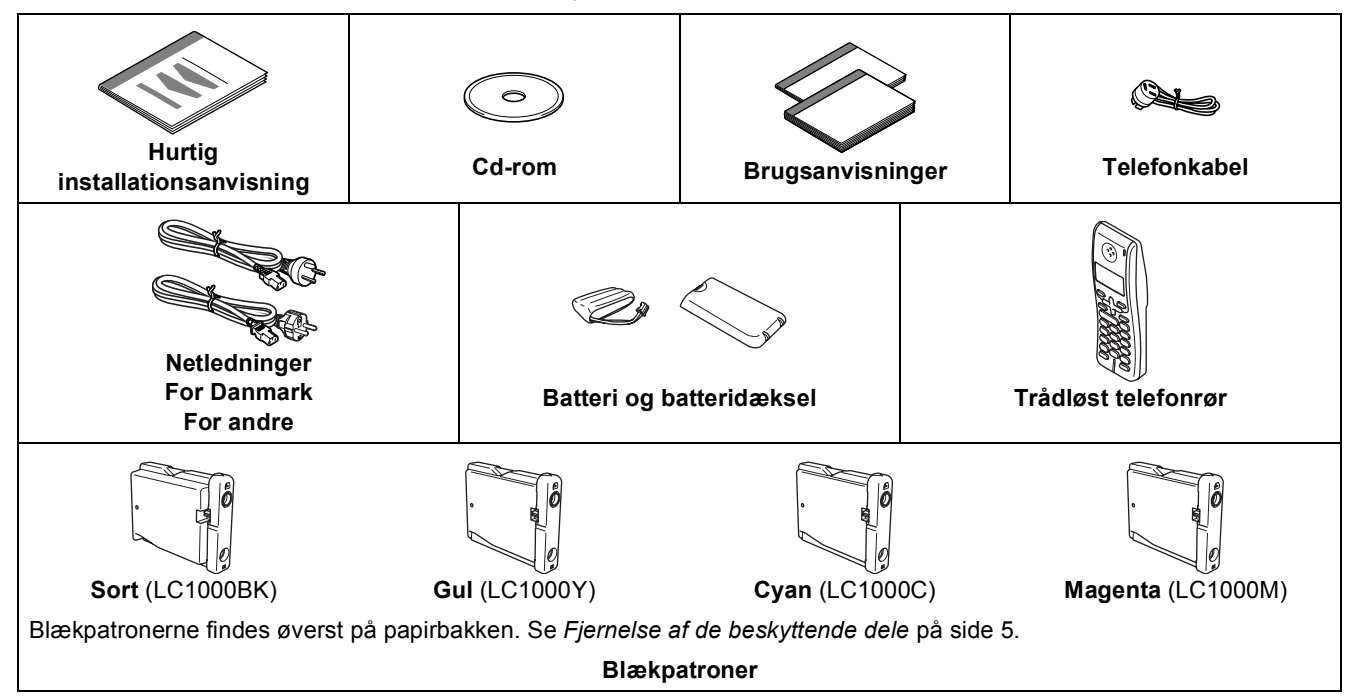

Et interfacekabel er ikke standardtilbehør. Du er nødt til at anskaffe et passende USB 2.0-kabel eller netværkskabel.

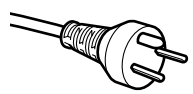

#### **Brugere i Danmark:**

Stikkontakten, der leveres med maskinen, er et jordforbundet trebensstik. Sørg for, at stikkontakten kan anvende dette jordforbundne trebensstik. Denne maskine skal jordforbindes. Hvis der opstår tvivl, skal du kontakte en uddannet elektriker.

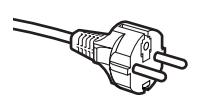

#### **Brugere i Sverige, Norge og Finland:**

Det stik, der leveres med maskinen, er et sidejordforbundet tobensstik. Sørg for, at stikkontakten kan anvende dette sidejordforbundne tobensstik. Denne maskine skal jordforbindes. Hvis der opstår tvivl, skal du kontakte en uddannet elektriker.

#### **USB-kabel**

- Sørg for at anvende et USB 2.0-kabel, der har en længde på højst 2 meter.
- At din computer har en USB-port, der er kompatibelt med USB 2.0 specifikationen.
- USB-kablet må IKKE tilsluttes på nuværende tidspunkt.
- Tilslutning af interfacekablet foretages under softwareinstallationen.

#### **Netvækskabel**

 Brug et gennemgående kategori 5 (eller højere) parsnoet kabel til10BASE-T eller 100BASE-TX Fast Ethernetnetværk.

# **Kom godt i gang**

 $\mathbb{Q}$ 

<span id="page-5-0"></span>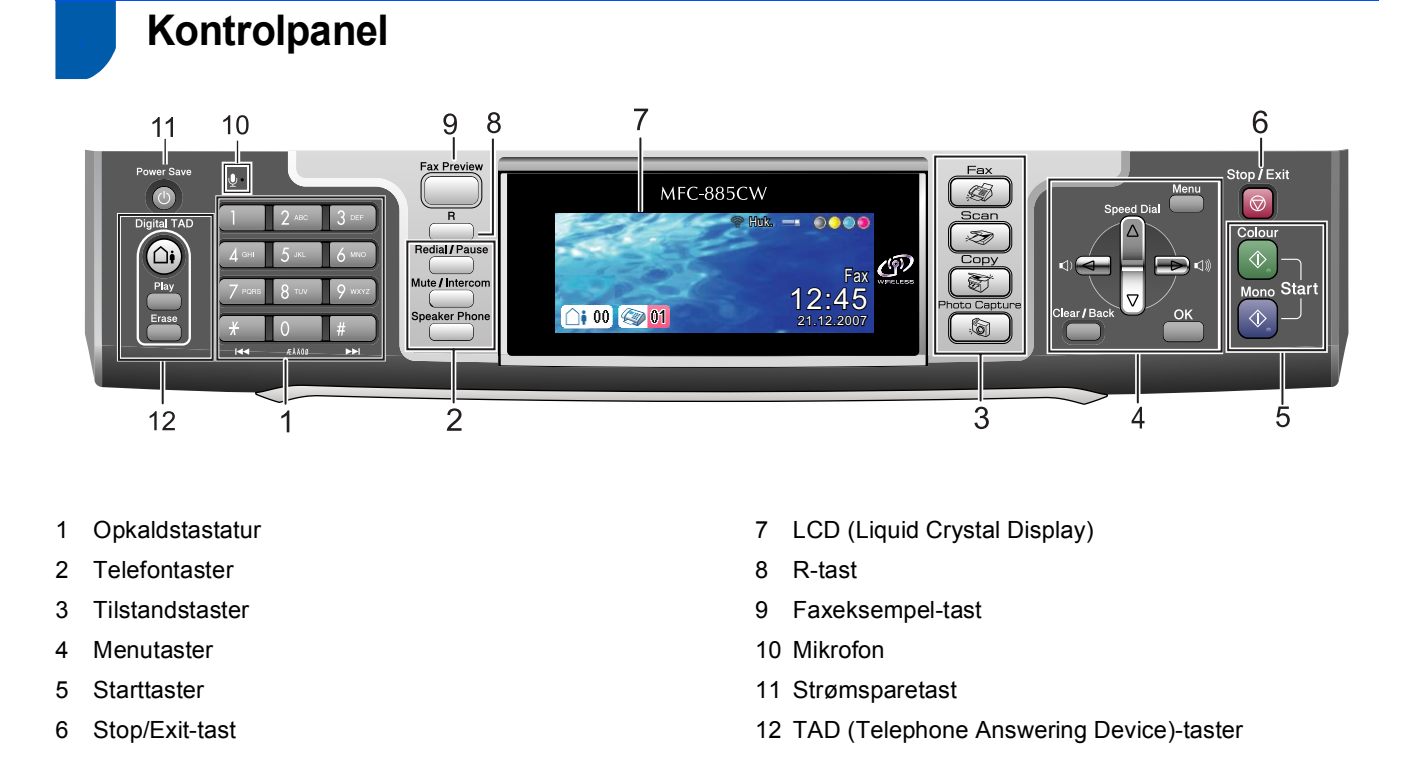

*Der findes oplysninger om kontrolpanelet i Kontrolpaneloversigt i Kapitel 1 i brugsanvisningen.*

<span id="page-6-1"></span>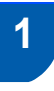

<span id="page-6-0"></span>**Trin 1**

### <span id="page-6-2"></span> **1 Fjernelse af de beskyttende dele**

- <span id="page-6-4"></span>1 Fjern beskyttelsestapen og filmen på scannerglaspladen.
- **2** Fjern posen (1) med blækpatronerne fra toppen af papirbakken.

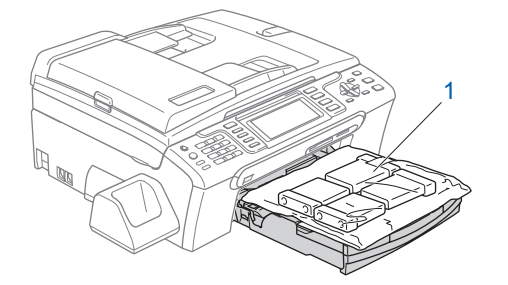

### **Bemærk!**

*Tag batteriet, batteridækslet og det trådløse telefonrør ud af kassen, og fjern emballagen. Gem delene til brug for Installation af batteriet på side [16](#page-17-3).*

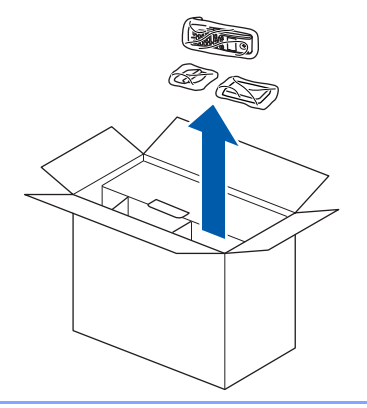

### **Forkert opsætning**

**Tilslut IKKE interface-kablet. Tilslutning af interface-kablet foretages under softwareinstallationsprocessen.**

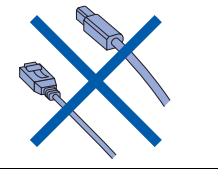

<span id="page-6-3"></span>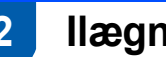

### **2 Ilægning af papir**

 $\boldsymbol{\mathsf{Q}}$ 

*Du kan ilægge op til 100 ark 80 g/m2 papir. Yderligere oplysninger findes i Acceptabelt papir og andre medier i Kapitel 2 i brugsanvisningen.*

1 Tag papirbakken helt ud af maskinen og løft udgangspapirbakkens låg (1).

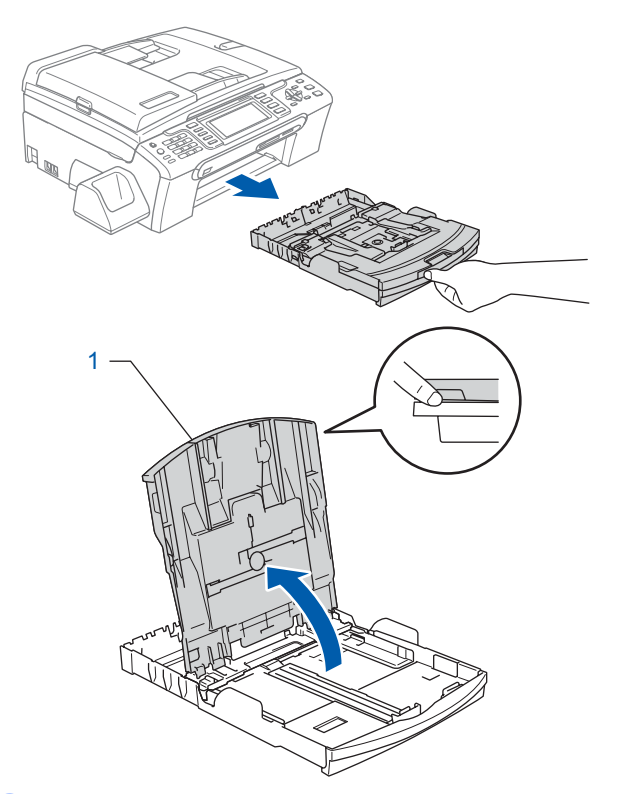

**2** Tryk på, og lad papirstyrene (1) og papirlængdestyret (2) glide ind, så de passer til papirstørrelsen.

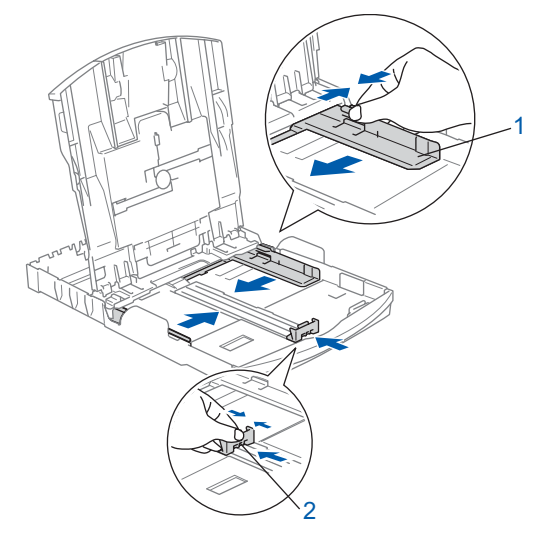

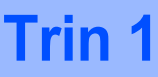

- 
- 3 Luft papirstakken godt for at undgå papirstop og fremføringsfejl.

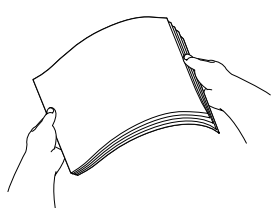

4 Sæt forsigtigt papiret i papirbakken med udskriftssiden nedad og overkanten først. Sørg for at papiret ligger fladt i bakken.

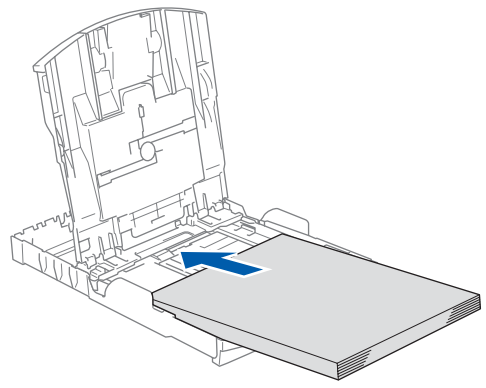

### **Bemærk!**

*Når du bruger papir i Legal-format, skal du trykke på udløserknappen til universalstyret (1) og holde den nede, mens papirbakkens front glider ud.*

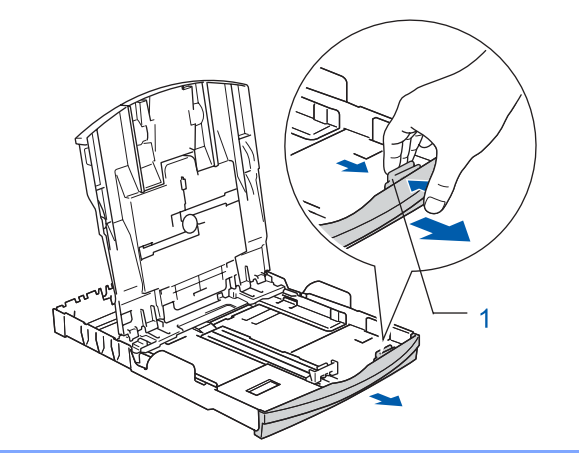

5 Juster forsigtigt papirsidestyrerne med begge hænder, så det passer til papirbredden. Sørg for, at papirstyrene berører papirets kanter.

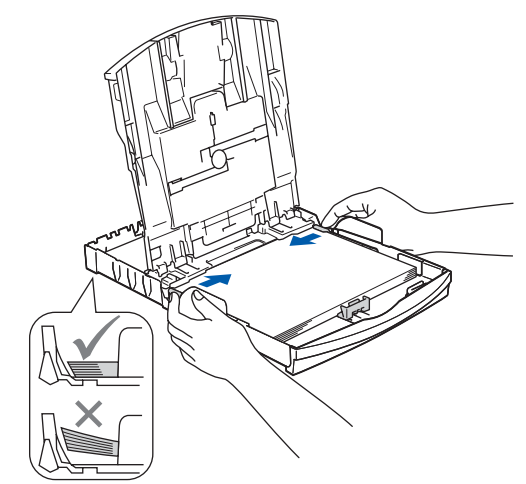

### **Bemærk!**

*Pas på ikke at skubbe papiret for langt ind. Det kan løfte sig bag i bakken og medføre fremføringsproblemer.*

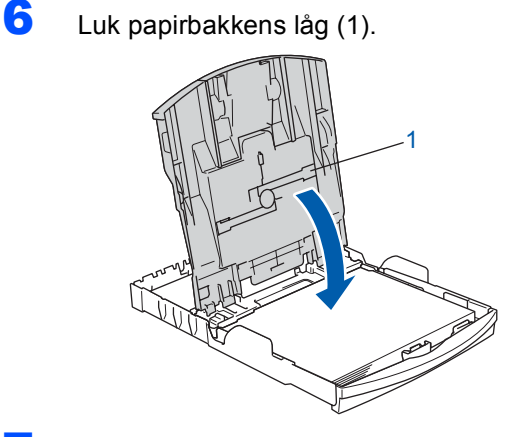

**7** Skub langsomt papirbakken helt ind i maskinen.

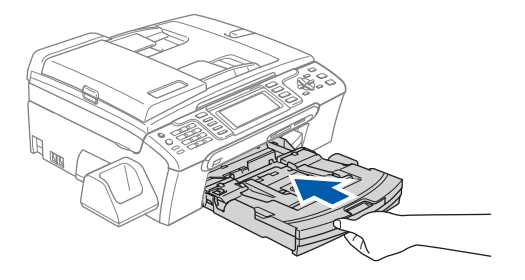

8 Når papirbakken er på plads, skal du trække i papirholderen (1), indtil den klikker, og folde papirholderklappen (2) ud.

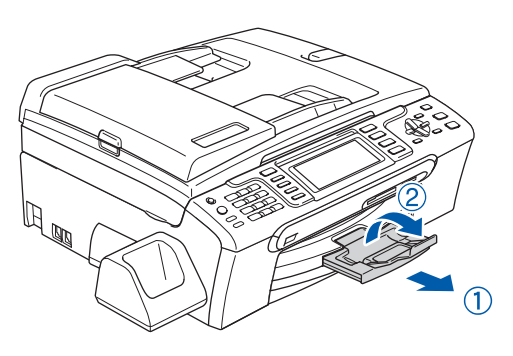

### **Bemærk!**

*Brug ikke papirholderklappen* (2) til Legal-størrelse *papir.*

### **Bemærk!**

- *Du kan bruge fotopapirbakken, der findes øverst på papirbakken, til at udskrive på fotopapir 10* <sup>×</sup> *15 cm og fotopapir størrelse L.*
- *Du kan finde yderligere oplysninger i Kapitel 2 om Ilægning af fotopapir i brugsanvisningen.*

### <span id="page-8-0"></span> **3 Tilslutning af netledningen og telefonledningen**

Tilslut netledningen.

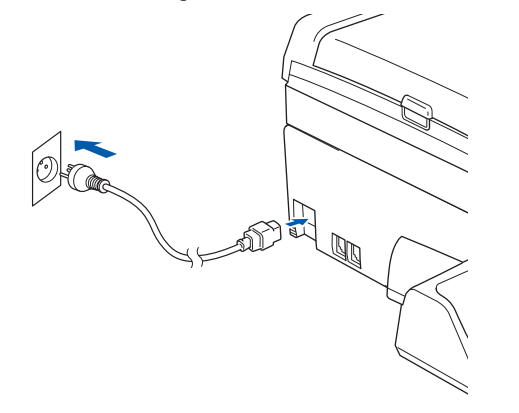

#### **Advarsel** A

Maskinen skal være forsynet med et jordforbundet stik.

2 Tilslut telefonkablet. Sæt den ene ende af telefonkablet i stikket på maskinen mærket med **LINE** og den anden ende i et modul vægstik.

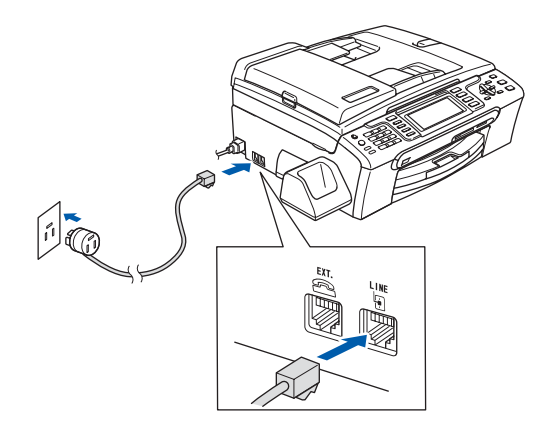

### **Forkert opsætning**

**Tilslut IKKE interface-kablet. Tilslutning af interface-kablet foretages under softwareinstallationsprocessen.**

#### **Advarsel** A

Da maskinen er jordforbundet gennem strømudgangen, kan du beskytte dig selv mod eventuelle farlige elektriske tilstande på telefonnettet ved at sørge for, at netledningen er tilsluttet maskinen, når du tilslutter den til en telefonledning. På lignende vis kan du beskytte dig selv, når du flytter maskinen ved at tage telefonledningen ud først og derefter netledningen.

### **Bemærk!**

*Hvis du deler en telefonledning med en ekstern telefon, skal du tilslutte den som vist nedenfor.*

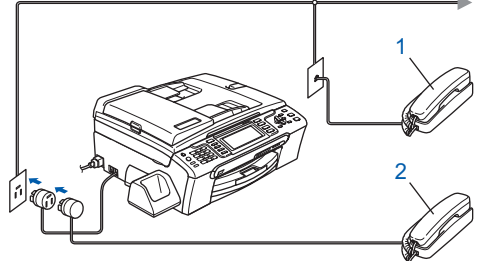

- *1 Ekstratelefon*
- *2 Ekstern telefon*

### **Bemærk!**

*Hvis du deler en telefonledning med en ekstern telefonsvarer, skal du tilslutte den som vist nedenfor.*

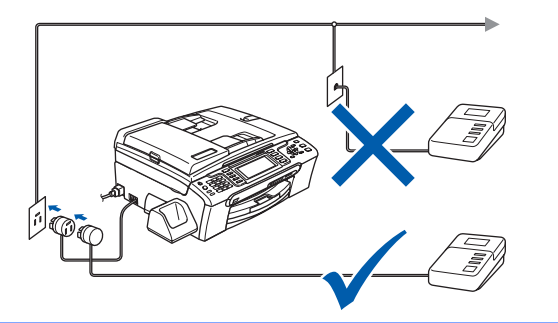

 ${\mathbb Q}$ 

*Indstil tilstanden modtag til 'Manuel', hvis du har en ekstern telefonsvarer. Du kan finde flere oplysninger i Tilslutning af en ekstern TAD (Telephone Answering Device) i Kapitel 7 i brugsanvisningen.*

# <span id="page-9-0"></span> **4 Indstil dit land (ikke sprog)**

Du skal indstille dit land, så maskinen fungerer korrekt på lokale telekommunikationsledninger i hvert land.

- **1** Kontroller, at der er tændt for strømmen ved at tilslutte netledningen.
- <span id="page-9-2"></span>**2** Tryk på  $\triangle$  eller  $\blacktriangledown$  for at vælge landet (Norway, Sweden, Finland eller Denmark). (Sørg for, at du indstiller dit land ikke dit sprog.)

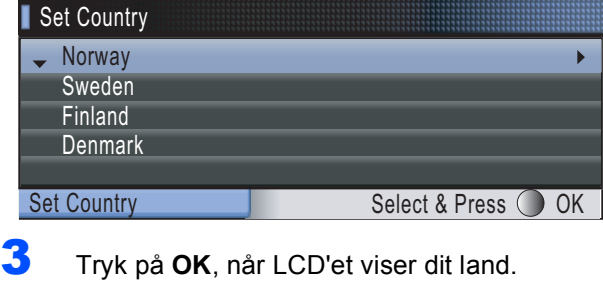

<span id="page-9-3"></span>4 LCD'et anmoder dig om at kontrollere landet igen.

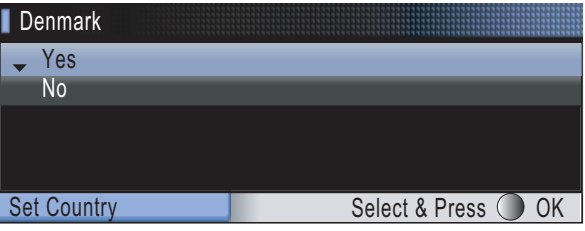

- 5 Hvis LCD'et viser det korrekte land, tryk på ▲ eller  $\blacktriangledown$  og OK for at vælge Yes, og fortsæt derefter til trin [6](#page-9-1). Eller du kan trykke på **A** eller  $\blacktriangledown$  og OK for at vælge No, gå tilbage til trin [2](#page-9-2), og vælg landet igen.
- <span id="page-9-1"></span>6 Efter LCD'et har vist Accepted i 2 sekunder, viser det Vent.

### **Bemærk!**

*Hvis du vælger "Denmark" i trin* [4](#page-9-3)*, viser LCD'et norske beskeder. Hvis du vil ændre sproget, gå til [Vælg dit sprog på side 12.](#page-13-3)*

# <span id="page-10-0"></span> **5 Installation af blækpatroner**

#### **Advarsel**

Hvis du får blæk i øjnene, skal du straks skylle dem med vand og søge læge, hvis der opstår irritation.

1 Kontroller, at der er tændt for strømmen. LCD'et viser:

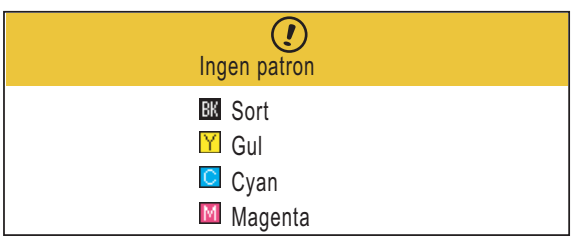

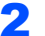

2 Åbn lågen til blækpatronen (1).

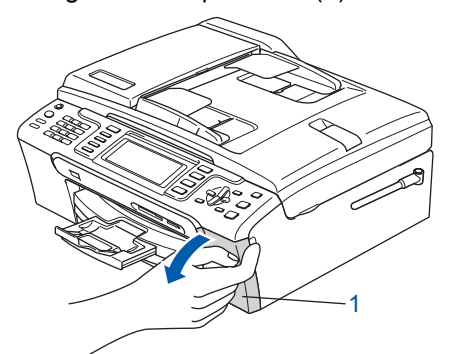

 $3$  Træk alle låseudløserhåndtag ned, og fjern den gule beskyttelsesdel (1).

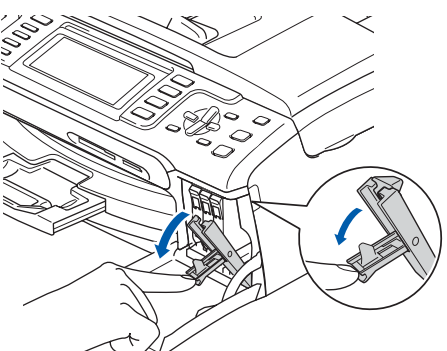

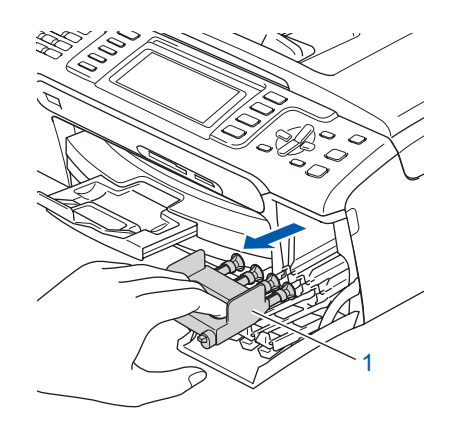

### **Bemærk!**

*Den gule beskyttelsesdel må ikke kasseres. Du får brug for den, hvis du skal transportere maskinen.*

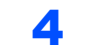

Tag blækpatronen ud.

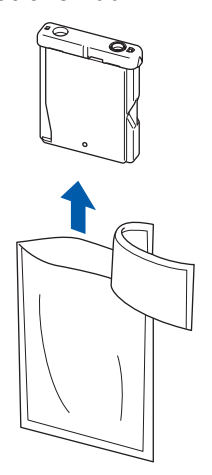

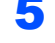

5 Fjern forsigtigt den gule beskyttelseshætte (1).

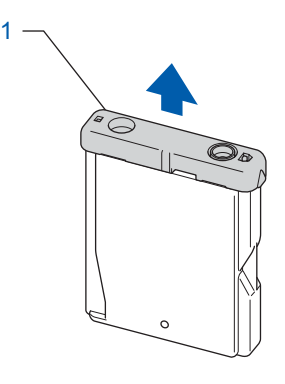

**Forkert opsætning**

**Rør IKKE ved området vist på illustrationen herunder.**

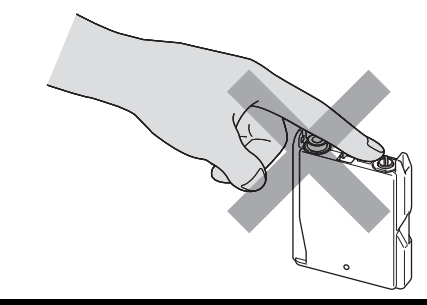

### **Bemærk!**

*Hvis den gule beskyttelseshætte ryger af, når du åbner posen, vil patronen ikke blive beskadiget.*

# **Trin 1**

# **Opsætning af maskinen**

6 Installer alle blækpatronerne i pilens retning på mærket.

Sørg for, at farven på låseudløserhåndtaget (1) passer med patronens farve (2) som vist i diagrammet herunder.

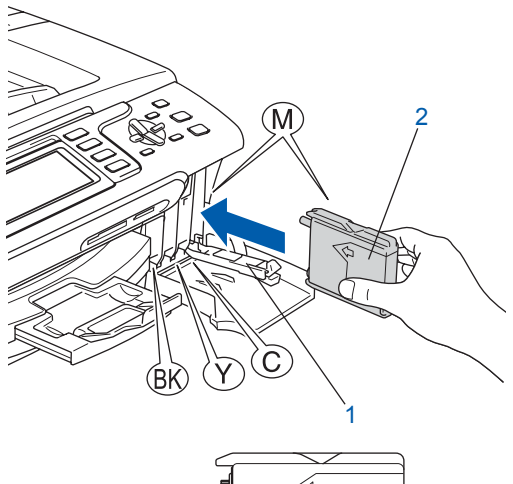

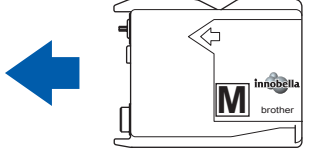

**7** Løft hvert låseudløserhåndtag og skub det forsigtigt, indtil det klikker på plads, og luk derefter lågen til blækpatronen.

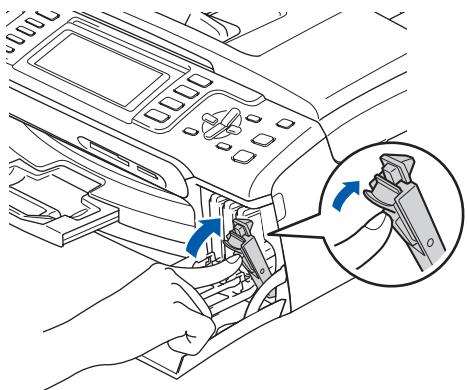

### **Bemærk!**

*Hvis LCD'et anmoder dig om det, skal du sætte blækpatronen korrekt i igen. Når du har installeret blækpatronerne, skal du kontrollere at blækpatronerne er installeret korrekt.*

Første gang blækpatronerne installeres, forbereder og renser maskinen blækrørsystemet. Denne startproces tager mere tid end en normal rensningscyklus, men sker kun én gang. LCD'et viser:

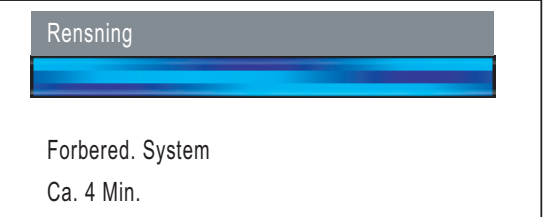

### **A** Forsigtig

- Fiern IKKE blækpatronerne, hvis du ikke behøver at udskifte dem. Hvis du gør dette, kan blækmængden blive reduceret, og maskinen ved da ikke, hvor meget blæk der er tilbage i patronen.
- Ryst IKKE blækpatronerne. Hvis du får blæk på huden eller på tøjet, skal du straks vaske med sæbe eller vaskemiddel.
- Installer og fjern IKKE patronerne gentagne gange. Hvis du gør dette, kan der sive blæk ud af patronen.
- Hvis du blander farverne ved installation af en blækpatron på den forkerte farveposition, skal du rense printhovedet flere gange, når du har korrigeret installationen. (Se *Rensning af printhovedet i Appendiks B i brugsanvisningen*).
- Når du åbner en blækpatron, skal du installere den i maskinen og bruge den færdig inden for seks måneder efter installationen. Brug uåbnede blækpatroner i henhold til udløbsdatoen på patronpakningen.
- Demonter og pil IKKE ved blækpatronen, da dette kan forårsage, at blækket løber ud af patronen.
- Brother-multifunktionsmaskiner er designet til at arbejde med blæk med specielle specifikationer og giver en optimal ydelse med ægte Brotherblækpatroner. Brother kan ikke garantere denne optimale ydelse, hvis der anvendes blæk eller blækpatroner med andre specifikationer. Brother anbefaler derfor, at man ikke bruger andet end ægte Brother-patroner til denne maskine, og at man ikke fylder tomme patroner med blæk fra andre kilder. Hvis der opstår skader på printhovedet eller andre dele af maskinen som følge af anvendelse af inkompatible produkter, vil ingen reparationer som følge heraf være dækket af garantien.

# <span id="page-12-0"></span> **6 Udskriftskvalitetskontrol**

Kontroller, at A4, Legal- eller Legal-størrelse papir er lagt i papirbakken. Tryk på **Colour Start**.

Maskinen begynder at udskrive kontrolarket for udskriftskvalitet (kun under den første installation af blækpatron).

<span id="page-12-2"></span>2 Kontroller kvaliteten af de fire farve-blokke på arket.

(sort/gul/cyan/magenta)

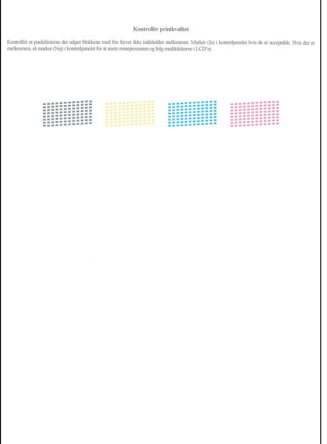

#### **Bemærk!**

*Undgå at berøre den udskrevne overflade af papiret lige efter udskrivning. Overfladen kan stadig være fugtig, og du kan få blæk på fingrene.*

3 LCD'et viser:

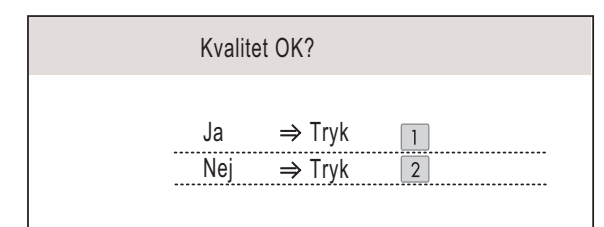

- Hvis alle linjer er klare og tydelige, tryk på **1** (Ja) på opkaldstastaturet for at afslutte kvalitetskontrollen.
- Hvis du kan se, at der mangler korte linjer, tryk på **2** (Nej) på opkaldstastaturet, og gå til trin [4](#page-12-1).

OK Dårlig

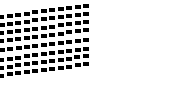

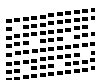

<span id="page-12-1"></span>4 LCD'et spørger dig, om udskriftskvaliteten er OK for sort og farve. Tryk på **1** (Ja) eller **2** (Nej) på opkaldstastaturet.

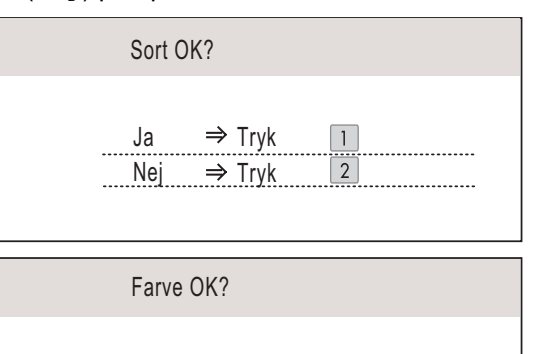

Ja  $\Rightarrow$  Tryk  $Nej \Rightarrow Tryk$ 

Når du har trykket på **1** (Ja) eller **2** (Nej) for både sort og farve, viser LCD'et:

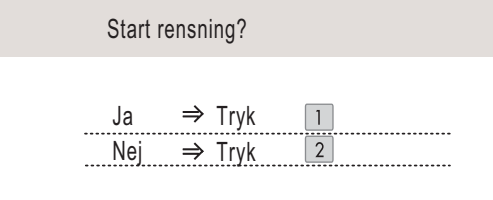

- **5** Tryk på 1 (Ja), hvorefter maskinen starter rensningen af farverne.
- 6 Tryk på **Colour Start**, når rensningen er afsluttet. Maskinen begynder at udskrive kontrolarket for udskriftskvalitet igen og går tilbage til trin [2](#page-12-2).

<span id="page-13-3"></span>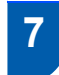

### <span id="page-13-0"></span> **7 Vælg dit sprog**

Du kan ændre LCD-sprog til Norsk, Svensk, Dansk, Finsk og Engelsk.

- 1 Tryk på **Menu**.
- $\overline{2}$  Tryk på  $\overline{\phantom{a}}$  eller  $\overline{\phantom{a}}$  for at vælge Grundindst.. Tryk på **OK**.
- Tryk på ▲ eller  $\blacktriangledown$  for at vælge Lokalt sprog. Tryk på **OK**.
- $\blacktriangle$  Tryk på  $\blacktriangle$  eller  $\blacktriangledown$  for at vælge dit sprog. Tryk på **OK**.
- 5 Tryk på **Stop/Exit**.

# <span id="page-13-1"></span> **8 Indstilling af LCD-kontrast**

Du kan indstille LCD-kontrasten for at opnå en skarpere og mere klar visning. Hvis du har problemer med at læse LCD'et, kan du prøve at ændre kontrastindstillingen.

- 1 Tryk på **Menu**.
- **2** Tryk på  $\triangle$  eller  $\blacktriangledown$  for at vælge Gen. opsætning. Tryk på **OK**.
- Tryk på ▲ eller  $\P$  for at vælge LCD-indstill.. Tryk på **OK**.
- 4 Tryk på ▲ eller  $\blacktriangledown$  for at vælge LCD Kontrast.
- $\overline{\mathbf{5}}$  Tryk på  $\overline{\mathbf{6}}$  eller  $\overline{\mathbf{F}}$  for at vælge  $\texttt{Lys}$ , Med eller Mørk. Tryk på **OK**.
- 6 Tryk på **Stop/Exit**.

#### **Bemærk!**

*Du kan desuden indstille vinklen på LCD'et ved at løfte det.*

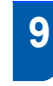

### <span id="page-13-2"></span> **9 Indstilling af datoen og klokkeslættet**

Maskinen viser datoen og klokkeslættet, og hvis du indstiller stations-id'et, tilføjes det til hver fax, du sender.

- 1 Tryk på **Menu**.
- **2** Tryk på  $\triangle$  eller  $\triangledown$  for at vælge Grundindst.. Tryk på **OK**.
- **3** Tryk på  $\triangle$  eller  $\triangledown$  for at vælge Dato&Klokkslæt. Tryk på **OK**.
- **4** Indtast de to sidste cifre af årstallet på opkaldstastaturet, og tryk derefter på **OK**.

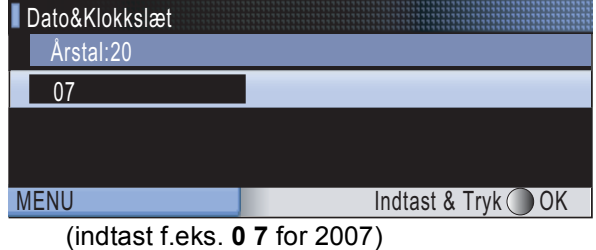

**5** Indtast de to cifre af måneden på opkaldstastaturet, og tryk derefter på **OK**.

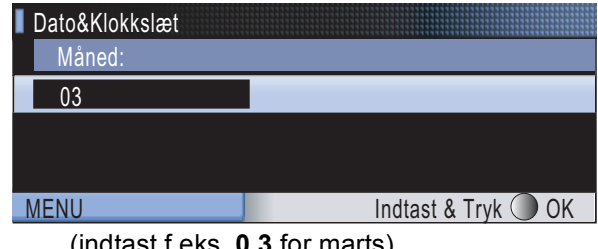

(indtast f.eks. **0 3** for marts)

**6** Indtast de to cifre for dagen på opkaldstastaturet, og tryk derefter på **OK**.

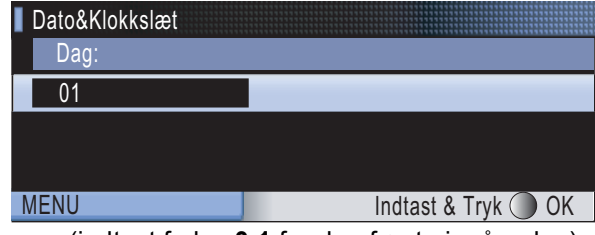

(indtast f.eks. **0 1** for den første i måneden)

7 Indtast klokkeslættet i 24-timers format på opkaldstastaturet, og tryk derefter på **OK**.

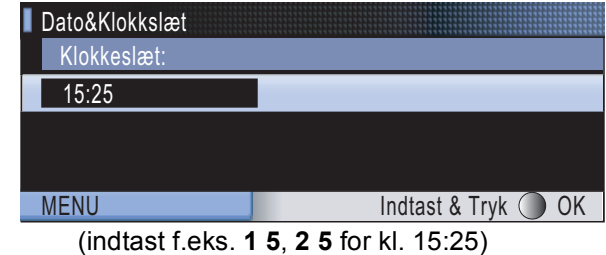

8 Tryk på **Stop/Exit**.

# <span id="page-14-0"></span> **10 Indstilling af dit stations-id**

Du bør gemme dit navn og faxnummer, som tilføjes alle faxsider, du sender.

- <span id="page-14-1"></span>1 Tryk på **Menu**.
- **2** Tryk på  $\triangle$  eller  $\triangledown$  for at vælge Grundindst.. Tryk på **OK**.
- $\mathbf 3$  Tryk på  $\blacktriangle$  eller  $\blacktriangledown$  for at vælge Afsender ID. Tryk på **OK**.

4 Indtast dit faxnummer (op til 20 cifre) på opkaldstastaturet, og tryk derefter på **OK**. For at indtaste et "+" for internationale koder tryk på  $\star$ . For at indtaste opkaldskoden til Storbritannien "+44" for eksempel tryk på  $\times$ , **4**, **4** og derefter resten af dit nummer.

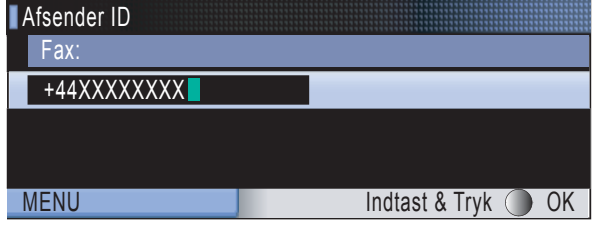

5 Indtast dit navn (op til 20 tegn) ved hjælp af opkaldstastaturet, og tryk derefter på **OK**.

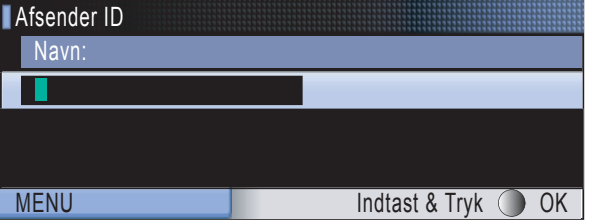

#### **Bemærk!**

- *Se følgende diagram for indtastning af dit navn.*
- *Hvis du vil indtaste et tegn, der er på den samme tast som det foregående tegn, tryk på for at flytte markøren til højre.*
- *Hvis du indtastede et bogstav forkert og vil ændre det, tryk på*  $\bigcirc$  *eller*  $\bigcirc$  *for at flytte markøren til det forkerte bogstav, og tryk på Clear/Back.*

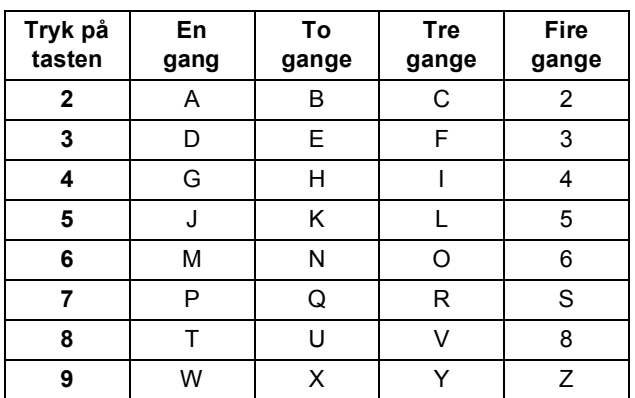

#### **Bemærk!**

*Tryk på 0 for at indtaste Ä Ë Ö Ü Æ Ø Å Ñ 0.*

6 Tryk på **Stop/Exit**.

#### **Bemærk!**

*Hvis der opstår en fejl, og du vil starte igen, skal du trykke på Stop/Exit og gå tilbage til trin* [1](#page-14-1)*.*

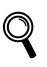

*Du kan få flere oplysninger i Indtastning af tekst i Bilag C i brugsanvisningen.*

### <span id="page-15-0"></span> **11 Indstilling af telefonledningstypen**

Hvis du tilslutter maskinen til en ledning, der bruger PBX eller ISDN for at sende eller modtage faxer, er det nødvendigt at ændre telefonledningstypen tilsvarende ved at gennemføre følgende trin.

1 Tryk på **Menu**.

**Trin 1**

- **2** Tryk på  $\blacktriangle$  eller  $\blacktriangledown$  for at vælge Grundindst.. Tryk på **OK**.
- **3** Tryk på  $\triangle$  eller  $\triangledown$  for at vælge Linie Indstil..
- $\blacktriangle$  Tryk på  $\textcircled{=}$  eller  $\textcircled{=}$  for at vælge PBX, ISDN (eller Normal). Tryk på **OK**.
- 5 Tryk på **Stop/Exit**.

#### **PBX og TRANSFER**

Maskinen er fra starten af indstillet til Normal, der tillader maskinen at blive tilsluttet en standard PSTN (Public Switched Telephone Network)-ledning. Mange kontorer bruger dog et centralt telefonsystem eller Private Branch Exchange (PBX). Din maskine kan tilsluttes de fleste typer PBX. Maskinens genkaldelsesfunktion understøtter kun timed break recall (TBR). TBR virker sammen med de fleste PBXsystemer, hvilket giver dig lov til at opnå adgang til en linje udenfor eller sende opkald til en anden lokaltelefon. Funktionen virker, når der trykkes på **R**tasten.

<span id="page-16-0"></span>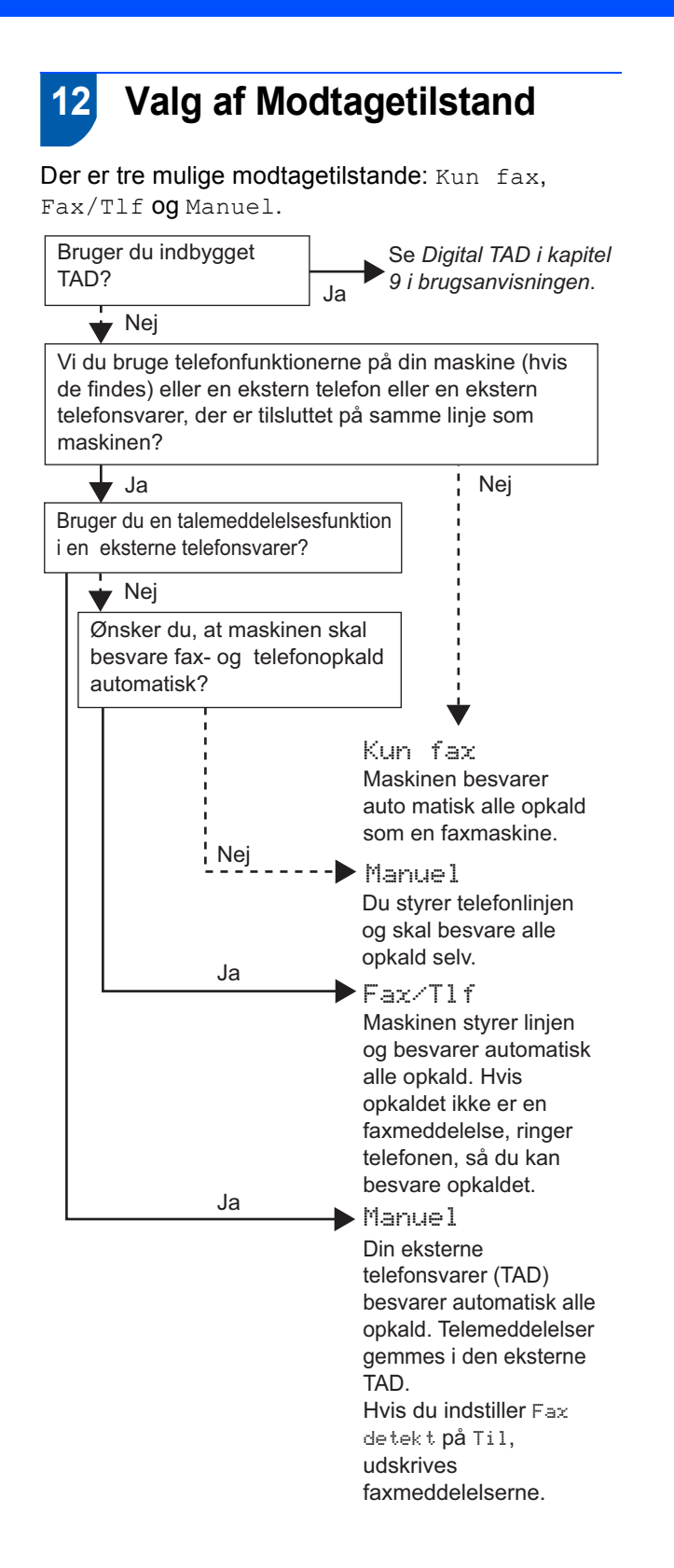

- 1 Tryk på **Menu**.
- **2** Tryk på  $\triangle$  eller  $\triangledown$  for at vælge Grundindst.. Tryk på **OK**.
- **3** Tryk på  $\triangle$  eller  $\blacktriangledown$  for at vælge Svar mode.
- **4** Tryk på **e** eller **Fo** for at vælge tilstanden. Tryk på **OK**.
- 5 Tryk på **Stop/Exit**.

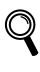

*Du kan få flere oplysninger i Brug af modtagetilstande i Kapitel 6 i brugsanvisningen.*

### <span id="page-16-1"></span> **13 Indstilling af TAD**

Du skal indtale en udgående besked for at kunne bruge TAD-tilstanden.

Indtal TAD udgående besked (Tad Besked).

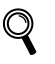

*Se Udgående besked i Kapitel 9 i brugsanvisningen.*

**2** Aktiver TAD-tilstand.

Tryk på  $(\bigcirc$ i). Knappen lyser, når tilstanden er slået til.

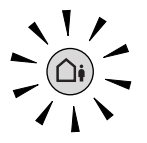

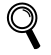

*Hvis TAD-tilstanden er slået til, tilsidesætter den din indstilling af modtagetilstand. Den indbyggede, digitale TAD besvarer telefonopkald. Hvis opkaldet er en fax, modtager du automatisk faxen. Du kan få flere oplysninger i Digital TAD i Kapitel 9 i brugsanvisningen.*

<span id="page-17-3"></span><span id="page-17-0"></span> **14 Installation af batteriet**

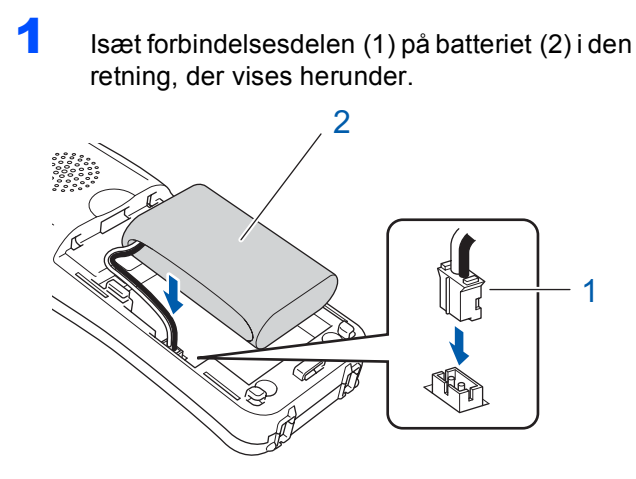

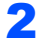

2 Placer batteriet i den viste position.

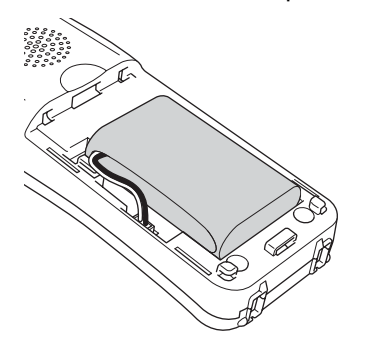

3 Sæt batteridækslet på ved at glide det på plads på telefonrørets bagside.

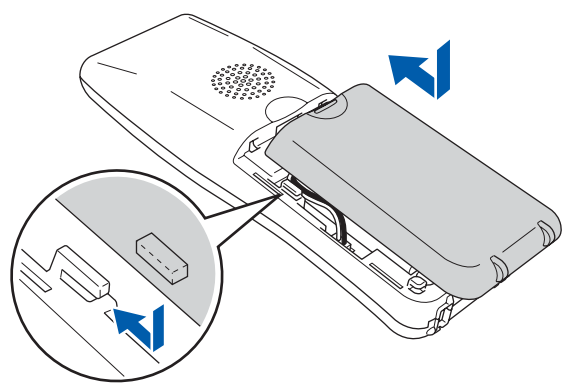

**Bemærk!**

*Pas på du klemmer fanger batteriets forbindelsesledning.*

4 Oplad batteriet ved at lade det trådløse telefonrør sidde i gaflen i mindst 12 timer, før du bruger det.

Du kan fortsætte indstillingen af telefonrøret imens.

# <span id="page-17-1"></span> **15 Opladning af batteriet**

1 Placer det trådløse telefonrør i gaflen med opkaldstastaturet vendt fremad.

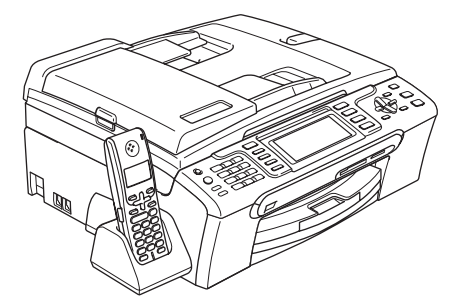

### **Bemærk!**

- *Efter udskiftning skal du indstille datoen og klokkeslættet. (Se Dato og klokkeslæt i DECT™ Telefonrør BCL-D20 brugsanvisningen.)*
- *Hvis batteriopladningsniveauet er ved at blive lavt, skal du oplade batteriet. Du kan se indikatoren for batteriopladningsniveauet nederst til højre på LCD'et.*

### <span id="page-17-2"></span> **16 Indstilling af dit land på det trådløse telefonrør**

Første gang du installerer batteriet, skal du indstille dit land, så det trådløse telefonrør fungerer korrekt med lokale telekommunikationslinjer.

1 LCD'et viser:

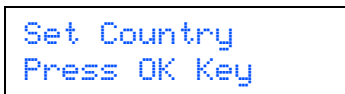

2 Tryk på **Menu/OK**.

- **3** Tryk på  $\triangle$  eller  $\triangledown$  for at vælge dit land. Tryk på **Menu/OK**.
- 4 Tryk på **1** for at bekræfte.

### **Bemærk!**

*Telefonrørets LCD viser "SØGER EFTER BASISENHED" eller "BASISENHED IKKE FUNDET", indtil den indledende opsætning af maskinen er komplet.*

# <span id="page-18-0"></span> **17 Valg af placering**

- Vælg en placering, hvor temperaturen holder sig på mellem 10° C og 35° C.
- Det trådløse telefonrør må ikke placeres nær varmeapparater, ventilationsanlæg, vand eller kemikalier.
- Det trådløse telefonrør må ikke udsættes for direkte sollys, voldsom varme, fugt eller støv.
- Det trådløse telefonrør må ikke bruges i nærheden af elektro-medicinsk udstyr.
- Vi anbefaler mindst 3 m mellem maskinen (grunddelen) eller det trådløse telefonrør og mulige kilder til radiointerferens.

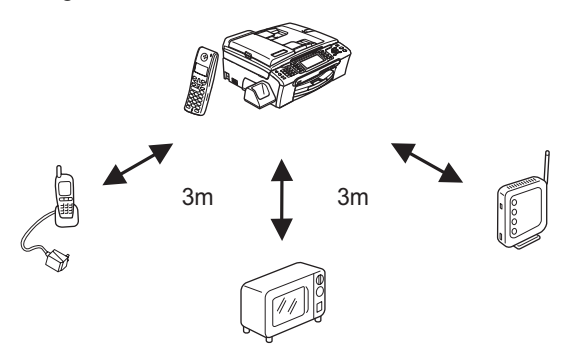

<span id="page-18-1"></span> **18 Placering af antennen på grunddelen**

1 Flyt antennen til den opadrettede position som vist herunder.

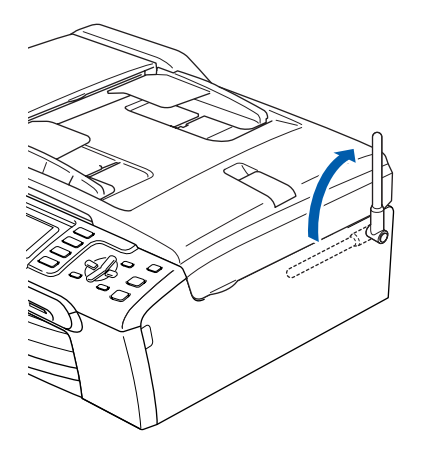

### **Bemærk!**

*Undgår at bruge maskinen på et sted, hvor radiobølger har svært ved at trænge igennem som for eksempel jernbetonbygning, nær metalbeslag eller døre.*

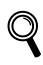

*Du kan få flere oplysninger om dit trådløse telefonrør i DECT™ Telefonrør BCL-D20 brugsanvisningen.*

#### **Gå videre til**

*[Medfølgende cd-rom med "MFL-Pro Suite"](#page-19-1)* på næste side for at installere driverne.

### <span id="page-19-1"></span><span id="page-19-0"></span>**<sup>1</sup> Medfølgende cd-rom med "MFL-Pro Suite"**

### **Windows®**

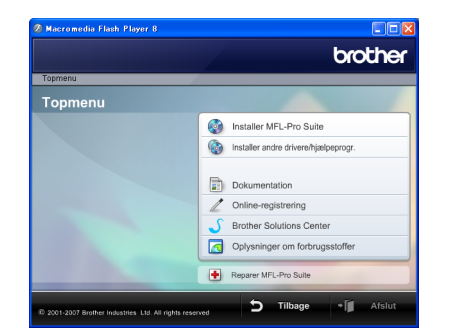

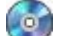

#### **Installer MFL-Pro Suite**

Du kan installere MFL-Pro Suite-softwaren og multifunktionsdrivere.

#### **Installer andre drivere/hjælpeprogr.**

Du kan installere flere MFL-Pro Suitesoftwarehjælpeprogrammer, installere uden ScanSoft™ PaperPort™ 11SE med OCR fra NUANCE™, kun installere printerdriveren eller installere FaceFilter Studio.

#### **Dokumentation**

Se softwarebrugsanvisningen og

netværksbrugsanvisningen i HTML-format. Du kan også se vejledningerne i PDF-format ved at gå til Brother Solutions Center Softwarebrugsanvisningen og netværksbrugsanvisningen indeholder instruktioner til funktioner, der er tilgængelige, når de er tilsluttet en computer. (f.eks. udskrivning, scanning og netværksdetaljer.)

#### **Online-registrering**

Lad din maskine registrere på Brothers produktregistreringsside.

#### **Brother Solutions Center**

Få adgang til Brother Solutions Center til FAQ'er (ofte stillede spørgsmål), brugsanvisninger,

driveropdateringer og tips til, hvordan du bruger din maskine. (der kræves internetadgang)

#### **Oplysninger om forbrugsstoffer**

Få vist vores websted for originale/ægte Brotherforbrugsstoffer på [http://www.brother.com/original/.](http://www.brother.com/original/)

#### **P** Reparer MFL-Pro Suite (kun USB)

Hvis der opstår en fejl under installationen af MFL-Pro Suite, skal du bruge denne funktion til automatisk at reparere og geninstallere MFL-Pro Suite.

### **Bemærk!**

*MFL-Pro Suite indeholder printerdriveren, scannerdriveren, Brother ControlCenter3, ScanSoft™ PaperPort™ 11SE. ScanSoft™ PaperPort™ 11SE er et dokumenthåndteringsprogram til scanning og visning af dokumenter.*

### **Macintosh®**

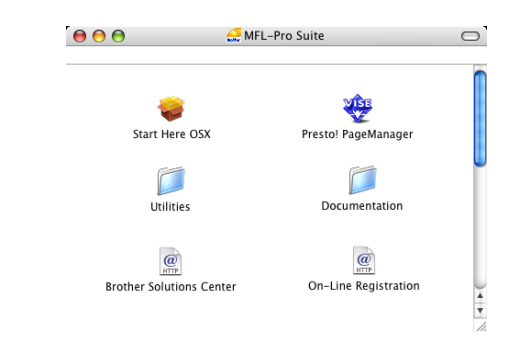

### **Start Here OSX**

Du kan installere MFL-Pro Suite, der indeholder printerdriveren, scannerdriveren, Brother ControlCenter2 og BRAdmin Light til Mac OS® X 10.2.4 eller nyere.

#### **Presto! PageManager**

Du kan også installere Presto!® PageManager® for at tilføje OCR-funktionalitet til Brother ControlCenter2 og let udføre scanning, deling og organisering af fotos og dokumenter.

Til brugere af Mac OS® X 10.3.9 eller nyere: du kan installere softwaren direkte fra den medfølgende cdrom ved at følge trinnene i Installation af drivere og software.

Til brugere af Mac  $OS^{\circledR}$  X 10.2.4 til 10.3.8: du kan indlæse softwaren fra webstedet til Brother Solutions Center. Følg trinnene i Installation af driverne og softwaren for at indlæse.

#### **Documentation**

Se softwarebrugsanvisningen og netværksbrugsanvisningen i HTML-format. Du kan også se vejledningerne i PDF-format ved at gå til Brother Solutions Center Softwarebrugsanvisningen og netværksbrugsanvisningen indeholder instruktioner til funktioner, der er tilgængelige, når de er tilsluttet en computer. (f.eks. udskrivning, scanning og netværksdetaljer.)

#### **Brother Solutions Center**

Få adgang til Brother Solutions Center til FAQ'er (ofte stillede spørgsmål), brugsanvisning, driveropdateringer og tips til, hvordan du bruger din

maskine. (der kræves internetadgang)

# **<sup><sup>***@***</sup>** On-Line Registration</sup>

Lad din maskine registrere på Brothers produktregistreringsside.

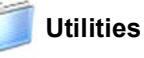

Der findes følgende yderligere hjælpeprogrammer i denne mappe.

- SetupWizard
- Presto!<sup>®</sup> PageManager<sup>®</sup> Uninstaller
- **BRAdmin Light**

#### <span id="page-20-0"></span>**Installere drivere og software Trin 2**

Følg instruktionerne på denne side for dit operativsystem og interface. For at finde den seneste driver eller den bedste løsning på dit problem eller spørgsmål, kan du få direkte adgang til Brother Solutions Center gennem CD-ROM'en / driveren eller gå til [http://solutions.brother.com.](http://solutions.brother.com)

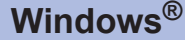

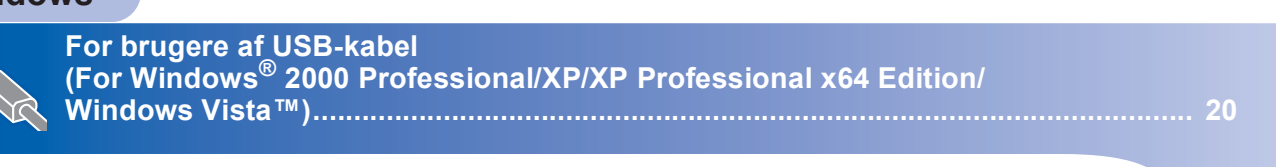

**For brugere af kabelført netværk (For Windows® 2000 Professional/XP/XP Professional x64 Edition/ [Windows Vista™\)............................................................................................................ 24](#page-25-0)**

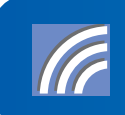

**For brugere af trådløst netværk i infrastruktur-tilstand [\(For Windows® 2000 Professional/XP/XP Professional x64 Edition/Windows Vista™\)... 29](#page-30-0) Se netværksbrugsanvisningen på cd-rom'en for installationsoplysninger for andre understøttede opsætningsmetoder.**

### **Macintosh®**

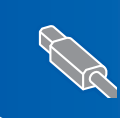

**For brugere af USB-kabel [\(For Mac OS® X 10.2.4 eller nyere\) ................................................................................ 38](#page-39-0)**

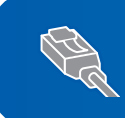

**For brugere af kabelført netværk [\(For Mac OS® X 10.2.4 eller nyere\) ................................................................................ 41](#page-42-0)**

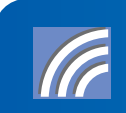

**For brugere af trådløst netværk i infrastruktur-tilstand [\(For Mac OS® X 10.2.4 eller nyere\) ................................................................................ 44](#page-45-0) Se netværksbrugsanvisningen på cd-rom'en for installationsoplysninger for andre understøttede opsætningsmetoder.**

Skærmbillederne til Windows® i denne Hurtig installationsvejledning er baseret på Windows® XP. Skærmbillederne til Mac OS® X i denne Hurtig installationsvejledning er baseret på Mac OS® X 10.4.

Skærmbilleder på din computer kan variere afhængigt af dit styresystem.

### <span id="page-21-0"></span>**<sup>1</sup> For brugere af USB-kabel**

**(For Windows® 2000 Professional/XP/XP Professional x64 Edition/ Windows Vista™)**

### **Vigtigt!**

**Kontroller, at du har udført instruktionerne fra Trin 1** *[Opsætning af maskinen](#page-6-1)* **på side [5](#page-6-4) til [15.](#page-16-1)**

### **Bemærk!**

- *Den medfølgende cd-rom indeholder ScanSoft™ PaperPort™ 11SE. Denne software understøtter kun Windows® 2000 (SP4 eller derover), XP (SP2 eller derover), XP Professional x64 Edition og Windows Vista™. Opdater til den nyeste Windows®-servicepakke, før du installerer MFL-Pro Suite.*
- *Luk alle åbne programmer, før du installerer MFL-Pro Suite.*
- *Kontroller, at der ikke er sat hukommelseskort i mediedrevene, eller et USB Flashhukommelsesdrev i USB-porten på fronten af maskinen.*
- 1 Tag netledningen til maskinen ud af stikkontakten og USB-kablet ud af computeren, hvis du allerede har tilslutten maskinen.

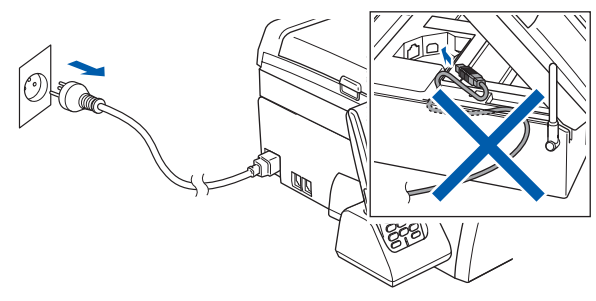

- 2 Tænd computeren. Du skal logge på med administratorrettigheder.
- **3** Sæt den medfølgende cd-rom i cd-rom-drevet. Hvis du får vist skærmbilledet med modelnavnet, skal du vælge din maskine. Hvis du får vist sprogskærmbilledet, skal du klikke på dit sprog.

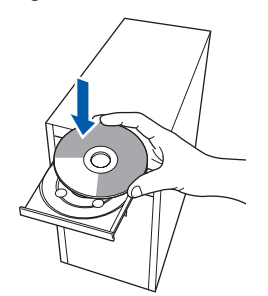

<span id="page-21-1"></span>4 Cd-rom-hovedmenuen vises. Klik på **Installer MFL-Pro Suite**.

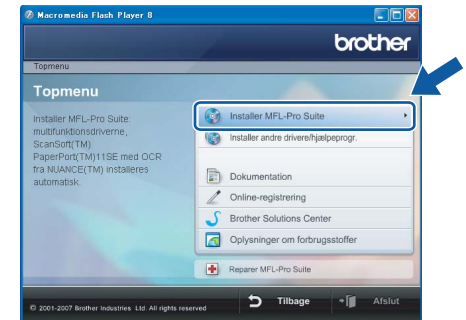

Hvis dette vindue ikke vises, skal du bruge Windows® Stifinder til at køre programmet **start.exe** fra Brother cd-rom'ens rodmappe.

### **Bemærk!**

*1* 

*• Hvis denne skærm vises, skal du klikke på OK og genstarte computeren.*

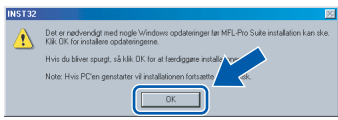

- *Hvis installationen ikke fortsætter automatisk, skal du åbne hovedmenuen igen ved at tage cd-rom'en ud og derefter sætte den i igen eller ved at dobbeltklikke på start.exe-programmet i rodmappen og fortsætte fra trin* [4](#page-21-1) *for at installere MFL-Pro Suite.*
- *For Windows Vista™: når skærmbilledet med brugerkontokontrol vises, skal du klikke på Tillad.*

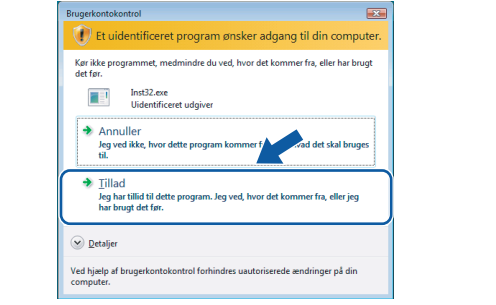

# **Installere drivere og software**

- 
- 5 Vælg **Lokalforbindelse**, og klik derefter på **Næste**. Installationen fortsætter.

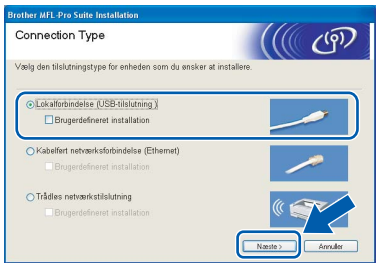

6 Når du har læst og accepteret licensaftalen til ScanSoft™ PaperPort™ 11SE, skal du klikke på **Ja**.

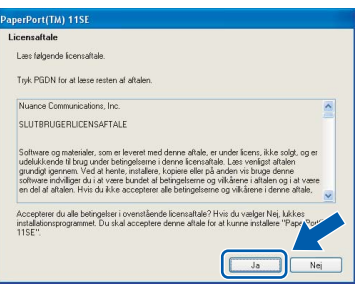

- 7 Installationen af ScanSoft™ PaperPort™ 11SE starter automatisk og efterfølges af installationen af MFL-Pro Suite.
- 8 Når vinduet med licensaftalen til Brother MFL-Pro Suite vises, skal du klikke på **Ja**, hvis du accepterer licensaftalen.

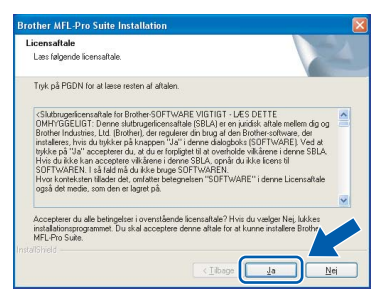

### **Bemærk!**

*Når denne skærm vises i Windows Vista™, skal du klikke på afkrydsningsfeltet og klikke på Installer for at gennemføre installationen korrekt.*

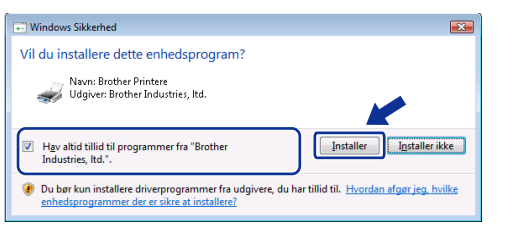

- - 9 Når dette skærmbillede vises, skal du gå videre til næste trin.

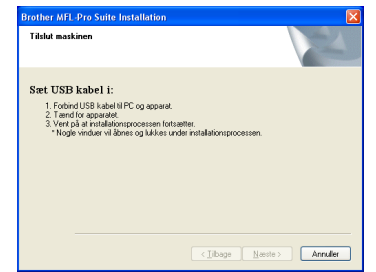

10 Med begge hænder kan du bruge plastiktappene på begge sider af maskinen til at løfte scannerlåget, indtil det lukkes sikkert fast i åben stilling.

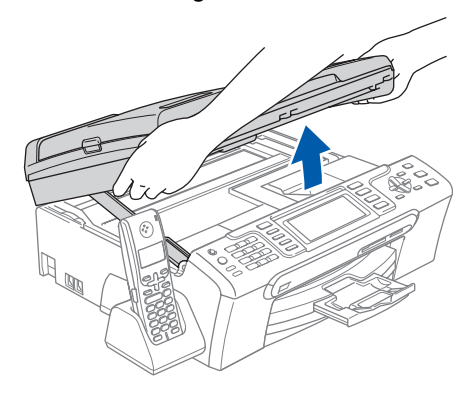

11 Slut USB-kablet til USB-porten, der er markeret med et  $\left|\frac{1}{2}\right|$  symbol. USB-porten findes i maskinen til højre, som vist herunder.

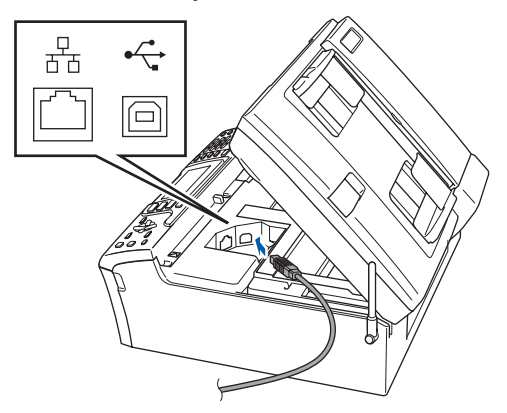

**Windows ® USB**

**Trin 2**

12 Før forsigtigt USB-kablet igennem furen som vist herunder, og følg furen rundt og hen til maskinens bagside. Slut derefter kablet til din computer.

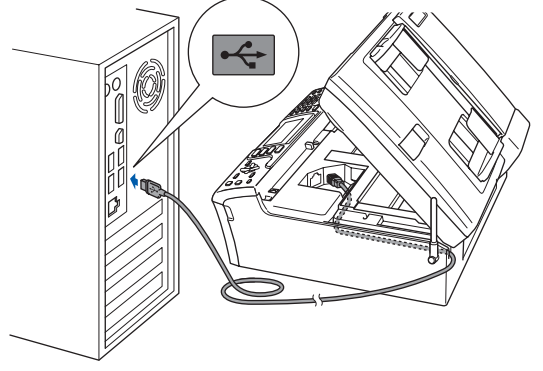

### **Forkert opsætning**

- **Du må IKKE slutte maskinen til en USB-port på et tastatur eller en USB-hub uden strømforsyning. Brother anbefaler, at maskinen sluttes direkte til computeren.**
- **Sørg for, at kablet ikke hindrer låget i at blive lukket, da der ellers kan opstå fejl.**
- **Sørg for, at du anvender et USB 2.0-kabel, der har en længde på højst 2 meter.**
- **13** Løft scannerlåget for at frigøre låsen  $\oplus$ . Skub forsigtigt scannerlågsstøtten nedad 2, og luk scannerlåget 3.

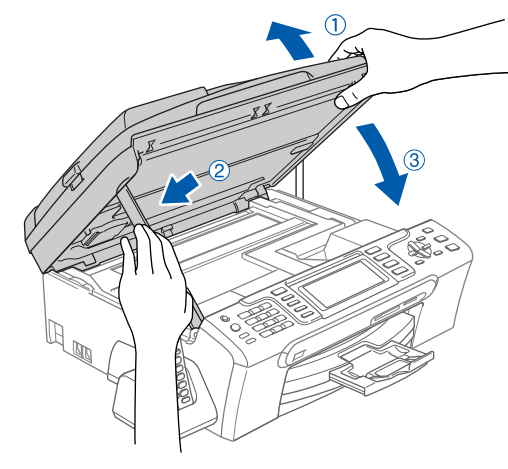

14 Tænd maskinen ved at tilslutte netledningen.

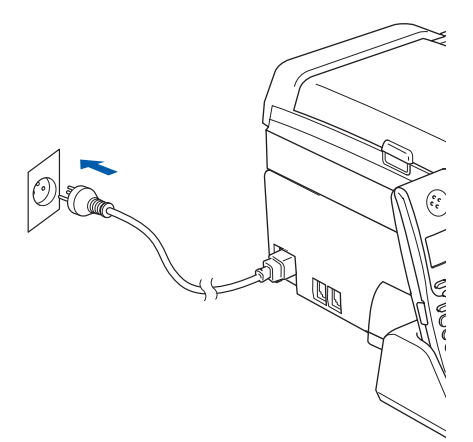

Installationen af Brother-driverne starter automatisk. Installationsskærmbillederne vises et ad gangen. **Det varer nogle få sekunder, før alle skærmbillederne vises.**

### **Forkert opsætning**

**Prøv IKKE at annullere et skærmbillede under denne installation.**

15 Når skærmbilledet til Online-registrering vises, skal du foretage dit valg og følge instruktionerne på skærmen.

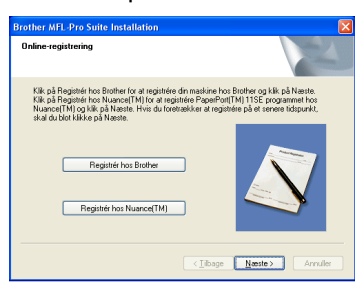

16 Klik på **Udfør** for at genstarte din computer. Efter du har genstartet computeren, skal du logge på med administratorrettigheder.

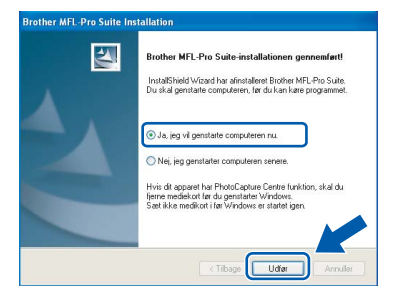

### **Bemærk!**

*Når computeren er blevet genstartet, vil verificeringsprogrammet køre automatisk. Hvis installationen mislykkes, vises installationsresultatvinduet. Hvis verificeringsprogrammet viser en fejl, skal du følge instruktionerne på skærmen eller læse onlinehjælpen og Ofte stillede spørgsmål (FAQ) i start/Alle programmer/Brother/MFC-XXXX.*

**Windows**

**USB**

**®**

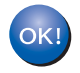

**MFL-Pro Suite er blevet installeret. Fortsæt til** *[Installation af FaceFilter Studio](#page-24-1)* **[på side 23](#page-24-1) for at installere programmet FaceFilter Studio.**

### **Bemærk!**

*MFL-Pro Suite indeholder printerdriveren, scannerdriveren, Brother ControlCenter3, ScanSoft™ PaperPort™ 11SE. ScanSoft™ PaperPort™ 11SE er et dokumenthåndteringsprogram til scanning og visning af dokumenter.* 

### <span id="page-24-1"></span><span id="page-24-0"></span>**Installation af FaceFilter Studio**

FaceFilter Studio er et let anvendeligt program til udskrivning af fotos uden kant. Med FaceFilter Studio kan du også redigere dine fotodata og tilføje fotoeffekter, som f.eks. reduktion af røde øjne eller forbedring af hudfarve.

#### **Vigtigt!**

**Før du starter FaceFilter Studio første gang, skal du kontrollere, at MFL-Pro Suite er installeret, og at din Brother-maskine er tændt og tilsluttet din computer.**

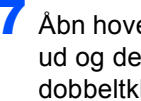

17 Åbn hovedmenuen igen ved at tage cd-rom'en ud og derefter sætte den i igen eller ved at dobbeltklikke på **start.exe**-programmet fra rodmappen.

18 Cd-rom-hovedmenuen vises. Klik på **Installer andre drivere/hjælpeprogr**.

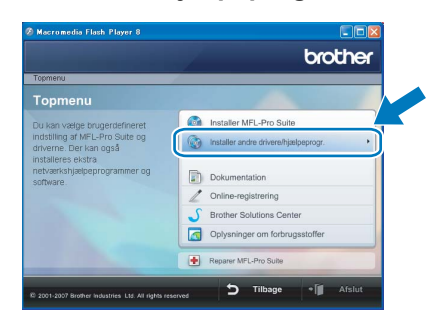

19 Klik på knappen **FaceFilter Studio** for at installere.

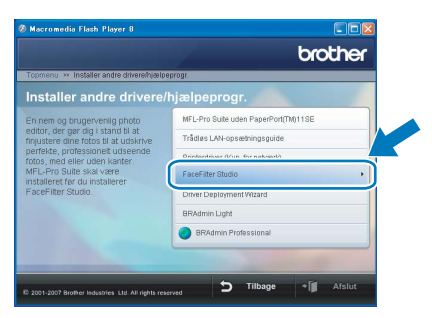

20 Se *Brug af FaceFilter Studio til fotoudskrivning fra REALLUSION i softwarebrugsanvisningen* på cd-rom'en for at få oplysninger om grundlæggende funktioner i FaceFilter Studio. Installer FaceFilter Studio Help for at få yderligere oplysninger. Se *[Instruktioner til,](#page-57-1)  [hvordan du installerer FaceFilter Studio - Hjælp](#page-57-1)  [\(For brugere af Windows®\)](#page-57-1)* på side 56.

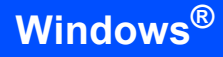

### <span id="page-25-0"></span>**<sup>2</sup> For brugere af kabelført netværk (For Windows® 2000 Professional/XP/XP Professional x64 Edition/ Windows Vista™)**

#### **Vigtigt!**

**Kontroller, at du har udført instruktionerne fra Trin 1** *[Opsætning af maskinen](#page-6-1)* **på side [5](#page-6-4) til [15.](#page-16-1)**

### **Bemærk!**

- *Den medfølgende cd-rom indeholder ScanSoft™ PaperPort™ 11SE. Denne software understøtter kun Windows® 2000 (SP4 eller derover), XP (SP2 eller derover), XP Professional x64 Edition og Windows Vista™. Opdater til den nyeste Windows®-servicepakke, før du installerer MFL-Pro Suite.*
- *Luk alle åbne programmer, før du installerer MFL-Pro Suite.*
- *Kontroller, at der ikke er sat hukommelseskort i mediedrevene, eller et USB Flashhukommelsesdrev i USB-porten på fronten af maskinen.*
- **1** Træk netstikket til maskinen ud af stikkontakten.
- 2 Med begge hænder kan du bruge plastiktappene på begge sider af maskinen til at løfte scannerlåget, indtil det lukkes sikkert fast i åben stilling.

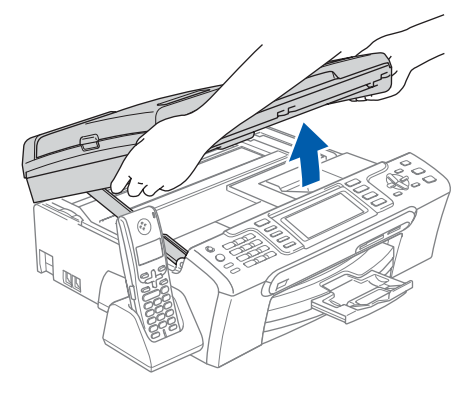

 $\overline{\mathbf{3}}$  Slut netværkskablet til netværksporten, der er markeret med et  $\frac{P}{6}$ -symbol. LAN-stikket findes i maskinen til venstre, som vist herunder.

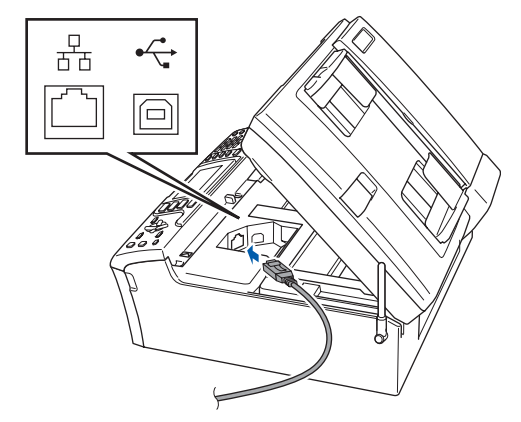

Før forsigtigt netværkskablet igennem furen, som vist herunder, og følg furen rundt og hen til maskinens bagside.

Slut derefter kablet til dit netværk.

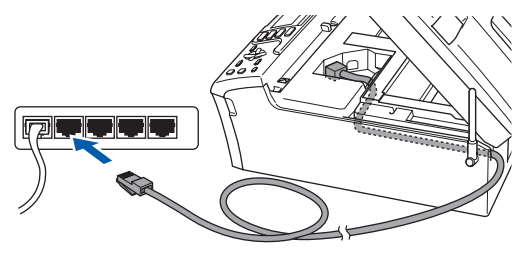

**Forkert opsætning**

**Sørg for, at kablet ikke hindrer låget i at blive lukket, da der ellers kan opstå fejl.**

### **Bemærk!**

*I tilfælde af at du bruger både USB- og netværkskabel, skal du føre begge kabler igennem furen med det ene oven på det andet.*  $\overline{\mathbf{5}}$  Løft scannerlåget for at frigøre låsen  $\phi$ . Skub forsigtigt scannerlågsstøtten nedad (2), og luk scannerlåget (3).

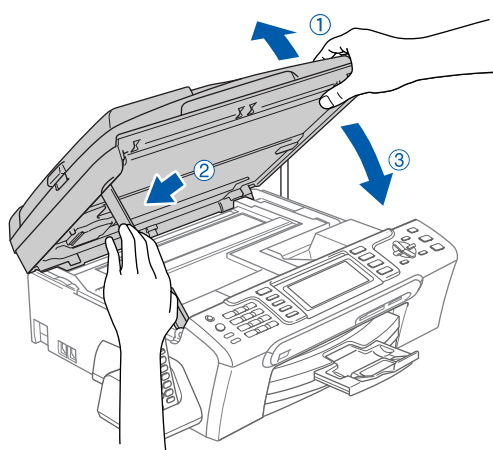

 $\delta$  Tænd maskinen ved at tilslutte netledningen.

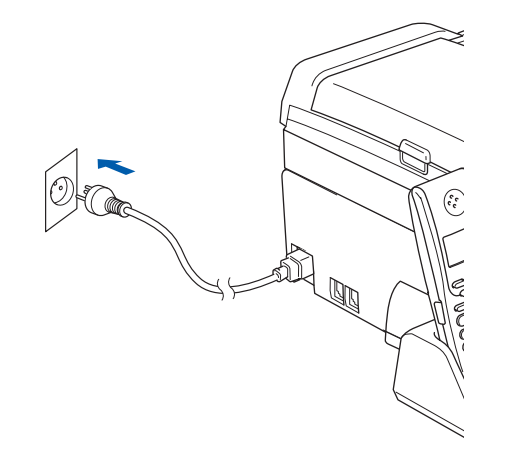

#### **Forkert opsætning**

**Hvis du tidligere har opsat din maskine til et trådløst netværk og nu ønsker at opsætte det til et kabelført netværk, bør du kontrollere, om maskinens Netværks I/F er Kablet LAN. Det trådløse netværksinterface vil være inaktivt med denne indstilling. Tryk på Menu på din maskine. Tryk på a eller b for at vælge LAN og tryk på OK. Tryk på a eller b for at vælge Netværks I/F og tryk på OK. Tryk på a eller b for at vælge Kablet LAN og tryk på OK.**

**Tryk på Stop/Exit.**

### **7** Tænd computeren.

Du skal være logget på med administratorrettigheder. Luk alle åbne programmer, før du installerer MFL-Pro Suite.

#### **Bemærk!**

*Hvis du bruger personlig firewallsoftware, skal dette lukkes ned for installationen. Genstart din personlige firewallsoftware efter installationen.*

8 Sæt den medfølgende cd-rom i cd-rom-drevet. Hvis du får vist skærmbilledet med modelnavnet, skal du vælge din maskine. Hvis

du får vist sprogskærmbilledet, skal du klikke på dit sprog.

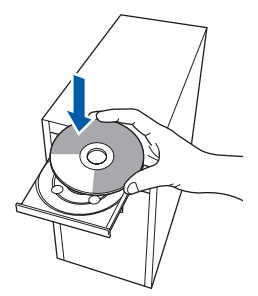

<span id="page-26-0"></span>9 Cd-rom-hovedmenuen vises. Klik på **Installer MFL-Pro Suite**.

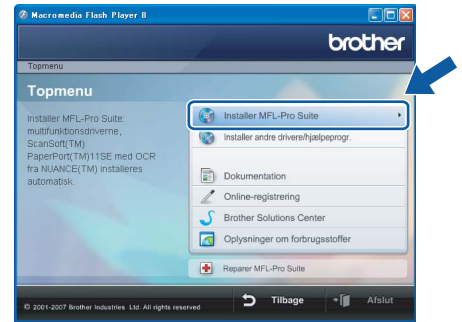

Hvis dette vindue ikke vises, skal du bruge Windows® Stifinder til at køre programmet **start.exe** fra Brother cd-rom'ens rodmappe.

#### **Bemærk!**

*• Hvis denne skærm vises, skal du klikke på OK og genstarte computeren.*

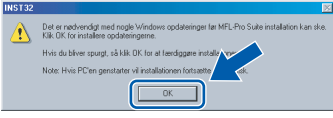

- *Hvis installationen ikke fortsætter automatisk, skal du åbne hovedmenuen igen ved at tage cd-rom'en ud og derefter sætte den i igen eller ved at dobbeltklikke på start.exe-programmet i rodmappen og fortsætte fra trin* [9](#page-26-0) *for at installere MFL-Pro Suite.*
- *For Windows Vista™: når skærmbilledet med brugerkontokontrol vises, skal du klikke på Tillad.*

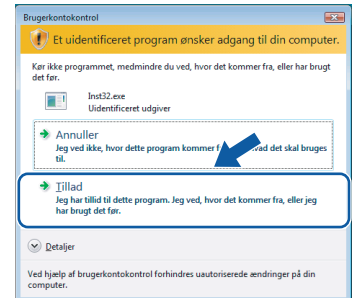

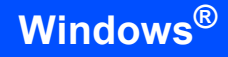

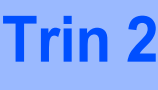

#### 10 Vælg **Kabelført netværksforbindelse**, og klik derefter på **Næste**.

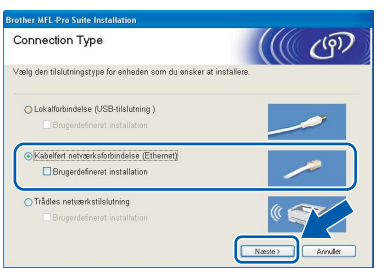

**Windows ® Kabelført netværk**

Når du har læst og accepteret licensaftalen til ScanSoft™ PaperPort™ 11SE, skal du klikke på **Ja**.

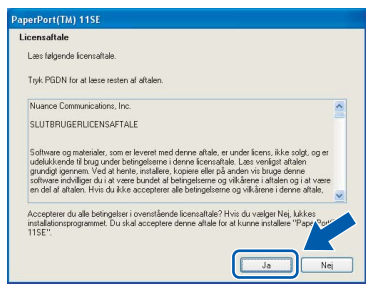

- 12 Installationen af ScanSoft™ PaperPort™ 11SE starter automatisk og efterfølges af installationen af MFL-Pro Suite.
- 13 Når vinduet med licensaftalen til Brother MFL-Pro Suite vises, skal du klikke på **Ja**, hvis du accepterer licensaftalen.

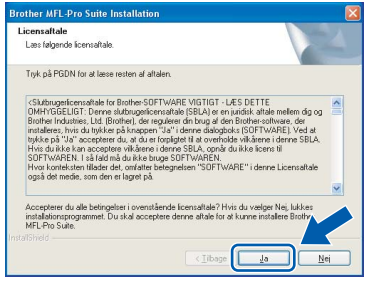

14 Brugere af Windows<sup>®</sup> XP SP2/Windows Vista™: når dette skærmbillede vises, skal du vælge **Skift Firewall portindstillingerne for at aktivere netværkstilslutningen og fortsætte installationen. (Anbefalet)**, og klik på **Næste**.

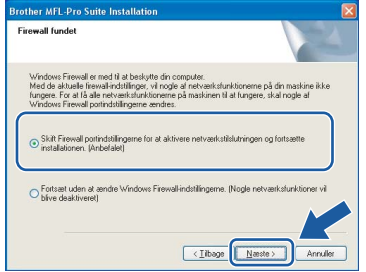

Hvis du ikke bruger Windows® Firewall, henvises du til brugsanvisningen til din software angående oplysninger om, hvordan du tilføjer de følgende netværksporte.

- Netværksscanning: tilføj UDP-port 54925.
- Netværks pc-fax-modtagelse: tilføj UDP port 54926.
- Hvis du stadig har problemer med din netværksforbindelse, kan du tilføje UDPport 137.

### **Bemærk!**

*• Hvis maskinen er konfigureret til dit netværk, skal du vælge maskinen fra listen og derefter klikke på Næste.*

*Dette vindue vises ikke, hvis der kun er tilsluttet én maskine til netværket. I sådanne tilfælde vil den blive valgt automatisk.*

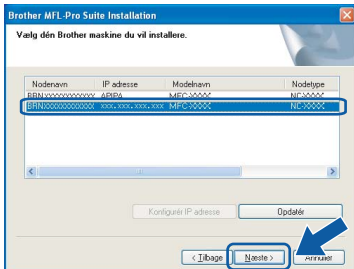

*Hvis der vises APIPA i feltet IP-adresse på din maskine, skal du klikke på Konfigurér IP-adresse og indtaste en IP-adresse for din maskine, som kan bruges på netværket.*

*• Hvis maskinen endnu ikke er konfigureret til brug på dit netværk, vises følgende skærm.*

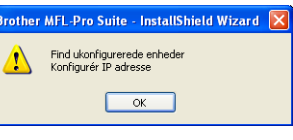

*Klik på OK.* 

*Vinduet Konfigurér IP adresse vises. Indtast en IP-adresse til maskinen, der kan bruges til dit netværk ved at følge instruktionerne på skærmen.*

15 Installationen af Brother-driverne starter automatisk. Installationsskærmbillederne vises et ad gangen. **Det varer nogle få sekunder, før alle** 

**skærmbillederne vises.**

### **Forkert opsætning**

**Prøv IKKE at annullere et skærmbillede under denne installation.**

### **Bemærk!**

*Når denne skærm vises i Windows Vista™, skal du klikke på afkrydsningsfeltet og klikke på Installer for at gennemføre installationen korrekt.*

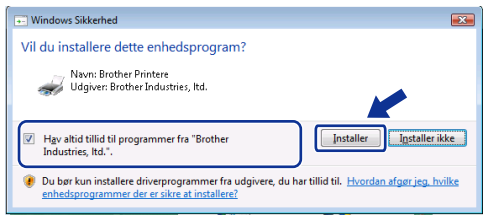

16 Når skærmbilledet til Online-registrering vises, skal du foretage dit valg og følge instruktionerne på skærmen.

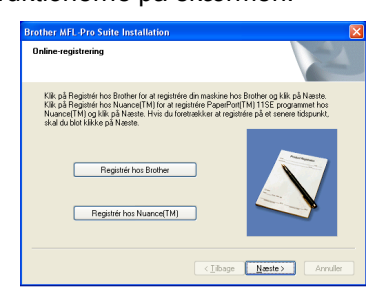

17 Klik på **Udfør** for at genstarte din computer. Når du har genstartet computeren, skal du logge på med administratorrettigheder.

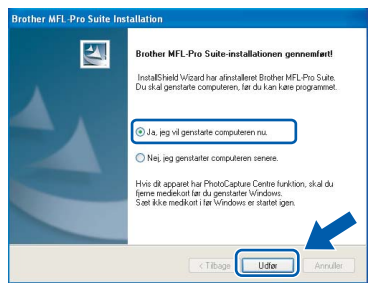

### **Bemærk!**

*Når computeren er blevet genstartet, vil verificeringsprogrammet køre automatisk. Hvis installationen mislykkes, vises installationsresultatvinduet. Hvis verificeringsprogrammet viser en fejl, skal du følge instruktionerne på skærmen eller læse onlinehjælpen og Ofte stillede spørgsmål (FAQ) i start/Alle programmer/Brother/MFC-XXXX.*

**MFL-Pro Suite er blevet installeret. Fortsæt til** *[Installation af FaceFilter Studio](#page-29-1)* **[på side 28](#page-29-1) for at installere programmet FaceFilter Studio.**

### **Bemærk!**

*MFL-Pro Suite indeholder netværksprinterdriveren, netværksscannerdriveren, Brother ControlCenter3, ScanSoft™ PaperPort™ 11SE. ScanSoft™ PaperPort™ 11SE er et dokumenthåndteringsprogram til scanning og visning af dokumenter.* 

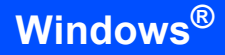

### <span id="page-29-1"></span><span id="page-29-0"></span>**Installation af FaceFilter Studio**

FaceFilter Studio er et let anvendeligt program til udskrivning af fotos uden kant. Med FaceFilter Studio kan du også redigere dine fotodata og tilføje fotoeffekter, som f.eks. reduktion af røde øjne eller forbedring af hudfarve.

#### **Vigtigt!**

**Før du starter FaceFilter Studio første gang, skal du kontrollere, at MFL-Pro Suite er installeret, og at din Brother-maskine er tændt og tilsluttet netværket.**

**Windows ® Kabelført netværk**

18 Åbn hovedmenuen igen ved at tage cd-rom'en ud og derefter sætte den i igen eller ved at dobbeltklikke på **start.exe**-programmet fra rodmappen.

19 Cd-rom-hovedmenuen vises. Klik på **Installer andre drivere/hjælpeprogr**.

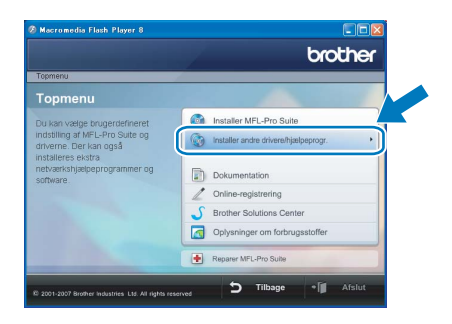

#### 20 Klik på knappen **FaceFilter Studio** for at installere.

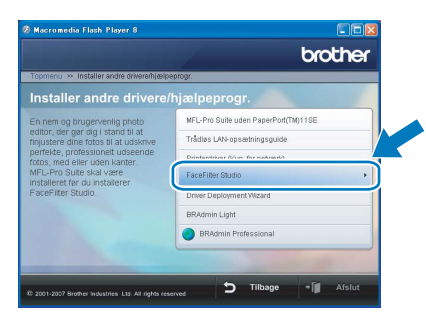

21 Se *Brug af FaceFilter Studio til fotoudskrivning fra REALLUSION i softwarebrugsanvisningen* på cd-rom'en for at få oplysninger om grundlæggende funktioner i FaceFilter Studio. Installer FaceFilter Studio Help for at få yderligere oplysninger. Se *[Instruktioner til,](#page-57-1)  [hvordan du installerer FaceFilter Studio - Hjælp](#page-57-1)  [\(For brugere af Windows](#page-57-1)®)* på side 56.

### <span id="page-30-0"></span>**<sup>3</sup> For brugere af trådløst netværk i infrastruktur-tilstand (For Windows® 2000 Professional/XP/XP Professional x64 Edition/ Windows Vista™)**

### <span id="page-30-1"></span>**Tilslutning af din trådløse maskine til det trådløse netværk samt installation af printerdriveren i infrastruktur-tilstand**

Først skal du konfigurere indstillingerne for det trådløse netværk på din maskine for at kommunikere med netværkets adgangspunkt (router). Når maskinen er konfigureret til at kommunikere med adgangspunktcomputerne (router) på dit netværk, har du adgang til maskinen. Du skal installere MFL-Pro Suite for at bruge maskinen fra disse computere. Følgende trin vil føre dig gennem konfigurationen og installationsprocessen.

Anbring Brother-maskinen så tæt på netværkets adgangspunkt (router) som muligt med minimale forhindringer for at opnå optimale resultater med dokumentudskrivning til hverdagsbrug. Store genstande og vægge mellem de to enheder samt interferens fra andre elektroniske enheder kan have indflydelse på dine dokumenters dataoverførselshastighed.

#### **Vigtigt!**

**Følgende instruktioner har to måder, hvorpå du kan installere din Brother-maskine i et trådløst netværksmiljø. Begge metoder er til infrastruktur-tilstand, og anvender en trådløs router eller adgangspunkt, der bruger DHCP for tildeling af IP-adresser. Hvis din trådløse router/dit adgangspunkt understøtter SecureEasySetup™ eller AOSS™ skal du følge trinnene på [side 31](#page-32-1)** *[Brug af](#page-32-1)  [SecureEasySetup™ eller AOSS™ til at konfigurere din maskine til et trådløst netværk](#page-32-1)***. Hvis din trådløse router/dit adgangspunkt ikke understøtter SecureEasySetup™ eller AOSS™ skal du følge trinnene på [side 33](#page-34-1)** *[Brug af opsætningsguiden fra kontrolpanelets LAN-menu til konfiguration af trådløst netværk](#page-34-1)***. Du kan finde instruktioner i netværksbrugsanvisningen på cd-rom'en, hvis du vil opsætte din maskine i et hvilket som helst andet trådløst netværk.**

Du kan se netværksbrugsanvisningen ved at følge instruktionerne nedenfor.

- 1 Tænd computeren. Indsæt Brother cd-rom'en i cd-rom-drevet.
- 2 Hvis du får vist skærmbilledet med modelnavnet, skal du klikke på dit modelnavn.
- 3 Hvis du får vist sprogskærmbilledet, skal du klikke på dit sprog. Cd-rom-hovedmenuen vises.
- 4 Klik på **Dokumentation**.
- 5 Klik på **HTML-dokumenter**.
- 6 Klik på **NETVÆRKSBRUGSANVISNINGEN**.

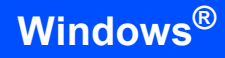

#### **Kontroller dit netværksmiljø**

Opsætningsprocessen kan være forskellig, afhængigt af dit netværksmiljø.

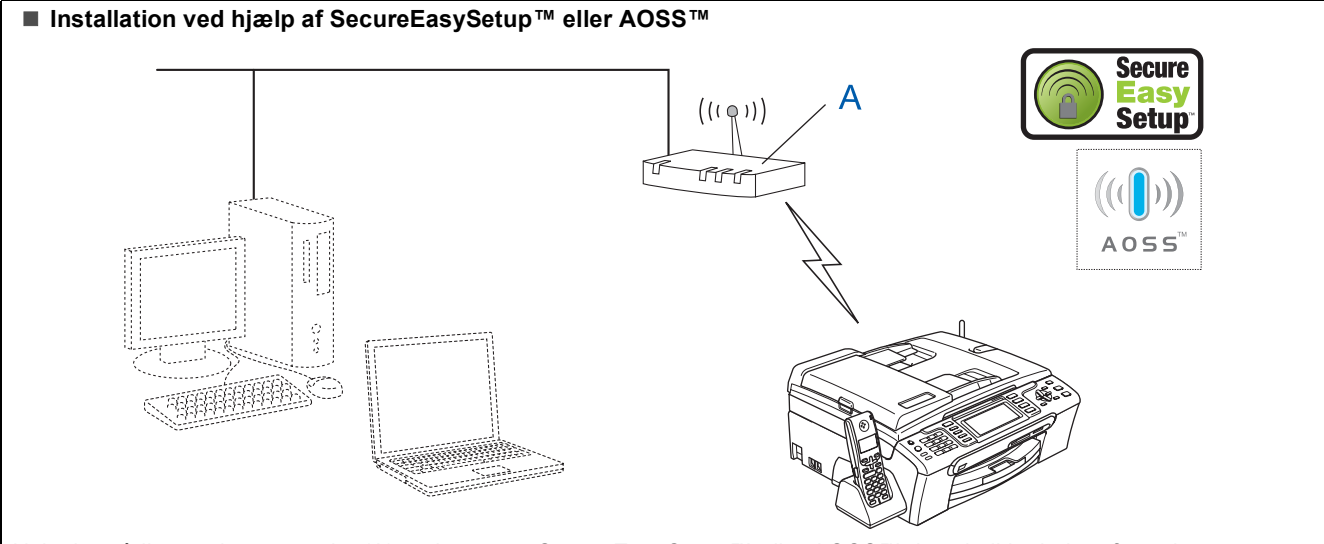

Hvis det trådløse adgangspunkt (A) understøtter SecureEasySetup™ eller AOSS™, har du ikke behov for at bruge en computer til at konfigurere maskinen. Adgangspunktet (router) og din maskine kan automatisk forhandle ved hjælp af proceduren til SecureEasySetup™ eller AOSS™. For at få instruktioner kan du gå til [side 31](#page-32-1).

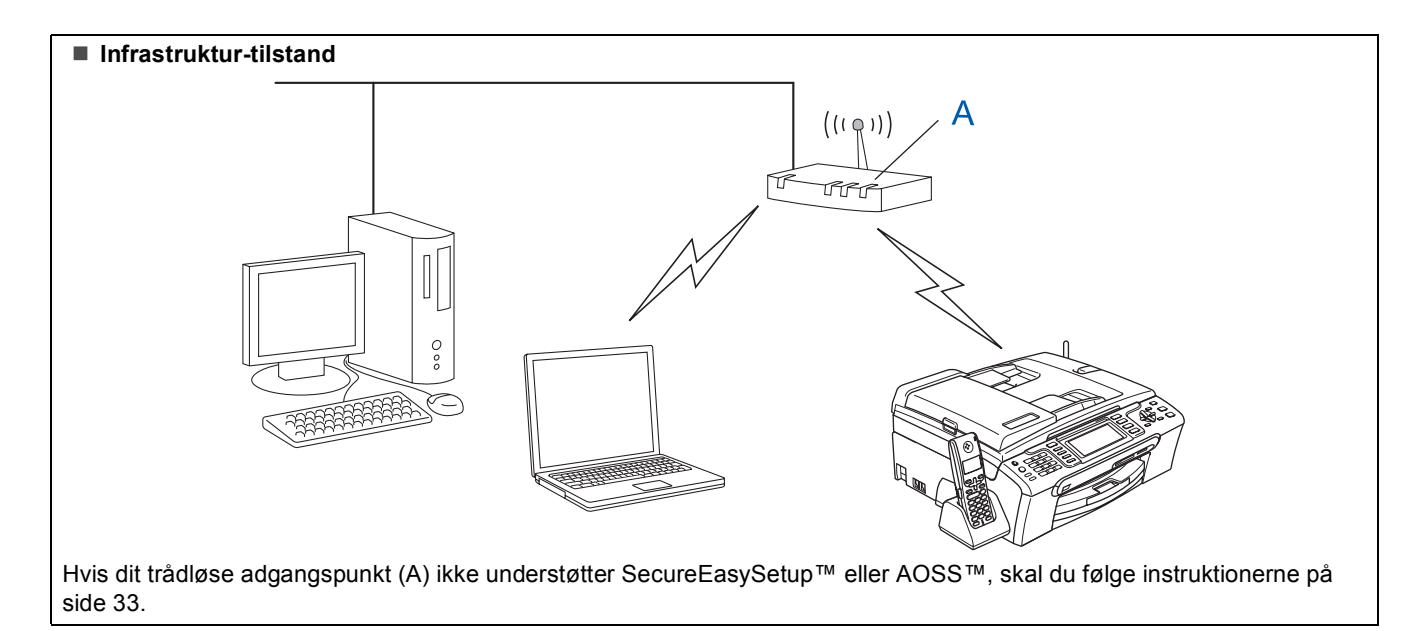

### <span id="page-32-1"></span><span id="page-32-0"></span>**Brug af SecureEasySetup™ eller AOSS™ til at konfigurere din maskine til et trådløst netværk**

#### **Vigtigt!**

#### **Kontroller, at du har udført instruktionerne fra Trin 1** *[Opsætning af maskinen](#page-6-1)* **på side [5](#page-6-4) til [15](#page-16-1).**

SecureEasySetup™ eller AOSS™ giver mulighed for at konfigurere det trådløse nedværk lettere end at konfigurere det manuelt. Ved at trykke på en knap på den trådløse router eller adgangspunkt kan du opsætte det trådløse netværk og sikkerhedsindstillingerne. Din router eller dit adgangspunkt skal også understøtte SecureEasySetup™ eller AOSS™. Se brugsanvisningen til din trådløse LAN-router eller adgangspunkt for at få instruktioner til at konfigurere din maskine til et trådløst netværk. Hvis din trådløse router/dit adgangspunkt ikke understøtter SecureEasySetup™ eller AOSS™, skal du gå til [33](#page-34-1) for at få instruktioner om installation.

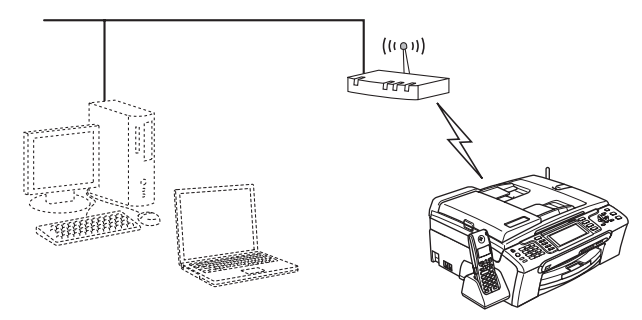

#### **Bemærk!**

*Routere eller adgangspunkter, som understøtter SecureEasySetup™, har SecureEasySetup™ symbolet som vist nedenfor.*

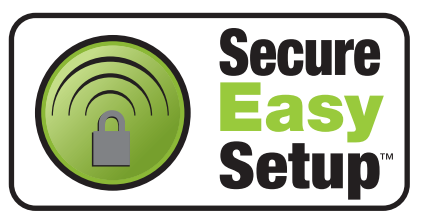

### **Bemærk!**

*Routere eller adgangspunkter, som understøtter AOSS™, har AOSS™-symbolet som vist nedenfor.*

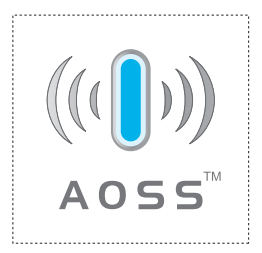

Tænd maskinen ved at tilslutte netledningen.

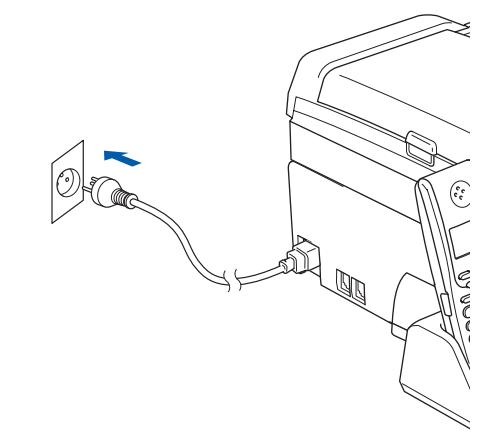

<span id="page-32-2"></span>2 Anbring Brother-maskinen tæt ved SecureEasySetup™- eller AOSS™-routeren eller adgangspunkt.

#### **Forkert opsætning**

**Hvis du tidligere har konfigureret de trådløse indstillinger for maskinen, skal du nulstille netværksindstillingerne (LAN), før du kan konfigurere de trådløse indstillinger igen. Tryk på Menu på din maskine. Tryk på a eller b for at vælge LAN, og tryk derefter på OK. Tryk på a eller b for at vælge Fabriksinst., og tryk derefter på OK. Tryk på 1 to gange for Ja at acceptere ændringen.**

- <span id="page-32-3"></span>3 Tryk på SecureEasySetup™- eller AOSS™ knappen på din trådløse router eller dit adgangspunkt. Se brugsanvisningen til den trådløse router eller adgangspunktet for at få instruktioner.
- 4 Tryk på **Menu** på din maskine. Tryk på ▲ eller ▼ for at vælge LAN og tryk på **OK**. Tryk på ▲ eller  $\Psi$  for at vælge WLAN, og tryk

på **OK**.

Tryk på ▲ eller ▼ for at vælge

SecureEasySetup eller AOSS, og tryk på **OK**. Når Netværks I/F skift til trådløs vises, tryk på **OK** for at acceptere, eller tryk på **Clear/Back** for at annullere.

**®**

# $\text{Trin 2}$  Installere drivere og software windows®

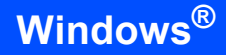

**5** Status for den trådløse netværkstilslutning, der anvender SecureEasySetup™ eller AOSS™, viser: Tilslutning WLAN, Indst. AOSS eller Forb. AOSS. Vent til enten Tilsluttet eller Tilslutningsfejl (Forbind. fejl) vises.

> Tilsluttet vises, når printserveren er tilsluttet korrekt til routeren eller adgangspunktet. Du kan nu bruge din maskine i et trådløst netværk.

Tilslutningsfejl (Forbind. fejl) vises, når printserveren ikke er tilsluttet korrekt til routeren eller adgangspunktet. Prøv at starte fra trin [2](#page-32-2) igen. Hvis den samme meddelelse vises igen, skal du nulstille printerserveren tilbage til standard fabriksindstillingerne og prøve igen. (Se *[Gendan netværksindstillinger](#page-55-0)  [til fabriksstandard](#page-55-0)* på side 54.)

### **Bemærk!**

*Hvis du registrerer et problem under opsætningen, kan du midlertidigt placere maskinen tættere på det trådløse adgangspunkt, og gå tilbage til trin* [3](#page-32-3)*.*

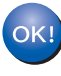

**Den trådløse opsætning er nu afsluttet. Fortsæt til trin** [12](#page-36-0) **på [side 35](#page-36-0) for at installere MFL-Pro Suite.**

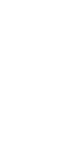

**Windows**

**Trådløst netværk**

**®**

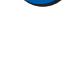

### <span id="page-34-1"></span><span id="page-34-0"></span>**Brug af opsætningsguiden fra kontrolpanelets LAN-menu til konfiguration af trådløst netværk**

#### **Vigtigt!**

**Kontroller, at du har udført instruktionerne fra Trin 1** *[Opsætning af maskinen](#page-6-1)* **på side [5](#page-6-4) til [15](#page-16-1).**

# $\mathcal{L}(\mathcal{C})$

<span id="page-34-2"></span>1 Notér indstillingerne for det trådløse netværk angående adgangspunkt eller trådløs router. **SSID** (Service Set-id eller netværksnavn)

> $\overline{\phantom{a}}$  , where  $\overline{\phantom{a}}$  , where  $\overline{\phantom{a}}$  , where  $\overline{\phantom{a}}$ **WEP-nøgle** (hvis relevant)

\_\_\_\_\_\_\_\_\_\_\_\_\_\_\_\_\_\_\_\_\_\_\_\_

\_\_\_\_\_\_\_\_\_\_\_\_\_\_\_\_\_\_\_\_\_\_\_\_\_

**WPA/WPA2-PSK (TKIP eller AES)** (hvis relevant)

*WEP-nøglen er for 64 bit krypterede netværk eller 128 bit krypterede netværk og kan indeholde både tal og bogstaver. Hvis du ikke kender disse oplysninger, bør du se den medfølgende dokumentation angående adgangspunkt eller trådløs router. Denne nøgle er en 64-bit eller 128-bit værdi, som skal indtastes i et ASCII- eller HEXADECIMALformat.*

#### *F.eks.:*

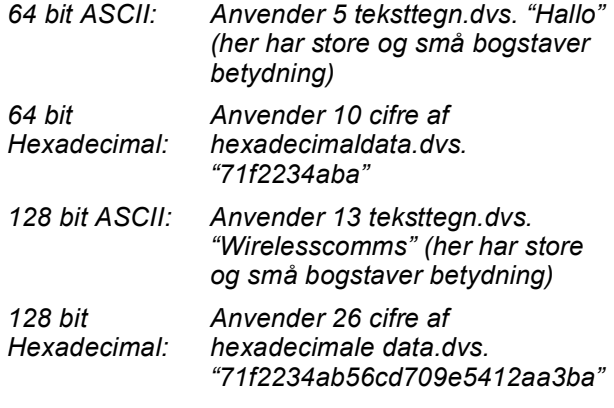

WPA/WPA2-PSK er en Wi-Fi® Protected Access Pre-Shared Key, som lader den Brother trådløse maskine knytte sig til adgangspunkter ved hjælp af TKIP- eller AESkryptering (WPA-Personal). WPA/WPA2-PSK (TKIP eller AES) anvender en Pre-Shared Key (PSK), der indeholder 8 eller flere tegn, op til maks. 63 tegn. *Se netværksbrugsanvisningen for at få flere* 

*oplysninger*.

**2** Tænd maskinen ved at tilslutte netledningen.

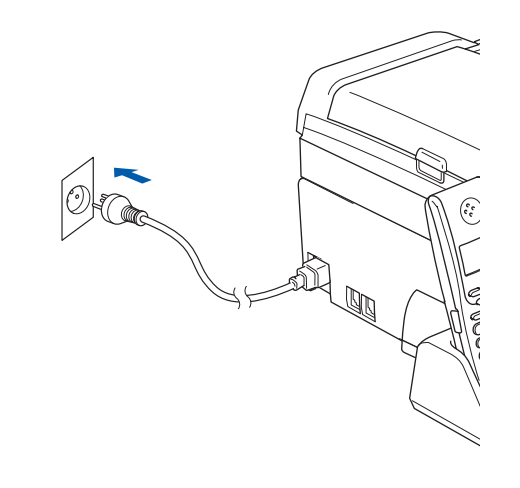

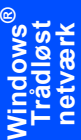

#### **Forkert opsætning**

**Hvis du tidligere har konfigureret de trådløse indstillinger for maskinen, skal du nulstille netværksindstillingerne (LAN), før du kan konfigurere de trådløse indstillinger igen. Tryk på Menu på din maskine. Tryk på a eller b for LAN og tryk på OK. Tryk på a eller b for at vælge Fabriksinst., og tryk derefter på OK. Tryk på 1 to gange for Ja at acceptere ændringen.** 3 Tryk på **Menu** på din maskine.

- <span id="page-34-4"></span>Tryk på ▲ eller  $\blacktriangledown$  for at vælge LAN og tryk på **OK**. Tryk på ▲ eller ▼ for at vælge WLAN og tryk på **OK**. Tryk på ▲ eller  $\Psi$  for at vælge Opsæt.quide og tryk på **OK**. Når Netværks I/F skift til trådløs vises, tryk på **OK** for at acceptere. Dette starter den guiden til trådløs opsætning. Tryk på **Clear/Back** for at annullere.
- 4 Maskinen søger efter tilgængelige SSID'er. Hvis der vises en liste med SSID'er, skal du bruge tasterne ▲ eller ▼ til at vælge den SSID, som du noterede i trin [1](#page-34-2), og derefter trykke på **OK**. Gå til trin [8](#page-35-0).

#### **Bemærk!**

*Det tager flere sekunder at vise en liste med tilgængelige SSID'er.*

Hvis dit adgangspunkt er sat til ikke at rundsende SSID'en, er du nødt til manuelt at tilføje SSID-navnet. Gå til trin [5](#page-34-3).

<span id="page-34-3"></span>**5** Tryk på  $\triangle$  eller  $\triangledown$  for at vælge  $\ltq$ Ny SSID>, og tryk derefter på **OK**. Gå til trin [6](#page-35-1).

# $\text{Trin 2}$  Installere drivere og software windows®

<span id="page-35-1"></span>6 Indtast den SSID, du noterede i trin [1](#page-34-2), brug opkaldstastaturet til at vælge hvert bogstav eller tal. Du kan bruge tasterne  $\overline{\left( \begin{array}{cc} -\end{array} \right)}$  til at flytte markøren til venstre eller højre. For at indtaste bogstavet a for eksempel skal du trykke en gang på tasten **2** på opkaldstastaturet. For at indtaste tallet 3 skal du trykke syv gange på tasten **3** på opkaldstastaturet.

> Bogstaverne vises i denne rækkefølge: lille bogstav, stort bogstav og derefter tal. (For at få flere oplysninger se *[Indtastning af](#page-56-0)  [tekst til trådløse indstillinger](#page-56-0)* på side 55.)

Tryk på **OK**, når du har indtastet alle tegnene.

 $\overline{f}$  Tryk på  $\triangle$  eller  $\overline{v}$  for at vælge Infrastructure, og tryk derefter på **OK**.

<span id="page-35-0"></span>**8** Brug tasterne **A**, ▼ og OK for at vælge én af nedenstående indstillinger: Hvis dit netværk er konfigureret til godkendelse og kryptering, skal du anvende de tilsvarende indstillinger som for dit netværk.

> **Ingen godkendelse eller kryptering:** Vælg Åbent system, tryk på **OK**, vælg derefter Ingen for Krypteringstype?, og tryk på **OK**. Tryk derefter på **1** for Ja for at anvende dine indstillinger. Gå til trin [11](#page-35-2).

> **Ingen godkendelse med WEP-kryptering:**  Vælg Åbent system, tryk på **OK**, brug derefter  $\triangle$  eller  $\nabla$  til at vælge WEP for Krypteringstype?, og tryk på **OK**. Gå til trin [9](#page-35-3).

> **Godkendelse med WEP-kryptering:** Vælg Fælles tast, tryk på **OK**. Gå til trin [9](#page-35-3).

**Godkendelse med WPA/WPA2-PSK (TKIP eller AES) kryptering:** Vælg WPA/WPA2-PSK, tryk på **OK**. Gå til trin [10](#page-35-4).

<span id="page-35-3"></span>9 Vælg det relevante nøgletal, og tryk på **OK**. Indtast den WEP-nøgle, du noterede i trin [1](#page-34-2) ved at bruge opkaldstastaturet til at vælge hvert bogstav eller tal. Du kan bruge tasterne  $\overline{\left( \bullet\right)}$  og  $\Rightarrow$  til at flytte markøren til venstre eller høire.

> For at indtaste bogstavet a for eksempel skal du trykke en gang på tasten **2** på opkaldstastaturet. For at indtaste tallet 3 skal du trykke syv gange på tasten **3** på opkaldstastaturet.

Bogstaverne vises i denne rækkefølge: lille bogstav, stort bogstav og derefter tal. (Du kan få flere oplysninger på side *[Indtastning](#page-56-0)  [af tekst til trådløse indstillinger](#page-56-0)* på side 55.)

Tryk på **OK**, når du har indtastet alle tegnene, og tryk derefter på **1** for Ja at anvende dine indstillinger. Gå til trin [11](#page-35-2).

**De fleste adgangspunkter og routere kan gemme mere end én tast, men de vil kun bruge én hver gang til godkendelse og kryptering.**

<span id="page-35-4"></span>**10** Tryk på  $\triangle$  eller  $\blacktriangledown$  for at vælge TKIP eller AES for Krypteringstype?, og tryk på **OK**. Indtast den WPA/WPA2-PSK-adgangskode, som du noterede i trin [1](#page-34-2) ved at bruge opkaldstastaturet til at vælge hvert bogstav eller tal. Du kan bruge tasterne  $\leftarrow$  og  $\rightarrow$  til at flytte markøren til venstre eller højre. For at indtaste bogstavet a for eksempel skal du trykke en gang på tasten **2** på opkaldstastaturet. For at indtaste tallet 3 skal du trykke syv gange på tasten **3** på opkaldstastaturet.

> Bogstaverne vises i denne rækkefølge: lille bogstav, stort bogstav og derefter tal. (Du kan få flere oplysninger på side *[Indtastning](#page-56-0)  [af tekst til trådløse indstillinger](#page-56-0)* på side 55.)

Tryk på **OK**, når du har indtastet alle tegnene, og tryk derefter på **1** for Ja at anvende dine indstillinger. Gå til trin [11](#page-35-2).

<span id="page-35-2"></span>11 Din maskine forsøger nu at tilslutte til dit trådløse netværk ved hjælp af de oplysninger, som du indtastede. Hvis det lykkes, vises Tilsluttet kortvarigt på LCD'et.

> *Hvis det ikke lykkes for maskinen at tilslutte til dit netværk, skal du gentage trinnene* [3](#page-34-4) *til* [10](#page-35-4) *for at kontrollere, at du har indtastet de rigtige oplysninger.*

> *Hvis dit adgangspunkt ikke har DHCP aktiveret, er du nødt til manuelt at konfigurere maskinens IP-adresse, undernetmaske og gateway, så de passer til dit netværk. Se netværksbrugsanvisningen for at få oplysninger.*

**Den trådløse opsætning er nu afsluttet.**  OK! **En indikator med fire niveauer øverst på maskinens LCD viser den trådløse signalstyrke for adgangspunktet eller routeren. Fortsæt til trin** [12](#page-36-0) **for at installere MFL-Pro Suite.**

**Windows ® Trådløst netværk**

### **Bemærk!**

- *Den medfølgende cd-rom indeholder ScanSoft™ PaperPort™ 11SE. Denne software understøtter kun Windows® 2000 (SP4 eller derover), XP (SP2 eller derover), XP Professional x64 Edition og Windows Vista™. Opdater til den nyeste Windows®-servicepakke, før du installerer MFL-Pro Suite.*
- *Luk alle åbne programmer, før du installerer MFL-Pro Suite.*
- *Kontroller, at der ikke er sat hukommelseskort i mediedrevene, eller et USB Flashhukommelsesdrev i USB-porten på fronten af maskinen.*
- <span id="page-36-0"></span>12 Tænd for din computer. Du skal være logget på med administratorrettigheder. Luk alle åbne programmer, før du installerer MFL-Pro Suite.

### **Bemærk!**

*Hvis du bruger personlig firewallsoftware, skal dette lukkes ned for installationen. Genstart din personlige firewallsoftware efter installationen.*

13 Sæt den medfølgende cd-rom i cd-rom-drevet. Hvis du får vist skærmbilledet med modelnavnet, skal du vælge din maskine. Hvis du får vist sprogskærmbilledet, skal du klikke på dit sprog.

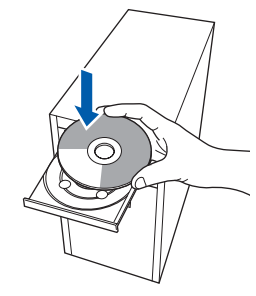

<span id="page-36-1"></span>Cd-rom-hovedmenuen vises. Klik på **Installer MFL-Pro Suite**.

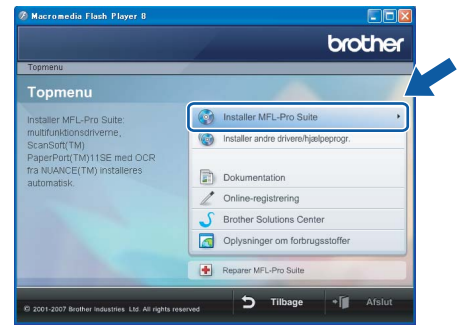

Hvis dette vindue ikke vises, skal du bruge Windows® Stifinder til at køre programmet **start.exe** fra Brother cd-rom'ens rodmappe.

### **Bemærk!**

*• Hvis denne skærm vises, skal du klikke på OK og genstarte computeren.*

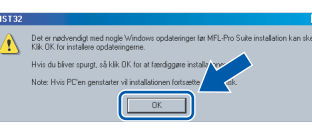

- *Hvis installationen ikke fortsætter automatisk, skal du åbne hovedmenuen igen ved at tage cd-rom'en ud og sætte den i igen eller ved at dobbeltklikke på start.exe-programmet i rodmappen og fortsætte fra trin* [14](#page-36-1) *for at installere MFL-Pro Suite.*
- *For Windows Vista™: når skærmbilledet med brugerkontokontrol vises, skal du klikke på Tillad.*

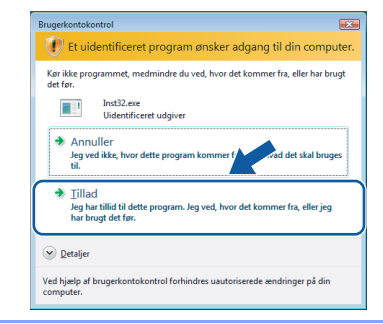

15 Vælg **Trådløs netværkstilslutning**, og klik derefter på **Næste**.

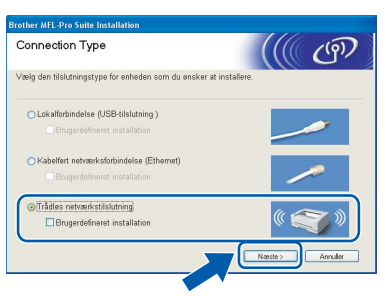

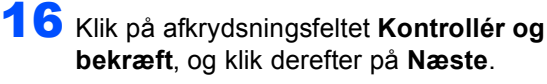

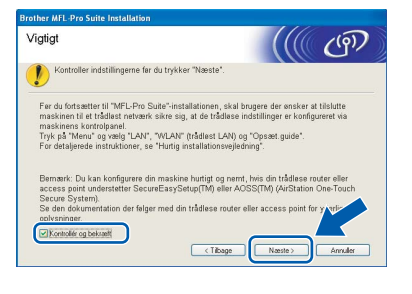

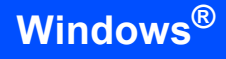

17 Når du har læst og accepteret licensaftalen til ScanSoft™ PaperPort™ 11SE, skal du klikke på **Ja**.

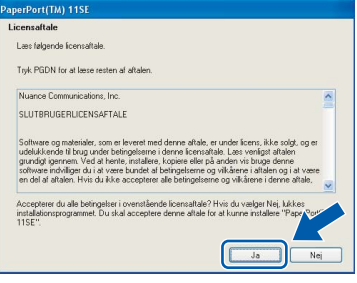

18 Installationen af ScanSoft™ PaperPort™ 11SE starter automatisk og efterfølges af installationen af MFL-Pro Suite.

19 Når vinduet med licensaftalen til Brother MFL-Pro Suite vises, skal du klikke på **Ja**, hvis du accepterer licensaftalen.

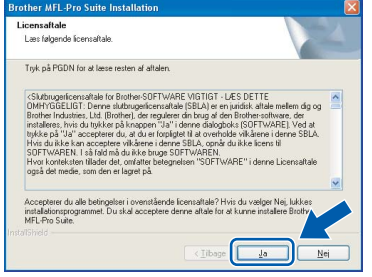

20 Brugere af Windows<sup>®</sup> XP SP2/Windows Vista™: når dette skærmbillede vises, skal du vælge **Skift Firewall portindstillingerne for at aktivere netværkstilslutningen og fortsætte installationen. (Anbefalet)**, og klik på **Næste**.

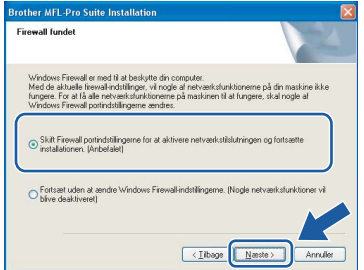

Hvis du ikke bruger Windows® Firewall, henvises du til brugsanvisningen til din software angående oplysninger om, hvordan du tilføjer de følgende netværksporte.

- Netværksscanning: tilføi UDP-port 54925.
- Netværks pc-fax-modtagelse: tilføj UDPport 54926.
- Hyis du stadig har problemer med din netværksforbindelse, kan du tilføje UDPport 137.

### **Bemærk!**

*• Hvis maskinen er konfigureret til dit netværk, skal du vælge maskinen fra listen og derefter klikke på Næste.*

*Dette vindue vises ikke, hvis der kun er tilsluttet én maskine til netværket. I sådanne tilfælde vil den blive valgt automatisk.*

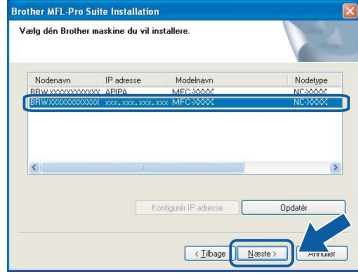

*Hvis der vises APIPA i feltet IP-adresse på din maskine, skal du klikke på Konfigurér IP adresse og indtaste en IP-adresse for din maskine, som kan bruges på netværket.*

*• Hvis maskinen endnu ikke er konfigureret til brug på dit netværk, vises følgende skærm.*

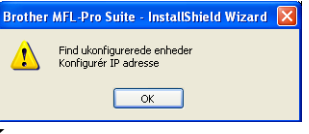

*Klik på OK.* 

*Vinduet Konfigurér IP adresse vises. Indtast en IP-adresse til maskinen, der kan bruges til dit netværk ved at følge instruktionerne på skærmen.*

### **Forkert opsætning**

**Hvis de trådløse indstillinger mislykkes, vises en fejlmeddelelse under installationen af MFL-Pro Suite, og installationen afbrydes. Hvis du registrerer denne fejl, skal du gå til trin**  [1](#page-34-2) **og opsætte den trådløse tilslutning igen.**

21 Installationen af Brother-driverne starter automatisk. Installationsskærmbillederne vises et ad gangen. **Det varer nogle få sekunder, før alle skærmbillederne vises.**

#### **Forkert opsætning**

**Prøv IKKE at annullere et skærmbillede under denne installation.**

**Windows ® Trådløst netværk**

### **Bemærk!**

*Når denne skærm vises i Windows Vista™, skal du klikke på afkrydsningsfeltet og klikke på Installer for at gennemføre installationen korrekt.*

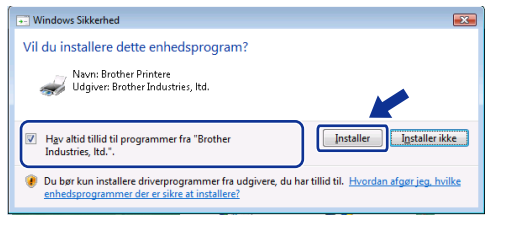

22 Når skærmbilledet til Online-registrering vises, skal du foretage dit valg og følge instruktionerne på skærmen.

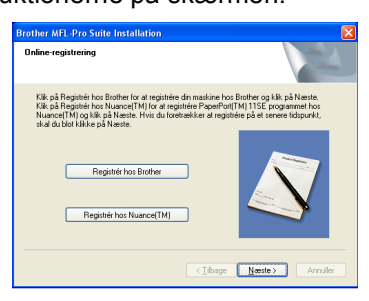

23 Klik på **Udfør** for at genstarte din computer. Når du har genstartet computeren, skal du logge på med administratorrettigheder.

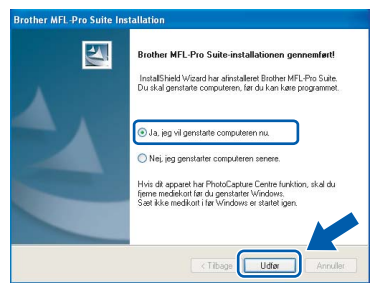

### **Bemærk!**

*Når computeren er blevet genstartet, vil verificeringsprogrammet køre automatisk. Hvis installationen mislykkes, vises installationsresultatvinduet. Hvis verificeringsprogrammet viser en fejl, skal du følge instruktionerne på skærmen eller læse onlinehjælpen og Ofte stillede spørgsmål (FAQ) i start/Alle programmer/Brother/MFC-XXXX.*

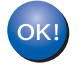

**MFL-Pro Suite er blevet installeret. Fortsæt til** *[Installation af FaceFilter Studio](#page-38-1)* **[på side 37](#page-38-1) for at installere programmet FaceFilter Studio.**

**Bemærk!**

*MFL-Pro Suite indeholder netværksprinterdriveren, netværksscannerdriveren, Brother ControlCenter3, ScanSoft™ PaperPort™ 11SE. ScanSoft™ PaperPort™ 11SE er et dokumenthåndteringsprogram til scanning og visning af dokumenter.* 

### <span id="page-38-1"></span><span id="page-38-0"></span>**Installation af FaceFilter Studio**

FaceFilter Studio er et let anvendeligt program til udskrivning af fotos uden kant. Med FaceFilter Studio kan du også redigere dine fotodata og tilføje fotoeffekter, som f.eks. reduktion af røde øjne eller forbedring af hudfarve.

### **Vigtigt!**

**Før du starter FaceFilter Studio første gang, skal du kontrollere, at MFL-Pro Suite er installeret, og at din Brother-maskine er tændt og tilsluttet netværket.**

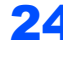

24 Åbn hovedmenuen igen ved at tage cd-rom'en ud og derefter sætte den i igen eller ved at dobbeltklikke på **start.exe**-programmet fra rodmappen.

25 Cd-rom-hovedmenuen vises. Klik på **Installer andre drivere/hjælpeprogr**.

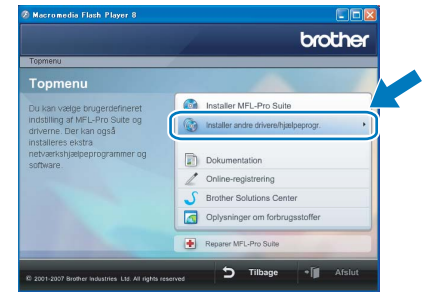

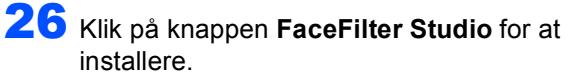

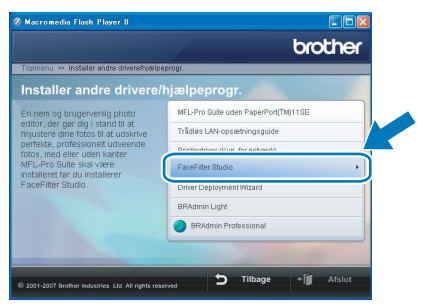

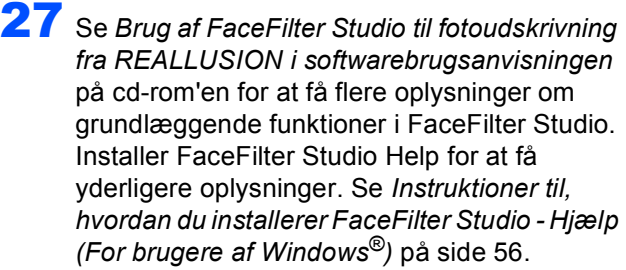

### <span id="page-39-0"></span>**<sup>4</sup> For brugere af USB-kabel (For Mac OS® X 10.2.4 eller nyere)**

#### **Vigtigt!**

**Kontroller, at du har udført instruktionerne fra Trin 1** *[Opsætning af maskinen](#page-6-1)* **på side [5](#page-6-4) til [15.](#page-16-1)**

### **Bemærk!**

- *Brugere af Mac OS® X 10.2.0 til 10.2.3 skal opgradere til Mac OS® X 10.2.4 eller nyere. (Hvis du vil have de nyeste oplysninger om Mac OS® X, kan besøge [http://solutions.brother.com\)](http://solutions.brother.com)*
- *Kontroller, at der ikke er sat hukommelseskort i mediedrevene, eller et USB Flashhukommelsesdrev i USB-porten på fronten af maskinen.*

1 Med begge hænder kan du bruge plastiktappene på begge sider af maskinen til at løfte scannerlåget, indtil det lukkes sikkert fast i åben stilling.

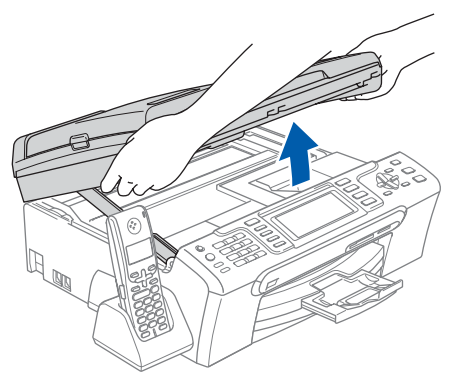

2 Slut USB-kablet til USB-porten, der er markeret med et <a>symbol. USB-stikket findes i maskinen til højre, som vist herunder.

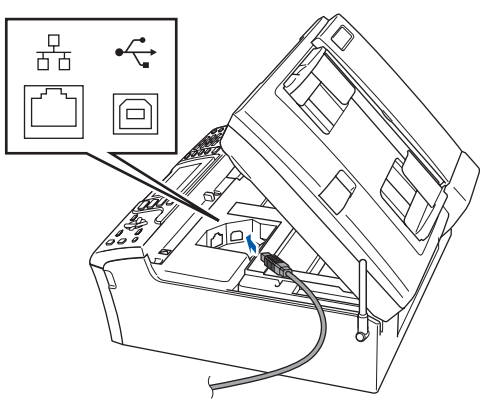

 $3<sup>5</sup>$  Før forsigtigt USB-kablet igennem furen som vist herunder, og følg furen rundt og hen til maskinens bagside. Slut derefter kablet til din Macintosh<sup>®</sup>.

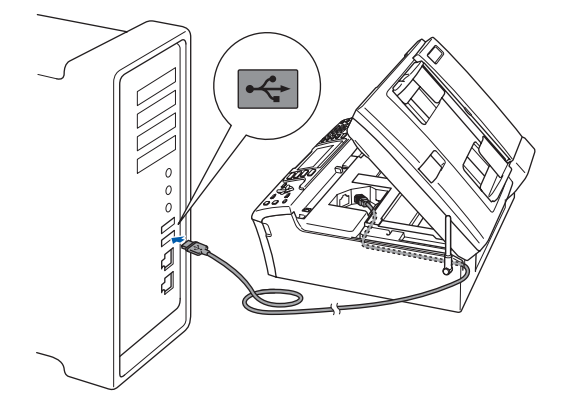

### **Forkert opsætning**

- **Du må IKKE slutte maskinen til en USB-port på et tastatur eller en USB-hub uden strømforsyning. Brother anbefaler, at maskinen sluttes direkte til din Macintosh®.**
- **Sørg for, at kablet ikke hindrer låget i at blive lukket, da der ellers kan opstå fejl.**
- **Sørg for, at du anvender et USB 2.0-kabel, der har en længde på højst 2 meter.**
- $\blacktriangle$  Løft scannerlåget for at frigøre låsen  $\eta$ . Skub forsigtigt scannerlågsstøtten nedad (2), og luk scannerlåget 3.

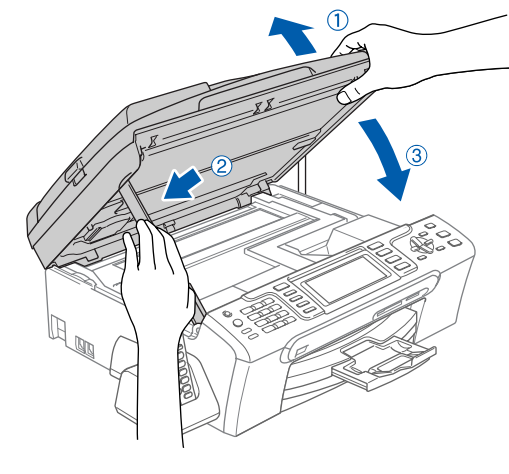

### **Bemærk!**

*Kontroller, at maskinen er tændt ved at tilslutte netledningen.*

 $\overline{\mathbf{5}}$  Tænd for din Macintosh<sup>®</sup>.

# **Installere drivere og software**

- 
- 6 Sæt den medfølgende cd-rom i cd-rom-drevet.

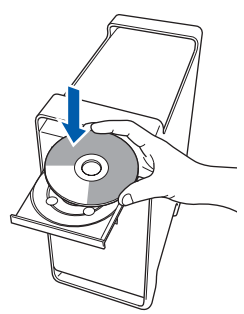

7 Dobbeltklik på ikonet **Start Here OSX** for at installere.

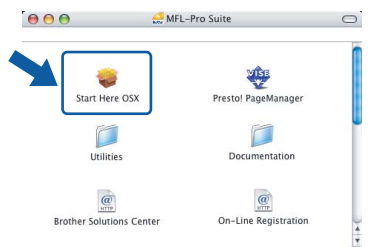

8 Vælg **Lokalforbindelse**, og klik derefter på **Næste**. Følg instruktionerne på skærmen.

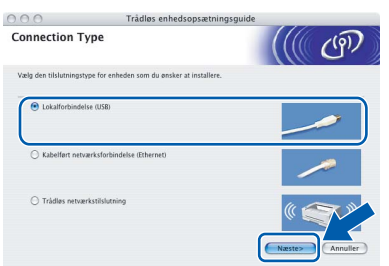

#### **Bemærk!**

OK!

*Vent i et par sekunder, før softwaren er installeret. Efter installationen skal du klikke på Start igen for at afslutte installationen af softwaren.* 

9 Brother-softwaren søger nu efter Brotherenheden. Imens vises følgende skærmbillede.

> OO MFL-Pro Suite Vent venligst..

10 Hvis dette skærmbillede vises, skal du klikke på **OK**.

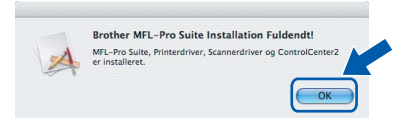

**For brugere af Mac OS® X 10.3.x eller derover: MFL-Pro Suite, Brother-printerdriveren, scannerdriveren og Brother ControlCenter2 er installeret, og installationen er nu færdig. Gå til trin** [15](#page-41-0)**.**

11 For brugere af Mac OS<sup>®</sup> X 10.2.4 til 10.2.8: Klik på **Tilføj**.

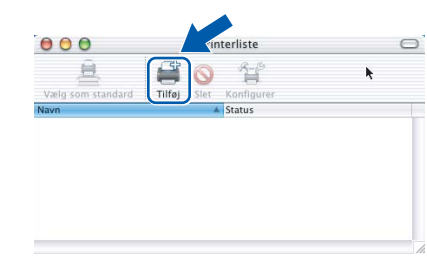

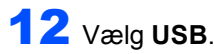

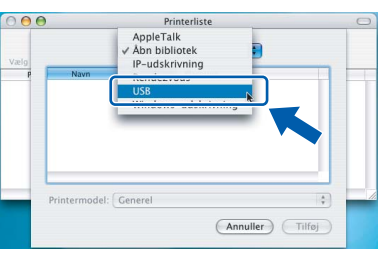

13 Vælg MFC-XXXX (hvor XXXX er modelnavnet), og klik derefter på **Tilføj**.

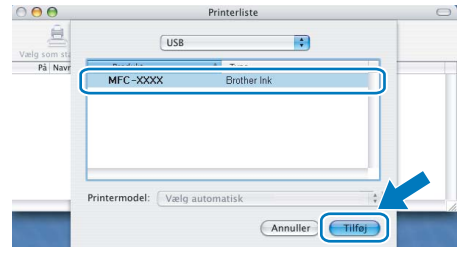

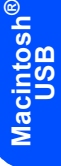

14 Klik på **Printercentral**, og derefter på **Slut Printercentral**.

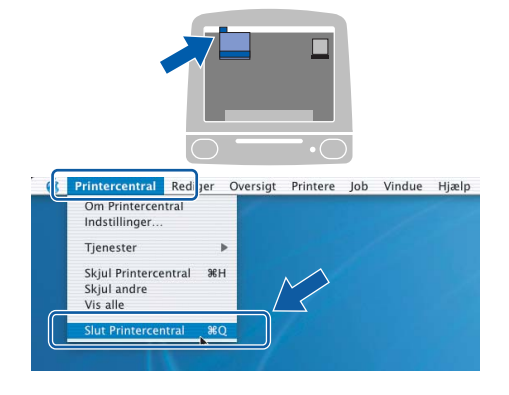

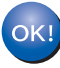

**MFL-Pro Suite, Brother-printerdriveren, scannerdriveren og Brother ControlCenter2 er installeret, og installationen er nu færdig.**

<span id="page-41-0"></span>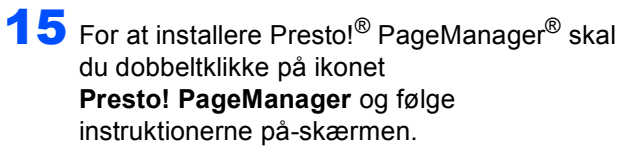

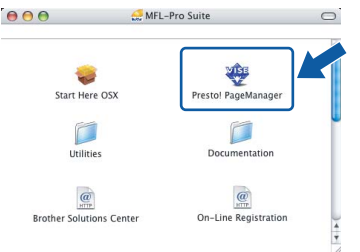

For brugere af Mac OS® X 10.2.4 til10.3.8: Når dette skærmbillede vises, skal du klikke på **Start** for at indlæse softwaren fra webstedet til Brother Solutions Center.

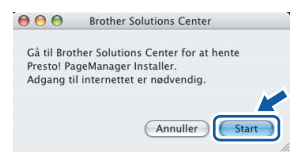

### **Bemærk!**

*Når Presto!® PageManager® er installeret, er OCR-funktionaliteten føjet til Brother ControlCenter2. Du kan nemt scanne, dele og organisere fotografier og dokumenter ved hjælp af Presto!® PageManager®.*

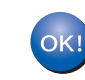

**Macintosh**

**USB**

**®**

**Presto!® PageManager® er installeret, og installationen er nu gennemført.**

# <span id="page-42-0"></span>**<sup>5</sup> For brugere af kabelført netværk (For Mac OS® X 10.2.4 eller nyere)**

#### **Vigtigt!**

**Kontroller, at du har udført instruktionerne fra Trin 1** *[Opsætning af maskinen](#page-6-1)* **på side [5](#page-6-4) til [15](#page-16-1).**

### **Bemærk!**

- *Brugere af Mac OS® X 10.2.0 til 10.2.3 skal opgradere til Mac OS® X 10.2.4 eller nyere. (Hvis du vil have de nyeste oplysninger om Mac OS® X, kan besøge [http://solutions.brother.com\)](http://solutions.brother.com)*
- *Kontroller, at der ikke er sat hukommelseskort i mediedrevene, eller et USB Flashhukommelsesdrev i USB-porten på fronten af maskinen.*
- 1 Med begge hænder kan du bruge plastiktappene på begge sider af maskinen til at løfte scannerlåget, indtil det lukkes sikkert fast i åben stilling.

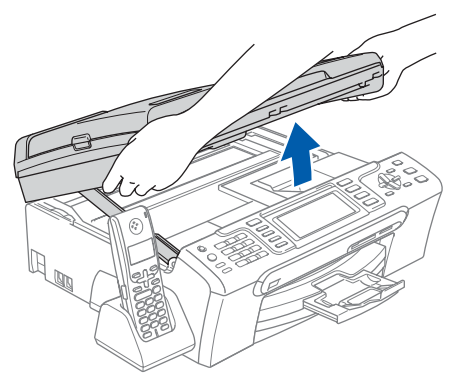

2 Slut netværkskablet til netværksporten, der er markeret med et  $\frac{1}{6}$ -symbol. LAN-stikket findes i maskinen til venstre, som vist herunder.

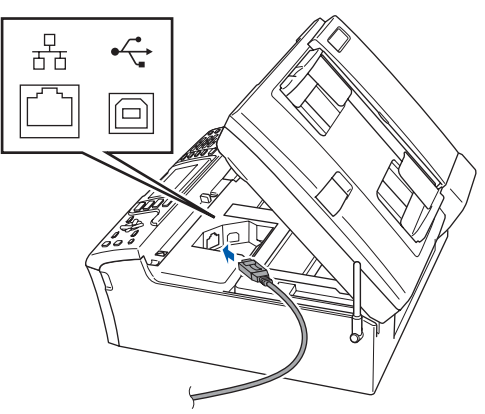

3 Før forsigtigt netværkskablet igennem furen som vist herunder, og følg furen rundt og hen til maskinens bagside.

Slut derefter kablet til dit netværk.

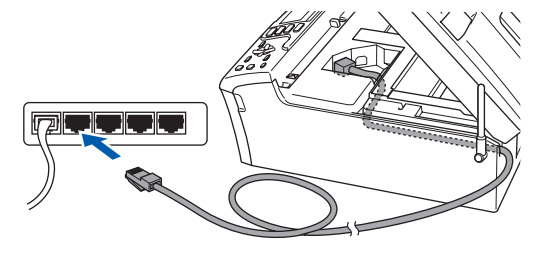

#### **Forkert opsætning**

**Sørg for, at kablet ikke hindrer låget i at blive lukket, da der ellers kan opstå fejl.**

#### **Bemærk!**

*I tilfælde af, at du bruger både USB- og netværkskabel, skal du føre begge kabler igennem furen med det ene oven på det andet.*

Løft scannerlåget for at frigøre låsen (1). Skub forsigtigt scannerlågsstøtten nedad (2), og luk scannerlåget (3).

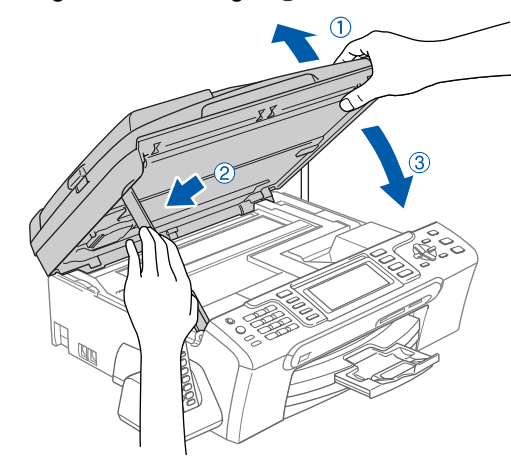

### **Bemærk!**

*Kontroller, at maskinen er tændt ved at tilslutte netledningen.*

# $\textbf{Trin 2}$  **Macintosh**<sup>®</sup>

- **Forkert opsætning Hvis du tidligere har opsat din maskine til et trådløst netværk og nu ønsker at opsætte det til et kabelført netværk, bør du kontrollere, om maskinens Netværks I/F er Kablet LAN. Det trådløse netværksinterface vil være aktivt med denne indstilling. Tryk på Menupå din maskine. Tryk på a eller b for at vælge LAN, og tryk på OK. Tryk på a eller b for at vælge Netværks I/F, og tryk på OK. Tryk på a eller b for at vælge Kablet LAN, og tryk på OK. Tryk på Stop/Exit.**
- $\overline{\mathbf{5}}$  Tænd for din Macintosh®.
- 6 Sæt den medfølgende cd-rom i cd-rom-drevet.

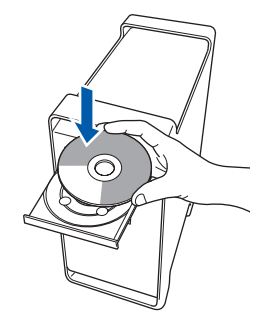

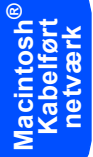

7 Dobbeltklik på ikonet **Start Here OSX** for at installere.

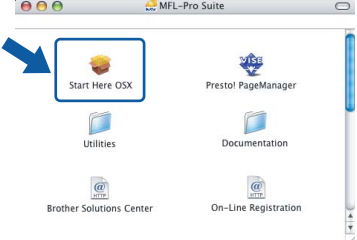

8 Vælg **Kabelført netværksforbindelse**, og klik derefter på **Næste**. Følg instruktionerne på skærmen.

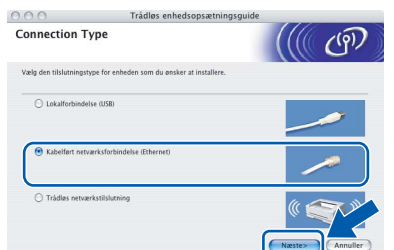

Vent i et par sekunder, før softwaren er installeret. Efter installationen skal du klikke på **Start igen** for at afslutte installationen af softwaren.

9 Brother-softwaren søger nu efter Brotherenheden. Imens vises følgende skærmbillede.

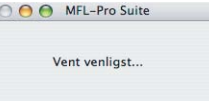

### **Bemærk!**

*• Hvis maskinen er konfigureret til dit netværk, skal du vælge maskinen fra listen og derefter klikke på OK. Dette vindue vises ikke, hvis der kun er tilsluttet én maskine til netværket. I sådanne tilfælde vil den blive valgt automatisk. Gå til trin* [10](#page-43-0)*.*

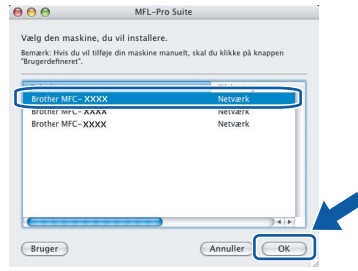

*• Hvis denne skærm vises, skal du klikke på OK.*

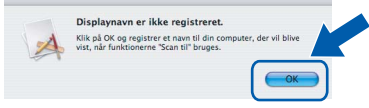

*Indtast et navn til din Macintosh® i Displaynavn på op til 15 tegn, og klik på OK. Gå til trin* [10](#page-43-0)*.*

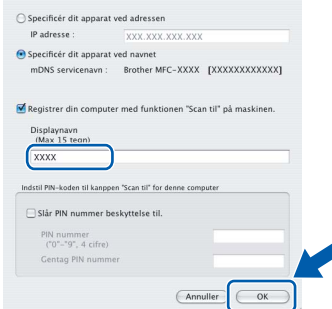

- *Hvis du vil bruge maskinens søgetast til at scanne netværket, skal du markere boksen Registrer din computer med funktionen "Scan til" på maskinen.*
- *Det navn, du indtaster, vil blive vist på maskinens LCD, når du trykker på tasten Scan og vælger en scan-funktion. (Du kan få flere oplysninger i afsnittet Netværksscanning i softwarebrugsanvisningen på cd-rom'en.)*

<span id="page-43-0"></span>10 Hvis dette skærmbillede vises, skal du klikke på **OK**.

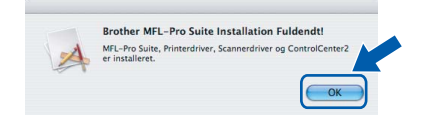

# **Installere drivere og software**

### **Macintosh®**

**For brugere af Mac OS® X 10.3.x eller**   $OK!$ **derover: MFL-Pro Suite, Brother-printerdriveren, scannerdriveren og Brother** 

**ControlCenter2 er installeret, og installationen er nu færdig. Gå til trin** [15](#page-44-0)**.**

11 For brugere af Mac OS<sup>®</sup> X 10.2.4 til 10.2.8: klik på **Tilføj**.

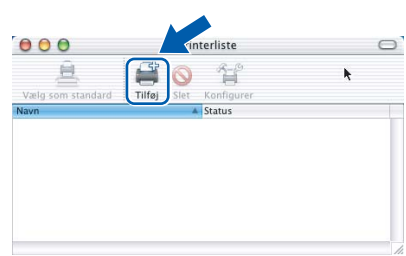

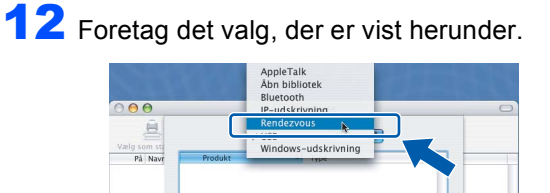

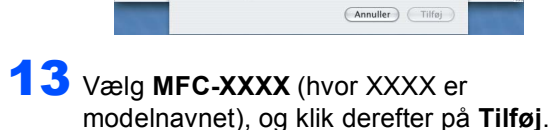

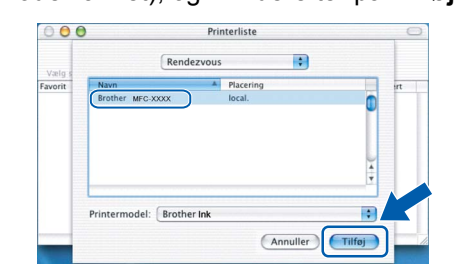

14 Klik på **Printercentral**, og derefter på **Slut Printercentral**.

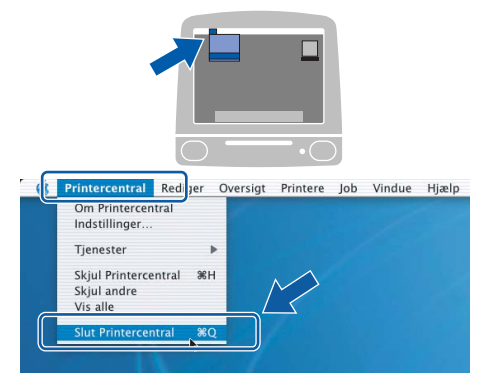

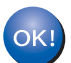

**MFL-Pro Suite, Brother-printerdriveren, scannerdriveren og Brother ControlCenter2 er installeret, og installationen er nu færdig.**

<span id="page-44-0"></span>15 For at installere Presto!<sup>®</sup> PageManager<sup>®</sup> skal du dobbeltklikke på ikonet **Presto! PageManager** og følge instruktionerne på- skærmen.

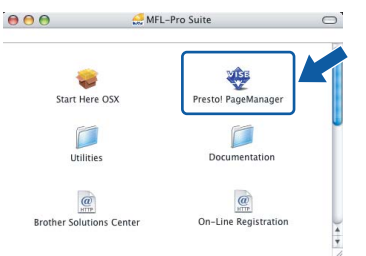

For brugere af Mac OS® X 10.2.4 til10.3.8: Når dette skærmbillede vises, skal du klikke på **Start** for at indlæse softwaren fra webstedet til Brother Solutions Center.

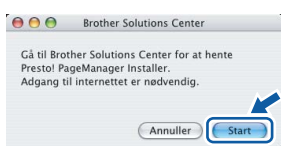

#### **Bemærk!**

*Når Presto!® PageManager® er installeret, er OCR-funktionaliteten føjet til Brother ControlCenter2. Du kan nemt scanne, dele og organisere fotografier og dokumenter ved hjælp af Presto!® PageManager®.*

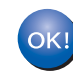

**Presto!® PageManager® er installeret, og installationen er nu gennemført.**

**Macintosh ® Kabelført netværk**

### <span id="page-45-0"></span>**<sup>6</sup> For brugere af trådløst netværk i infrastruktur-tilstand (For Mac OS® X 10.2.4 eller nyere)**

### <span id="page-45-1"></span>**Tilslutning af din trådløse maskine til det trådløse netværk samt installation af printerdriveren i infrastruktur-tilstand**

Først skal du konfigurere indstillingerne for det trådløse netværk på din maskine for at kommunikere med netværkets adgangspunkt (router). Når maskinen er konfigureret til at kommunikere med adgangspunktcomputerne (router) på dit netværk, har du adgang til maskinen. Du skal installere MFL-Pro Suite for at bruge maskinen fra disse computere. Følgende trin vil føre dig gennem konfigurationen og installationsprocessen.

Anbring Brother-maskinen så tæt på netværkets adgangspunkt (router) som muligt med minimale forhindringer for at opnå optimale resultater med dokumentudskrivning til hverdagsbrug. Store genstande og vægge mellem de to enheder samt interferens fra andre elektroniske enheder kan have indflydelse på dine dokumenters dataoverførselshastighed.

#### **Vigtigt!**

**Følgende instruktioner har to måder, hvorpå du kan installere din Brother-maskine i et trådløst netværksmiljø. Begge metoder er til infrastruktur-tilstand, og anvender en trådløs router eller adgangspunkt, der bruger DHCP for tildeling af IP-adresser. Hvis din trådløse router/dit adgangspunkt understøtter SecureEasySetup™ eller AOSS™, skal du følge trinnene på [side 46](#page-47-1)** *[Brug af](#page-47-1)  [SecureEasySetup™ eller AOSS™ til at konfigurere din maskine til et trådløst netværk](#page-47-1)***. Hvis din trådløse router/dit adgangspunkt ikke understøtter SecureEasySetup™ eller AOSS™, skal du følge trinnene på [side 48](#page-49-1)** *[Brug af opsætningsguiden fra kontrolpanelets LAN-menu til konfiguration af trådløst netværk](#page-49-1)***. Du kan finde instruktioner i netværksbrugsanvisningen på cd-rom'en, hvis du vil opsætte din maskine i et hvilket som helst andet trådløst netværk.**

Du kan se netværksbrugsanvisningen ved at følge instruktionerne nedenfor.

- 1 Tænd for din Macintosh<sup>®</sup>. Indsæt Brother cd-rom'en i cd-rom-drevet.
- 2 Dobbeltklik på **Documentation**.
- 3 Dobbeltklik på sprogmappen.
- 4 Dobbeltklik på den øverste sidefil i HTML-format.
- 5 Klik på **NETVÆRKSBRUGSANVISNINGEN**.

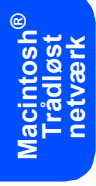

#### **Kontroller dit netværksmiljø**

Opsætningsprocessen kan være forskellig, afhængigt af dit netværksmiljø.

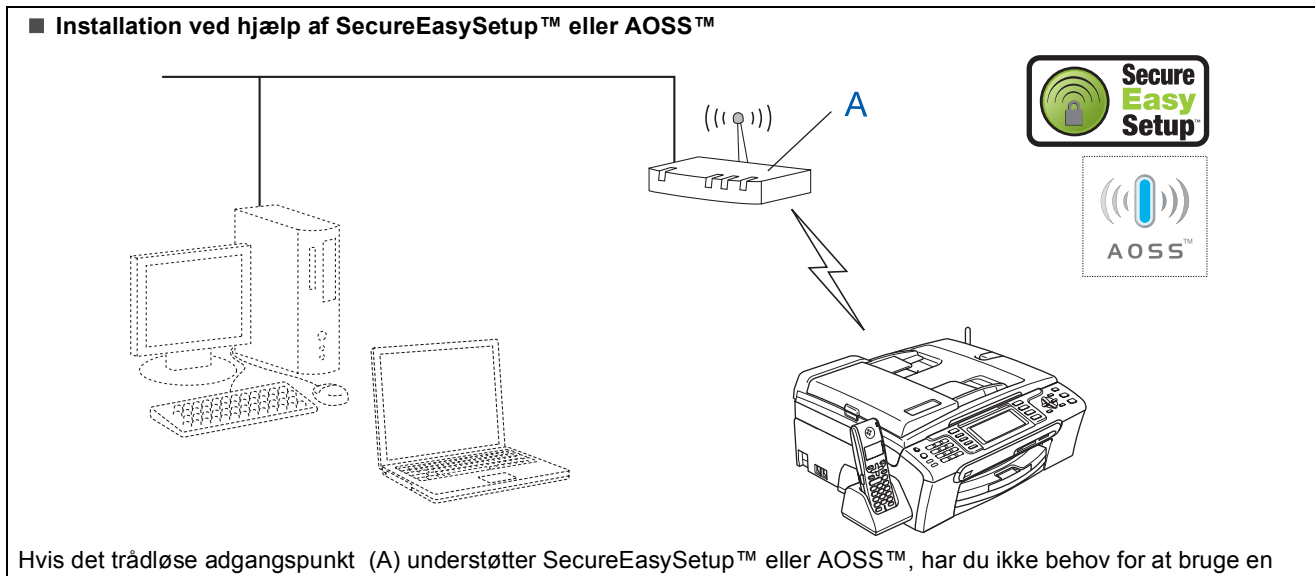

computer til at konfigurere maskinen. Adgangspunktet (router) og din maskine kan automatisk forhandle ved hjælp af proceduren til SecureEasySetup™ eller AOSS™.

For at få instruktioner kan du gå til [side 46](#page-47-1).

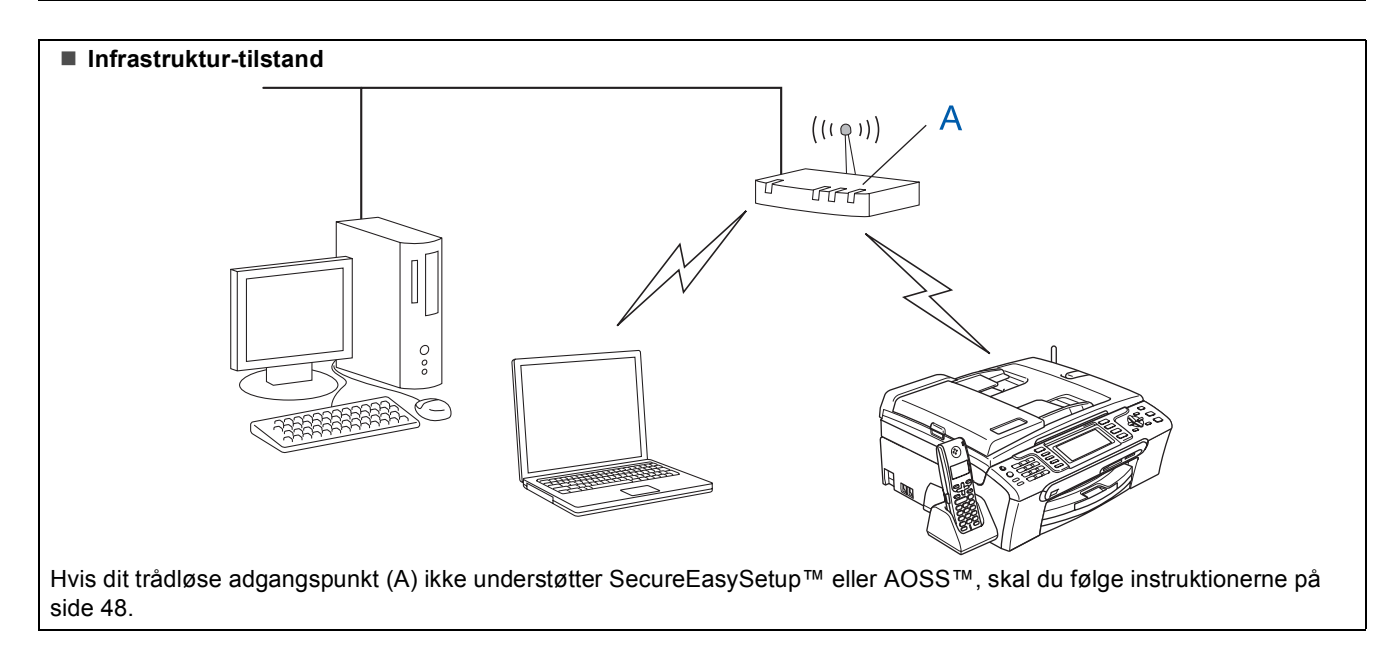

### <span id="page-47-1"></span><span id="page-47-0"></span>**Brug af SecureEasySetup™ eller AOSS™ til at konfigurere din maskine til et trådløst netværk**

#### **Vigtigt!**

#### **Kontroller, at du har udført instruktionerne fra Trin 1** *[Opsætning af maskinen](#page-6-1)* **på side [5](#page-6-4) til [15.](#page-16-1)**

SecureEasySetup™ eller AOSS™ giver mulighed for at konfigurere det trådløse nedværk lettere end at konfigurere det manuelt. Ved at trykke på en knap på den trådløse router eller adgangspunkt, kan du afslutte opsætningen og sikre det trådløse netværk. Din router eller dit adgangspunkt skal også understøtte SecureEasySetup™ eller AOSS™. Se brugsanvisningen til din trådløse LAN-router eller adgangspunkt for at få instruktioner til at konfigurere din maskine til et trådløst netværk. Hvis din trådløse router/dit adgangspunkt ikke understøtter SecureEasySetup™ eller AOSS™, skal du gå til [48](#page-49-1) for at få instruktioner om installation.

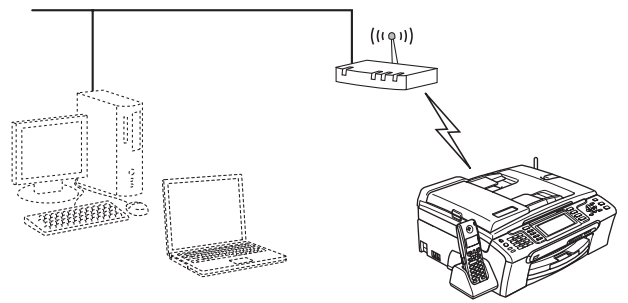

### **Bemærk!**

*Routere eller adgangspunkter, som understøtter SecureEasySetup™, har SecureEasySetup™ symbolet som vist nedenfor.*

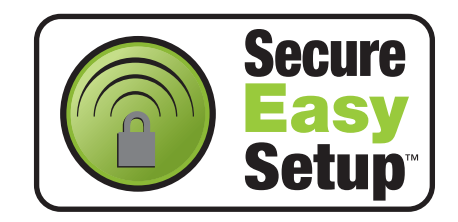

### **Bemærk!**

*Routere eller adgangspunkter, som understøtter AOSS™, har AOSS™-symbolet som vist nedenfor.*

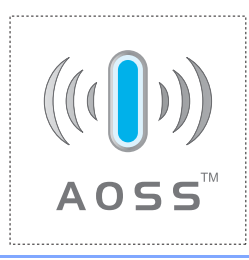

#### **Bemærk!**

*Kontroller, at maskinen er tændt ved at tilslutte netledningen.*

1 Anbring Brother-maskinen tæt ved SecureEasySetup™- eller AOSS™-routeren eller adgangspunkt.

#### **Forkert opsætning**

**Hvis du tidligere har konfigureret de trådløse indstillinger for maskinen, skal du nulstille netværksindstillingerne (LAN), før du kan konfigurere de trådløse indstillinger igen. Tryk på Menu på din maskine. Tryk på a eller b for at vælge LAN, og tryk derefter på OK. Tryk på a eller b for at vælge Fabriksinst., og tryk derefter på OK. Tryk to gange på 1 for Ja for at acceptere ændringen.**

- <span id="page-47-2"></span>2 Tryk på SecureEasySetup™- eller AOSS™ knappen på din trådløse router eller dit adgangspunkt. Se brugsanvisningen til den trådløse router eller adgangspunktet for at få instruktioner.
- 3 Tryk på **Menu** på din maskine. Tryk på ▲ eller ▼ for at vælge LAN og tryk på **OK**.

Tryk på ▲ eller ▼ for at vælge WLAN, og tryk på **OK**.

Tryk på ▲ eller ▼ for at vælge

SecureEasySetup eller AOSS, og tryk på **OK**. Når Netværks I/F skift til trådløs vises, skal du trykke på **OK** for at acceptere eller trykke på **Clear/Back** for at annullere.

**Macintosh**

**Trådløst netværk**

**®**

# **Installere drivere og software**

### **Macintosh®**

4 Status for den trådløse netværkstilslutning, der anvender SecureEasySetup™ eller AOSS™, viser: Tilslutning WLAN, Indst. AOSS eller Forb. AOSS. Vent til enten Tilsluttet eller Tilslutningsfejl (Forbind. fejl) vises.

> Tilsluttet vises, når printserveren er tilsluttet korrekt til routeren eller adgangspunktet. Du kan nu bruge din maskine i et trådløst netværk.

> Tilslutningsfejl (Forbind. fejl) vises, når printserveren ikke er tilsluttet korrekt til routeren eller adgangspunktet. Prøv at starte fra trin [2](#page-32-2) igen. Hvis den samme meddelelse vises igen, skal du nulstille printerserveren tilbage til standard fabriksindstillingerne og prøve igen. (Se *[Gendan netværksindstillinger](#page-55-0)  [til fabriksstandard](#page-55-0)* på side 54.)

#### **Bemærk!**

*Hvis du registrerer et problem under opsætningen, kan du midlertidigt placere maskinen tættere på det trådløse adgangspunkt, og gå tilbage til trin* [2](#page-47-2)*.*

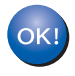

**Den trådløse opsætning er nu afsluttet. Fortsæt til trin** [11](#page-51-0) **på [side 50](#page-51-0) for at installere MFL-Pro Suite.**

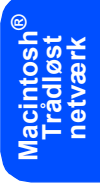

### <span id="page-49-1"></span><span id="page-49-0"></span>**Brug af opsætningsguiden fra kontrolpanelets LAN-menu til konfiguration af trådløst netværk**

#### **Vigtigt!**

**Kontroller, at du har udført instruktionerne fra Trin 1** *[Opsætning af maskinen](#page-6-1)* **på side [5](#page-6-4) til [15.](#page-16-1)**

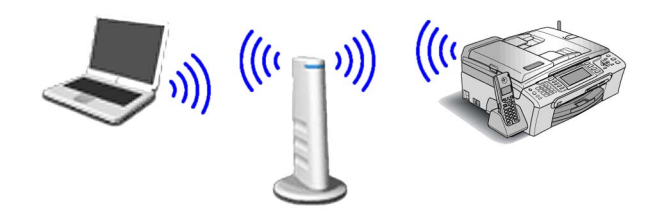

<span id="page-49-2"></span>1 Notér indstillingerne for det trådløse netværk angående adgangspunkt eller trådløs router. **SSID** (Service Set-id eller netværksnavn)

**WEP-nøgle** (hvis relevant)

 $\mathcal{L}_\text{max}$  , where  $\mathcal{L}_\text{max}$  and  $\mathcal{L}_\text{max}$ 

 $\mathcal{L}_\text{max}$  , where  $\mathcal{L}_\text{max}$  , we have the set of  $\mathcal{L}_\text{max}$ 

 $\mathcal{L}_\text{max}$  , where  $\mathcal{L}_\text{max}$  and  $\mathcal{L}_\text{max}$ 

**WPA/WPA2-PSK (TKIP eller AES)** (hvis relevant)

*WEP-nøglen er for 64 bit krypterede netværk eller 128 bit krypterede netværk og kan indeholde både tal og bogstaver. Hvis du ikke kender disse oplysninger, bør du se den medfølgende dokumentation angående adgangspunkt eller trådløs router. Denne nøgle er en 64-bit eller 128-bit værdi, som skal indtastes i et ASCII- eller HEXADECIMAL-format.*

#### *F.eks.:*

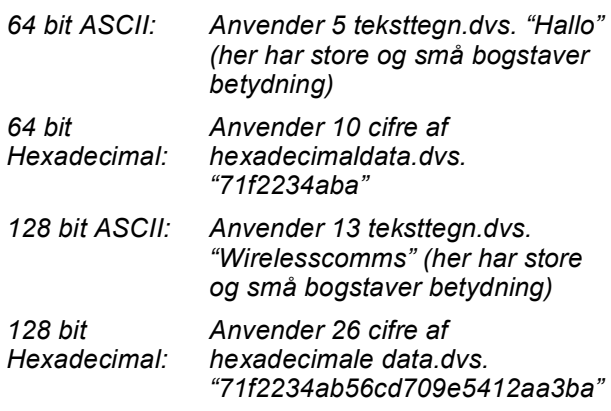

WPA/WPA2-PSK er en Wi-Fi® Protected Access Pre-Shared Key, som lader den Brother trådløse maskine knytte sig til adgangspunkter ved hjælp af TKIP- eller AES-kryptering (WPA-Personal). WPA/WPA2-PSK (TKIP eller AES) anvender en Pre-Shared Key (PSK), der indeholder 8 eller flere tegn op til maks. 63 tegn. *Se netværksbrugsanvisningen for at få flere oplysninger*.

#### **Bemærk!**

*Kontroller, at maskinen er tændt ved at tilslutte netledningen.*

#### **Forkert opsætning**

**Hvis du tidligere har konfigureret de trådløse indstillinger for maskinen, skal du nulstille netværksindstillingerne (LAN), før du kan konfigurere de trådløse indstillinger igen. Tryk på Menu på din maskine.**

**Tryk på a eller b for LAN, og tryk på OK. Tryk på a eller b for at vælge Fabriksinst., og tryk derefter på OK.** 

**Tryk to gange på 1 for Ja for at acceptere ændringen.**

<span id="page-49-4"></span>2 Tryk på **Menu** på din maskine. Tryk på ▲ eller  $\blacktriangledown$  for at vælge LAN, og tryk på **OK**. Tryk på ▲ eller ▼ for at vælge WLAN, og tryk på **OK**. Tryk på ▲ eller ▼ for at vælge Opsæt.quide, og tryk på **OK**. Når Netværks I/F skift til trådløs vises, tryk på **OK** for at acceptere. Dette starter den guiden til trådløs opsætning. Tryk på **Clear/Back** for at annullere.

3 Maskinen søger efter tilgængelige SSID'er. Hvis der vises en liste med SSID'er, skal du bruge tasterne ▲ eller ▼ til at vælge den SSID, som du noterede i trin [1](#page-49-2), og derefter trykke på **OK**. Gå til trin [7](#page-50-0).

#### **Bemærk!**

*Det tager flere sekunder at vise en liste med tilgængelige SSID'er.*

Hvis dit adgangspunkt er sat til ikke at rundsende SSID'en, er du nødt til manuelt at tilføje SSID-navnet. Gå til trin [4](#page-49-3).

<span id="page-49-3"></span>**4** Tryk på  $\triangle$  eller  $\blacktriangledown$  for at vælge <Ny SSID>, og tryk derefter på **OK**. Gå til trin [5](#page-50-1).

<span id="page-50-1"></span>5 Indtast den SSID, du noterede i trin [1](#page-49-2) ved at bruge opkaldstastaturet til at vælge hvert bogstav eller tal. Du kan bruge tasterne **og** og til at flytte markøren til venstre eller højre. For at indtaste bogstavet a for eksempel skal du trykke en gang på tasten **2** på opkaldstastaturet. For at indtaste tallet 3 skal du trykke syv gange på tasten **3** på opkaldstastaturet.

> Bogstaverne vises i denne rækkefølge: lille bogstav, stort bogstav og derefter tal. (Du kan få flere oplysninger på side *[Indtastning](#page-56-0)  [af tekst til trådløse indstillinger](#page-56-0)* på side 55.)

> Tryk på **OK**, når du har indtastet alle tegnene.

**6** Tryk på  $\triangle$  eller  $\triangledown$  for at vælge Infrastructure, og tryk derefter på **OK**.

<span id="page-50-0"></span>**7** Brug tasterne **A**, **▼** og **OK** for at vælge én af nedenstående indstillinger: Hvis dit netværk er konfigureret til godkendelse og kryptering, skal du anvende de tilsvarende indstillinger som for dit netværk.

> **Ingen godkendelse eller kryptering:** Vælg Åbent system, tryk på **OK**, vælg derefter Ingen for Krypteringstype?, og tryk på **OK**. Tryk derefter på **1** for Ja for at anvende dine indstillinger. Gå til trin [10](#page-50-2).

> **Ingen godkendelse med WEP-kryptering:**  Vælg Åbent system, tryk på **OK**, brug derefter ▲ eller ▼ til at vælge WEP for Krypteringstype?, og tryk på **OK**. Gå til trin [8](#page-50-3).

> **Godkendelse med WEP-kryptering:** Vælg Fælles tast, tryk på **OK**. Gå til trin [8](#page-50-3).

**Godkendelse med WPA/WPA2-PSK (TKIP eller AES) kryptering:** Vælg WPA/WPA2-PSK, tryk på **OK**. Gå til trin [9](#page-50-4).

<span id="page-50-3"></span>8 Vælg det relevante nøgletal, og tryk på **OK**. Indtast den WEP-nøgle, du noterede i trin [1](#page-34-2) ved at bruge opkaldstastaturet til at vælge hvert bogstav eller tal. Du kan bruge tasterne  $\leftarrow$  og  $\rightarrow$  til at flytte markøren til højre og venstre.

> For at indtaste bogstavet a for eksempel skal du trykke en gang på tasten **2** på opkaldstastaturet. For at indtaste tallet 3 skal du trykke syv gange på tasten **3** på opkaldstastaturet.

Bogstaverne vises i denne rækkefølge: lille bogstav, stort bogstav og derefter tal.

(Du kan få flere oplysninger på side *[Indtastning](#page-56-0)  [af tekst til trådløse indstillinger](#page-56-0)* på side 55.)

Tryk på **OK**, når du har indtastet alle tegnene, og tryk derefter på **1** for Ja for at anvende dine indstillinger. Gå til trin [10](#page-50-2).

**De fleste adgangspunkter og routere kan gemme mere end én tast, men de vil kun bruge én hver gang til godkendelse og kryptering.**

<span id="page-50-4"></span>**9** Tryk på  $\triangle$  eller  $\triangledown$  for at vælge TKIP eller AES for Krypteringstype?, og tryk på **OK**. Indtast den WPA/WPA2-PSK-adgangskode, som du noterede i trin [1](#page-49-2) ved at bruge opkaldstastaturet til at vælge hvert bogstav eller tal. Du kan bruge tasterne  $\bigcirc$  og  $\bigcirc$  til at flytte markøren til venstre og højre. For at indtaste bogstavet a for eksempel skal du trykke en gang på tasten **2** på opkaldstastaturet. For at indtaste tallet 3 skal du trykke syv gange på tasten **3** på opkaldstastaturet.

> Bogstaverne vises i denne rækkefølge: lille bogstav, stort bogstav og derefter tal. (Du kan få flere oplysninger på side *[Indtastning](#page-56-0)  [af tekst til trådløse indstillinger](#page-56-0)* på side 55.)

> Tryk på **OK**, når du har indtastet alle tegnene, og tryk derefter på **1** Ja for at anvende dine indstillinger. Gå til trin [10](#page-50-2).

<span id="page-50-2"></span>10 Din maskine forsøger nu at tilslutte til dit trådløse netværk ved hjælp af de oplysninger, som du indtastede. Hvis det lykkes, vises Tilsluttet kortvarigt på LCD'et.

> *Hvis det ikke lykkes for maskinen at tilslutte til dit netværk, skal du gentage trinnene* [2](#page-49-4) *til* [9](#page-50-4) *for at kontrollere, at du har indtastet de rigtige oplysninger.*

*Hvis dit adgangspunkt ikke har DHCP aktiveret, er du nødt til manuelt at konfigurere maskinens IP-adresse, undernetmaske og gateway, så de passer til dit netværk. Se netværksbrugsanvisningen for at få oplysninger.*

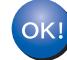

**Den trådløse opsætning er nu afsluttet. En indikator med fire niveauer øverst på maskinens LCD viser den trådløse signalstyrke for adgangspunktet eller routeren. Fortsæt til trin** [11](#page-51-0) **for at installere MFL-Pro Suite.**

**Macintosh**

**Trådløst netværk**

**®**

### **Bemærk!**

- *Brugere af Mac OS® X 10.2.0 til 10.2.3 skal opgradere til Mac OS® X 10.2.4 eller nyere. (Hvis du vil have de nyeste oplysninger om Mac OS® X, kan besøge [http://solutions.brother.com\)](http://solutions.brother.com)*
- *Kontroller, at der ikke er sat hukommelseskort i mediedrevene, eller et USB Flashhukommelsesdrev i USB-porten på fronten af maskinen.*
- <span id="page-51-0"></span>11 Tænd for din Macintosh<sup>®</sup>.
- 12 Sæt den medfølgende cd-rom i cd-rom-drevet.

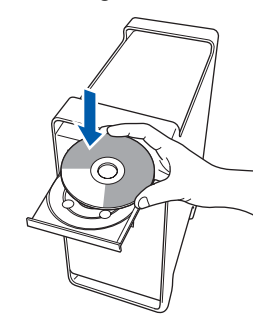

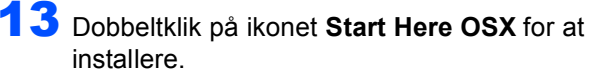

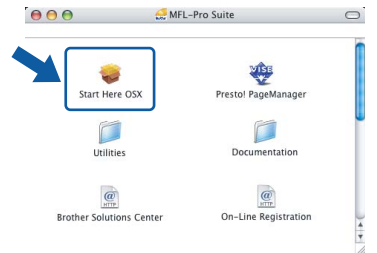

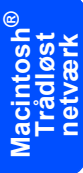

14 Vælg **Trådløs netværkstilslutning**, og klik derefter på **Næste**.

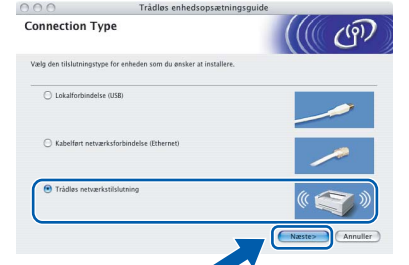

15 Klik på afkrydsningsfeltet **Kontrolleret og bekræftet**, opg klik derefter på **Næste**. Følg instruktionerne på skærmen.

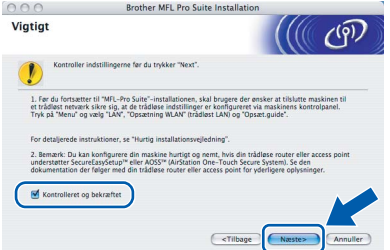

Vent i et par sekunder, før softwaren er installeret. Efter installationen skal du klikke på **Start igen** for at afslutte installationen af softwaren.

16 Brother-softwaren søger nu efter Brotherenheden. Imens vises følgende skærmbillede.

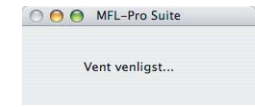

### **Bemærk!**

*• Hvis maskinen er konfigureret til dit netværk, skal du vælge maskinen fra listen og derefter klikke på OK. Dette vindue vises ikke, hvis der kun er tilsluttet én maskine til netværket. I sådanne tilfælde vil den blive valgt automatisk. Gå til trin* [17](#page-52-0)*.*

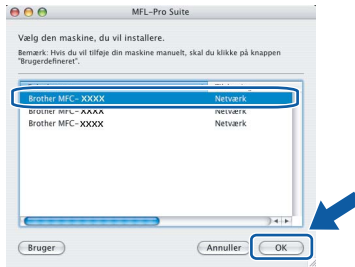

*• Hvis denne skærm vises, skal du klikke på OK.*

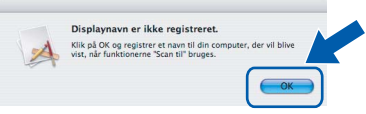

*Indtast et navn til din Macintosh® i Displaynavn på op til 15 tegn, og klik på OK. Gå til trin* [17](#page-52-0)*.*

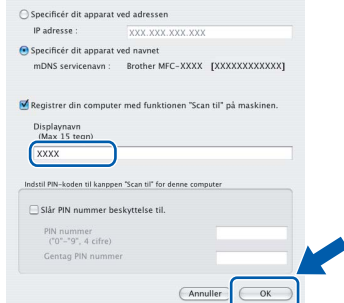

- *Hvis du vil bruge maskinens søgetast til at scanne netværket, skal du markere boksen Registrer din computer med funktionen "Scan til" på maskinen.*
- *Det navn, du indtaster, vil blive vist på maskinens LCD, når du trykker på tasten Scan og vælger en scan-funktion. (Flere oplysninger fremgår af afsnittet Netværksscanning i softwarebrugsanvisningen på cd-rom'en.)*

# **Installere drivere og software**

<span id="page-52-0"></span>17 Hvis dette skærmbillede vises, skal du klikke på **OK**.

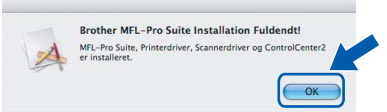

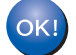

**For brugere af Mac OS® X 10.3.x eller derover: MFL-Pro Suite, Brother-printerdriveren, scannerdriveren og Brother ControlCenter2 er installeret, og installationen er nu færdig. Gå til trin** [22](#page-52-1)**.**

18 For brugere af Mac OS® X 10.2.4 til 10.2.8: Klik på **Tilføj**.

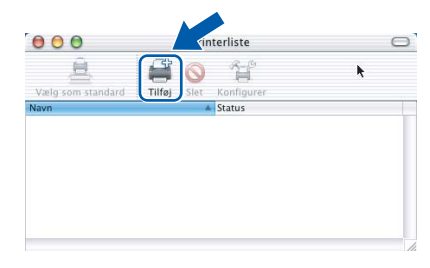

19 Foretag det valg, der er vist herunder.

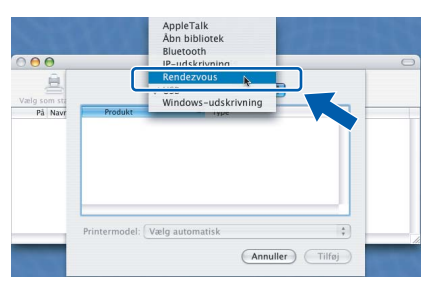

20 Vælg **MFC-XXXX** (hvor XXXX er modelnavnet), og klik derefter på **Tilføj**.

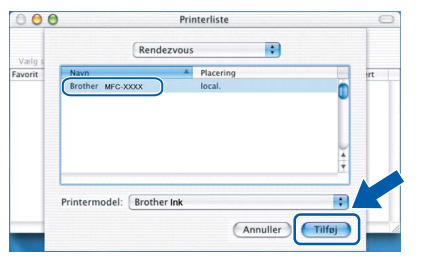

21 Klik på **Printercentral**, og derefter på **Slut Printercentral**.

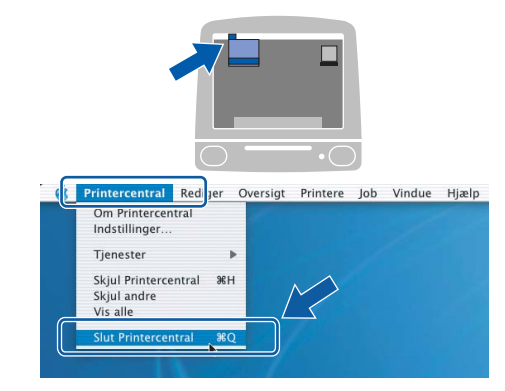

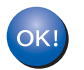

**MFL-Pro Suite, Brother-printerdriveren, scannerdriveren og Brother ControlCenter2 er installeret, og installationen er nu færdig.**

<span id="page-52-1"></span>22 For at installere Presto!<sup>®</sup> PageManager<sup>®</sup> skal du dobbeltklikke på ikonet **Presto! PageManager** og følge instruktionerne påskærmen.

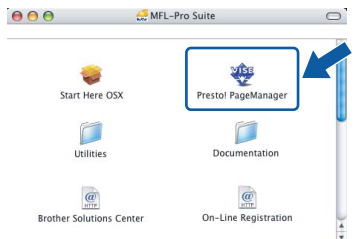

For brugere af Mac OS® X 10.2.4 til10.3.8: Når dette skærmbillede vises, skal du klikke på **Start** for at indlæse softwaren fra webstedet til Brother Solutions Center.

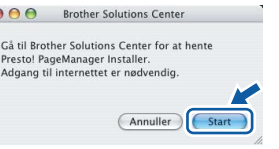

### **Bemærk!**

*Når Presto!® PageManager® er installeret, er OCR-funktionaliteten føjet til Brother ControlCenter2. Du kan nemt scanne, dele og organisere fotografier og dokumenter ved hjælp af Presto!® PageManager®.*

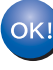

**Presto!® PageManager® er installeret, og installationen er nu gennemført.**

**®**

# <span id="page-53-1"></span><span id="page-53-0"></span>**<sup>1</sup> BRAdmin Light (Windows®-brugere)**

BRAdmin Light er et hjælpeprogram til den indledende installation af netværkstilsluttede enheder. Det kan også søge efter Brother-produkter på dit netværk, vise statussen og konfigurere grundlæggende netværksindstillinger som f.eks. IP-adressen.

Du kan få flere oplysninger om BRAdmin Light på <http://solutions.brother.com>.

#### **Bemærk!**

*Hvis du har brug for mere avanceret printerstyring, skal du bruge den seneste version af Brother BRAdmin Professional, der kan downloades fra [http://solutions.brother.com.](http://solutions.brother.com)*

### <span id="page-53-2"></span>**Installation af konfigurationshjælpeprogrammet BRAdmin Light**

### <span id="page-53-3"></span>**Indstilling af IP-adresse, undernetmaske og gateway ved hjælp af BRAdmin Light**

1 Klik på **Installer andre drivere/hjælpeprogr.** på menuskærmen.

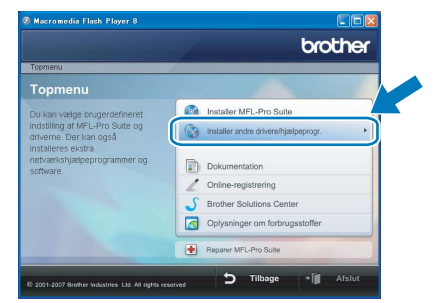

2 Klik på **BRAdmin Light**, og følg vejledningen på skærmen.

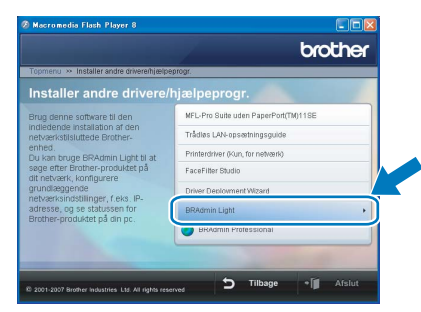

### **Bemærk!**

*Hvis du har en DHCP/BOOTP/RARP-server på dit netværk, behøver du ikke at udføre nedenstående. Det skyldes, at printserveren automatisk vil få tildelt sin egen IP-adresse.*

**1** Start BRAdmin Light. Programmet søger nu automatisk efter nye enheder.

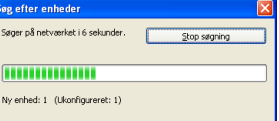

2 Dobbeltklik på den ikke-konfigurerede enhed.

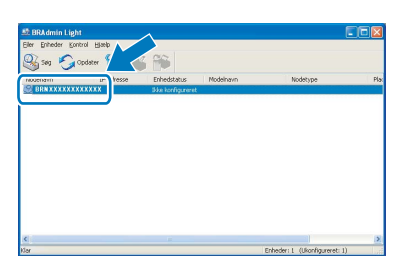

3 Vælg **STATIC** for **Boot-metode**. Indtast **IPadresse**, **Undernetmaske** og **Gateway**, og klik derefter på **OK**.

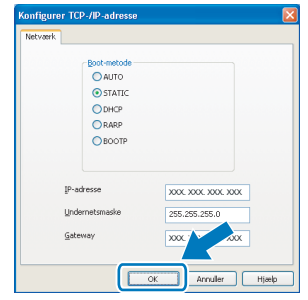

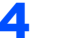

4 Adresseoplysningerne gemmes i maskinen.

# <span id="page-54-0"></span>**<sup>2</sup> BRAdmin Light (Mac OS® X-brugere)**

BRAdmin Light er et hjælpeprogram til den indledende installation af netværkstilsluttede enheder. Det kan også søge efter Brother-produkter på dit netværk, vise statussen og konfigurere grundlæggende netværksindstillinger som f.eks. IP-adressen fra en computer med Mac  $OS^{\circledR}$  X 10.2.4 eller nyere.

BRAdmin Light-softwaren installeres automatisk, når printerdriveren installeres. Hvis du allerede har installeret printerdriveren, behøver du ikke installere den igen. Du kan få flere oplysninger om BRAdmin Light på <http://solutions.brother.com>.

#### <span id="page-54-1"></span>4 Dobbeltklik på den ikke-konfigurerede enhed. **Indstilling af IP-adresse, undernetmaske og gateway ved hjælp af BRAdmin Light Bemærk!** *• Hvis du har en DHCP/BOOTP/RARP-server på netværket, behøver du ikke at udføre nedenstående. Printserveren henter automatisk*  5 Vælg **STATIC** for **Boot Method**. Indtast **IP**  *sin egen IP-adresse.*  **Address (IP-adresse)**, **Subnet Mask**  *• Kontroller, at du har installeret Java™-* **(undernetmaske)** og **Gateway**, og klik *klientsoftwaren i version 1.4.1\_07 eller nyere på*  derefter på **OK**. *computeren.* Configure TCP/IP Address **Boot Method** 1 Dobbeltklik på ikonet **Macintosh HD** på  $\bigcirc$  auto skrivebordet. ○ DHCP RARP **BOOTE** IP Address XXX.XXX.XXX.XXX Subnet Mask 255.255.255.0 **XXX.XXX.XXX.XX**  $\heartsuit$  4  $\heartsuit$  $\overline{\mathbf{e}}$ 6 Adresseoplysningerne gemmes i maskinen.

2 Vælg **Bibliotek**, **Printers**, **Brother** og derefter **Utilities**.

**Macintosh HD** 

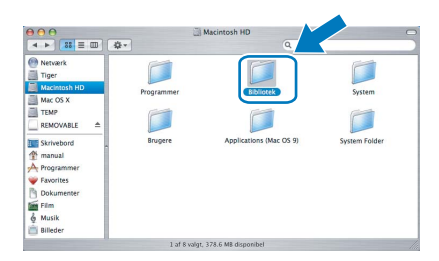

3 Dobbeltklik på filen **BRAdmin Light.jar**, og kør softwaren. BRAdmin Light søger derefter automatisk efter nye enheder.

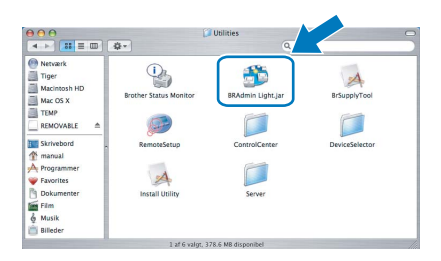

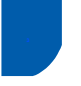

### <span id="page-55-0"></span>**<sup>3</sup> Gendan netværksindstillinger til fabriksstandard**

Følg nedenstående trin for at gendanne alle netværksindstillingerne for den interne printer/scannerserver til fabriksstandard.

- **1** Kontroller, at maskinen ikke er i brug, og tag derefter alle kabler ud af maskinen (undtagen strømkablet).
- 2 Tryk på **Menu**.
- $3$  Tryk på  $\triangle$  eller  $\nabla$  for at vælge LAN. Tryk på **OK**.
- 4 Tryk på ▲ eller  $\P$  for at vælge Fabriksinst.. Tryk på **OK**.
- **5** Tryk på 1 for at vælge Ja.
- 6 Tryk på **1** for at vælge Ja.
- 7 Maskinen genstarter, og når det er sket, til-sluttes kablerne igen.

### <span id="page-56-0"></span>**<sup>4</sup> Indtastning af tekst til trådløse indstillinger**

De fleste taltaster har tre eller fire bogstaver trykt på tasterne. Tasterne til 0, # og \* har ingen trykte bogstaver, da de bruges til specialtegn.

Ved at trykke på den relevante taltast gentagne gange finder du frem til det tegn, du skal bruge.

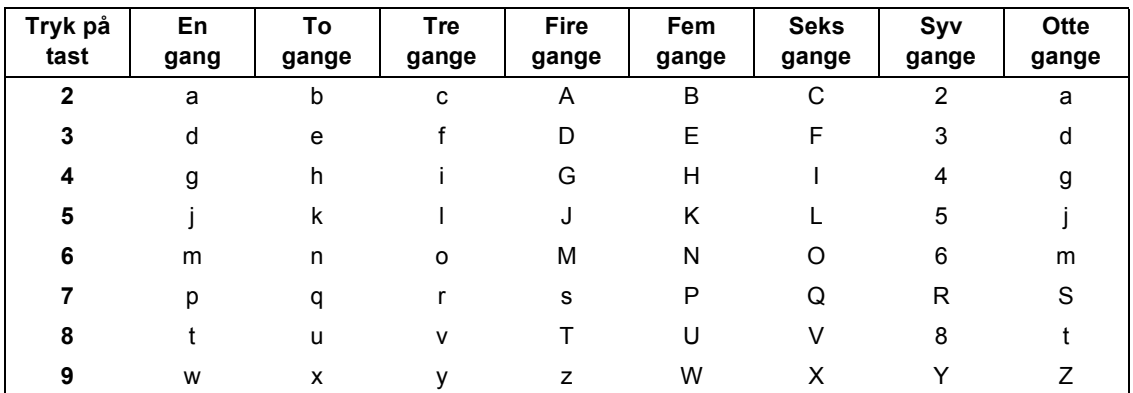

#### **For at konfigurere indstillinger af trådløst netværk**

#### **Mellemrum**

For at indtaste et mellemrum i et navn skal du trykke på  $\rightarrow$  to gange mellem tegnene.

#### **Foretage rettelser**

Hvis du har indtastet et bogstav forkert og vil ændre det, skal du trykke på <a> for at flytte markøren hen under det forkerte tegn og trykke på **Clear/Back**. Indtast det korrekte tegn igen. Du kan også gå tilbage og indtaste bogstaver.

#### **Gentagelse af bogstaver**

Hvis du skal indtaste et bogstav, som er på den samme tast som det foregående bogstav, skal du trykke på for at flytte markøren til højre, før du trykker på tasten igen.

#### **Specialtegn og symboler**

Tryk på  $\star$ , # eller 0 gentagne gange, indtil du ser det specialtegn eller symbol, du skal bruge. Tryk på OK for at vælge det.

Tryk på  $*$  for (mellemrum) ! "  $# $ \% & ( ) * + , -$ . Tryk på **#** for : ; < = > ? @ [ ] ^ Tryk på  $0$  for  $0 \setminus \{ | \}^{\infty}$ 

# **Installation af FaceFilter Studio - Hjælp**

### <span id="page-57-1"></span><span id="page-57-0"></span>**<sup>1</sup> Instruktioner til, hvordan du installerer FaceFilter Studio - Hjælp (For brugere af Windows®)**

For at få instruktioner til, hvordan du bruger FaceFilter Studio, skal du indlæse og installere FaceFilter Studio Help. Din computer skal være tilsluttet internettet.

<span id="page-57-2"></span>**Installation af FaceFilter Studio - Hjælp**

- **1** For at køre FaceFilter Studio, skal du gå til **start/Alle programmer/FaceFilter Studio/ FaceFilter Studio** i menuen **Start**.
- 2 Klik på knappen **i højre øverste hjørne** på skærmbilledet.
- 3 Klik på **Søg efter opdateringer** for at gå til webstedet for opdatering til Reallusion.

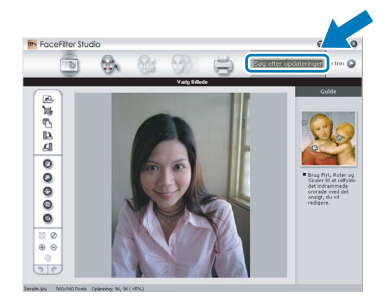

4 Klik på knappen **Download**, og vælg en mappe, du vil gemme filen i.

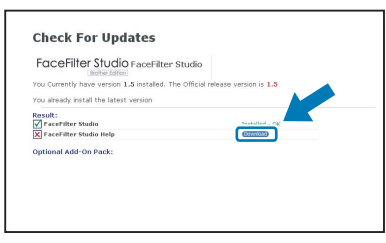

**5** Luk FaceFilter Studio, før du begynder at installere FaceFilter Studio - Hjælp. Dobbeltklik på den indlæste fil fra den mappe, som du angav, og følg instruktionerne på skærmen for at installere.

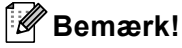

*Hvis du vil se hele FaceFilter Studio - Hjælp, skal du vælge start/Alle programmer/FaceFilter Studio/ FaceFilter Studio - Hjælp på din computer.*

### <span id="page-58-1"></span><span id="page-58-0"></span>**<sup>1</sup> Forbrugsstoffer til udskiftning**

Når tiden er kommet til at udskifte blækpatroner, vil der blive vist en meddelelse på LCD'et. Hvis du vil have yderligere oplysninger om blækpatroner til maskinen, kan du besøge <http://solutions.brother.com>eller kontakte din lokale Brother-forhandler.

### <span id="page-58-2"></span>**Blækpatron**

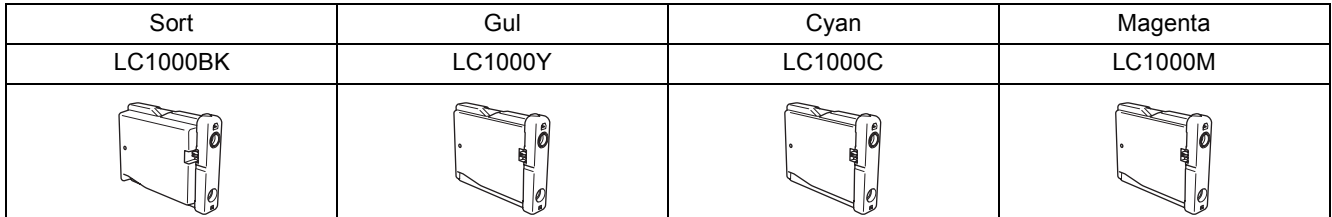

**Hvad er Innobella™?**

Innobella™ er en serie af ægte forbrugsstoffer, der tilbydes af Brother. Navnet "Innobella™" stammer fra ordene "Innovation" og "Bella" (hvilket betyder "smuk" på italiensk) og repræsenterer den "innovative" teknologi, der forsyner dig med smukke og holdbare udskrivningsresultater.

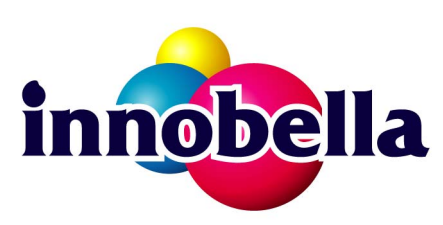

#### **Varemærker**

Brother-logoet er et registreret varemærke tilhørende Brother Industries, Ltd.

Brother er et registreret varemærke tilhørende Brother Industries, Ltd.

Multi-Function Link er et registreret varemærke tilhørende Brother International Corporation.

Microsoft og Windows er registrerede varemærker tilhørende Microsoft Corporation i USA og/eller andre lande.

Windows Vista er enten et registreret varemærke eller varemærke tilhørende Microsoft Corporation i USA og/eller andre lande. Macintosh og TrueType er registrerede varemærker tilhørende Apple Inc.

Nuance, Nuance-logoet, PaperPort og ScanSoft er varemærker eller registrerede varemærker tilhørende Nuance

Communications, Inc. eller dets tilknyttede selskaber i USA og/eller andre lande.

Presto! PageManager er et registreret varemærke ejet af NewSoft Technology Corporation.

PictBridge er et varemærke.

FaceFilter Studio er et varemærke tilhørende Reallusion, Inc.

BROADCOM, SecureEasySetup og SecureEasySetup-logoet er varemærker eller registrerede varemærker tilhørende Broadcom Corporation i USA og/eller andre lande.

AOSS er et varemærke tilhørende Buffalo Inc.

De enkelte selskaber, hvis softwaretitler er nævnt i denne brugsanvisning, har en softwarelicensaftale specifikt for deres navnebeskyttede programmer.

**Alle andre varemærker og produktnavne nævnt i denne brugsanvisning er varemærker eller registrerede varemærker, der ejes af deres respektive selskaber.**

#### **Kompilering og publikation**

Denne brugsanvisning er kompileret og udgivet under tilsyn af Brother Industries, Ltd., og den indeholder de nyeste produktbeskrivelser og specifikationer.

Indholdet af denne brugsanvisning og produktets specifikationer kan ændres uden varsel.

Brother forbeholder sig ret til uden varsel at foretage ændringer i specifikationerne og materialet i denne brugsanvisning og kan ikke holdes ansvarlig for skader (herunder følgeskader) som følge af anvendelse af nærværende materiale, herunder, men ikke begrænset til, typografiske fejl og andre fejl i forbindelse med publikationen.

#### **Copyright og licens**

©2007 Brother Industries, Ltd. Dette produkt indeholder software, der er udviklet af følgende leverandører. ©1998-2007 TROY Group, Inc. ©1983-2007 PACIFIC SOFTWORKS, INC. Dette produkt omfatter softwaren "KASAGO TCP/IP" udviklet af ELMIC WESCOM, Inc. ©2007 Devicescape Software, Inc.

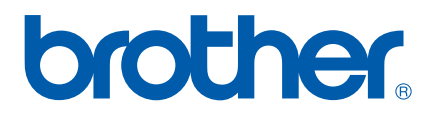